# 微化石ダイアグラム作成支援システム

微化石ダイアグラム作成支援ソフト Draw up Microfossil Diagram ver. 2.2

- ODP 用・花粉版-

文化財調査コンサルタント株式会社

## 目 次

### Draw up Microfossil Diagram ver. 2.2

### - ODP 用・花粉版-

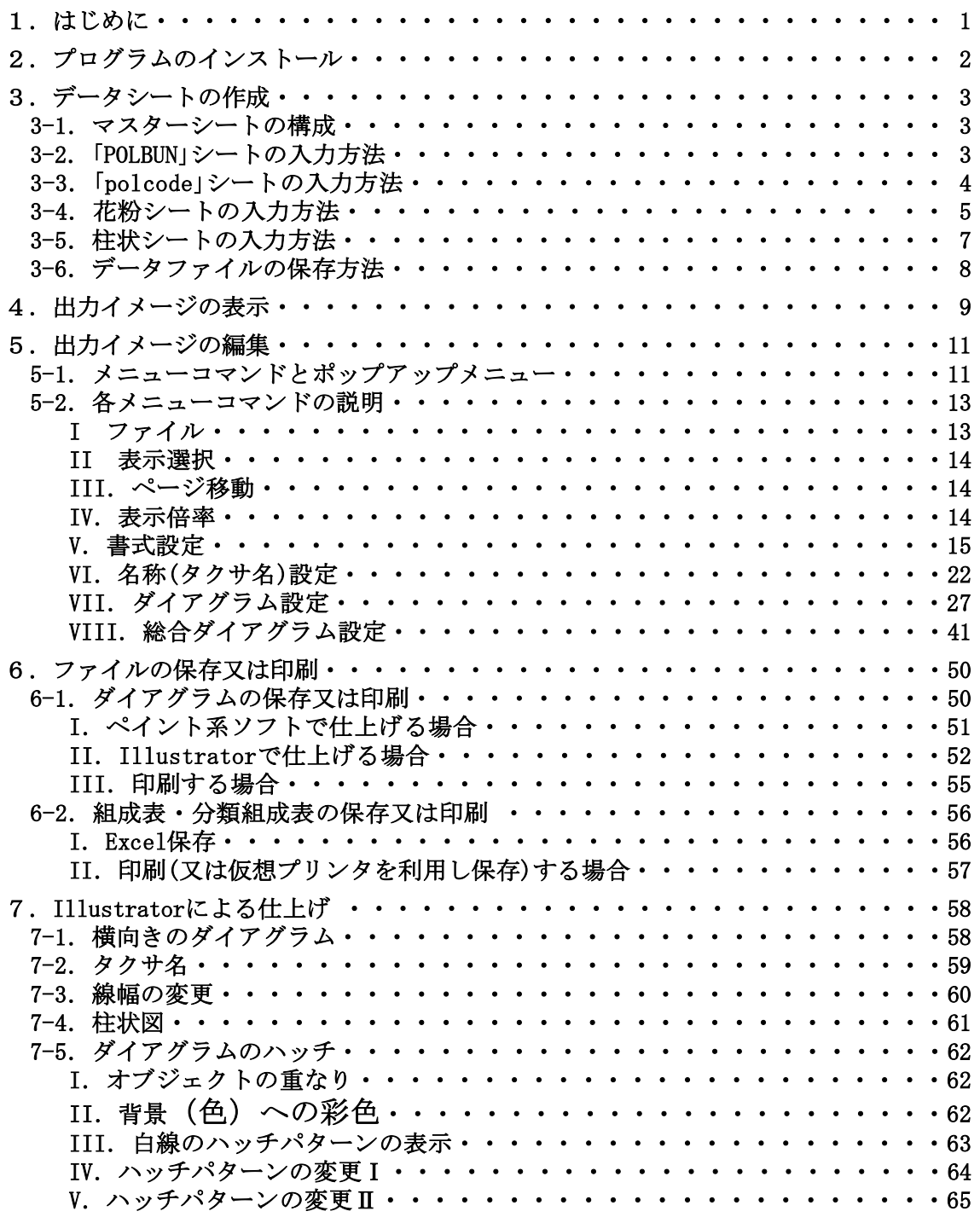

### 1.はじめに

このシステムは、文化財調査コンサルタント株式会社が、微化石分析の解析に際し、地 質学的思考を助けるために開発したものです。中枢をなすソフト(Draw up Microfossil Diagram:D.M.D.)は、模式柱状図と各種ダイアグラムを対応させ、画像ファイルとして 出力するためのものです。

図 1- 1 に D.M.D.システムのイメージを、図 1- 2 に D.M.D.システムを動かすために 必要なハード、ソフトの条件を示します。システムの開発に際し、可能なだけ既存のパッ ケージソフトを、使用することを考えました。当社の推奨パッケージソフトは、 Microsoft 社 Excel、Adobe 社 Illustrator です(Illustrator で仕上げを行うためには、 Acrobat Distiller が必要です。Illustrator 以外のドロー系画像処理ソフト、Acrobat Distiller 以外の PDF 仮想プリンタでの、動作は保証いたしません。)。また、ペイント 系画像処理ソフトで仕上げを行うこともできますが、仕上がりの美しさと、編集のたやす さから Illustrator での編集をおすすめします。

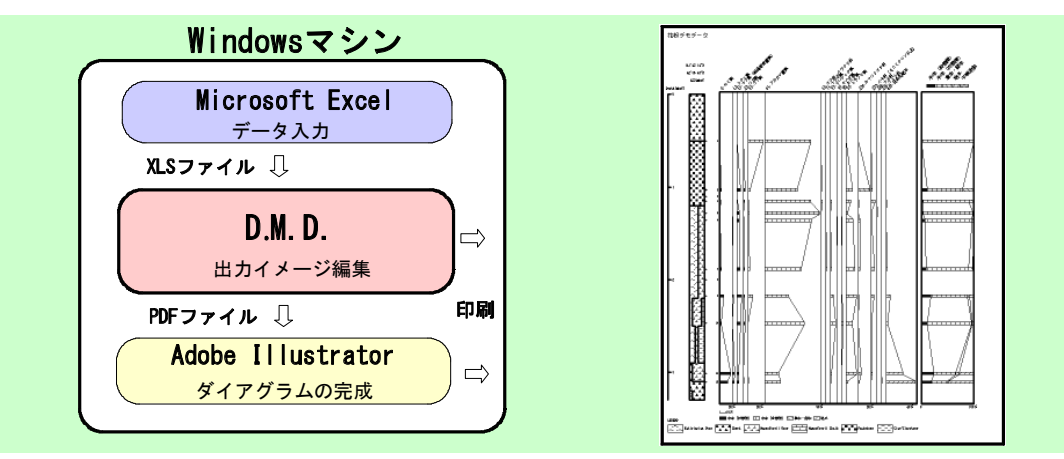

図 1- 1D.M.D.システムのイメージ

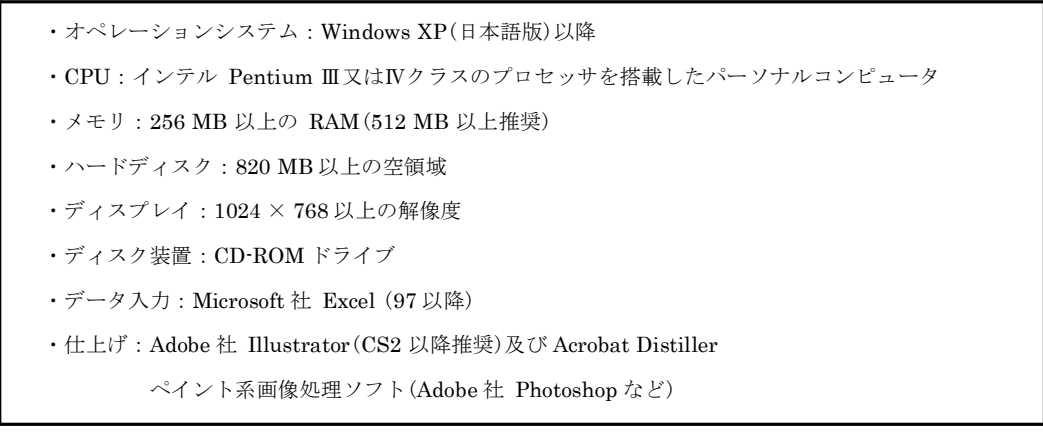

図 1- 2 必要なハード、ソフトの条件

・Microsoft Excel 及び Windows は、米国 Microsoft corporation の米国、日本及びその他の国における登録商標、又は商標です。

・Adobe Illustrator、Adobe Distiller、Adobe Photoshop は、Adobe Systems Incorporated(アドビシステムズ社)の米国、日本及びその他の国における登録商標、又は商標です。

<sup>・</sup>その他の社名及び商品名等は、各社の商標又は登録商標です。

### 2.プログラムのインストール

① オペレーションシステムに Windows Vista または 7 をお使いの場合は、インストール の前に VB6.0 ランタイムをインストールしておく必要があります。下記のアドレスからインストール プログラム「VB6RTEST」をダウンロードし、インストールしてください。

VB6RTEST:http://www.vector.co.jp/soft/win95/util/se342080.html

② CD をディスクドライブに入れると、図 2- 1 のように、「使用許諾契約」画面が表示さ れます(表示されない場合は、ファイル「 setup.exe 」を指定して、実行してください。)。

インストールを開始する前に、使用許諾契約に同意していただく必要があります。使用 許諾契約を確認し、よければ「同意する」をクリックしてください。「同意する」をクリッ クすると、図 2- 2 が表示されます(「同意しない」をクリックした場合、インストールを 中止します。)。

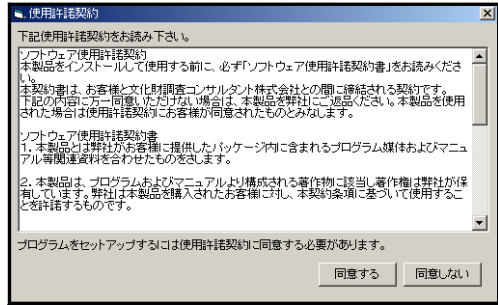

図 2- 1 「使用許諾契約」画面

③「同意する」を選択すると、図 2- 2 のように「 SETUP 」画面が表示されます。インス トールする場所を指定し(特に必要のない場合、「インストールする場所」を変更しない でください。)、「 OK 」をクリックすると、インストールが始まります。

指定した場所に、旧バージョンの「 DMD 」というフォルダがある場合は、上書きインス トールされ、旧バージョンの D.M.D.が消えます。残しておく場合は、旧バージョンの D.M.D.の、フォルダ名を変更してください。これで、セットアップが完了します。

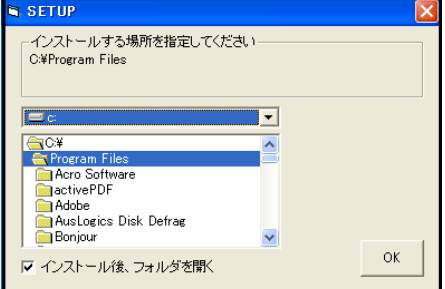

図 2-2 「 SETUP 」画面

<注意>インストールの後に、インストールしたファイルやフォルダを別のフォルダに移動すると、プロ グラムが正常に作動しなくなるおそれがあります。

### 3.データシートの作成

### 3- 1.マスターシートの構成

Excel を立ち上げ、「 msheet2.xls 」を開きます。

ダイアグラムを作成するには、各タクサに対応した基礎情報入力用の、「 POLBUN 」シ ート、「 polcode 」シート、各タクサの生データ入力用の「花粉シート」、柱状図の生データ 入力用の「柱状シート」が必要です。

#### 3- 2.「 POLBUN 」シートの入力方法

表 3- 1 に「 POLBUN 」シート書式を、図 3- 1 に「 POLBUN 」シートの入力例を示しま す。

| セル名     | セルの色 | 使用可能文字       | 斜体   | 数<br>入力件 |
|---------|------|--------------|------|----------|
| 分類名(学名) | 黄緑色  | 半鱼           | 使用可能 |          |
| 分類名(和名) | 黄緑色  | 半鱼<br>角<br>全 | 使用不可 |          |

表 3- 1 「 POLBUN 」シート書式

「分類名(学名)」、「分類名(和名)」に、それぞれに対応した分類名称を入れます。「分類 名(学名)」に斜体で入力した文字は、D.M.D.上でも斜体で表示します(設定によっては、 斜体が解除されることがあります。Ver.1 シリーズでは、斜体で入力しても標準の書体で 表示していました。)。

「分類コード」の「1~10」は、後述の「polcode」シートの、「1 |~「10 |のコードに対 応します。

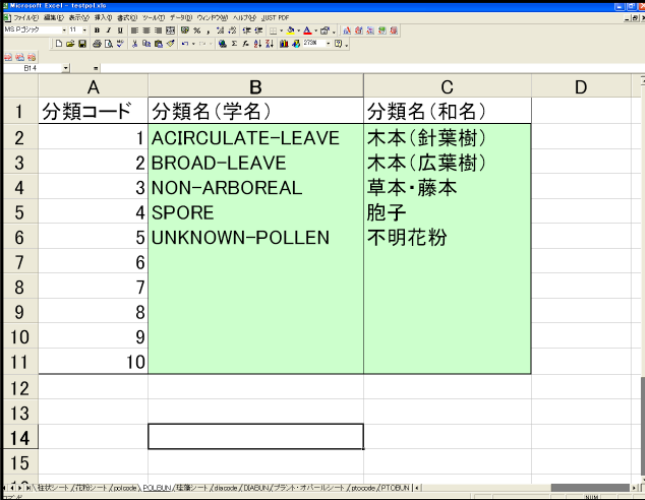

図 3- 1 「 POLBUN 」シートの入力例

<参考> ここで入力した「分類名」が、花粉ダイアグラムの総合ダイアグラム(総合ダイアグラムでは、 分類コードごとに、集計した累積百分率のグラフが描かれます。)に凡例として書き込まれます。

### 3- 3.「 polcode 」シートの入力方法

表 3- 2 に「 polcode 」シート書式を、図 3- 2 に「 polcode 」シートの入力例を示します。

| セル名   | セルの色 | 使用可能文字             | 斜体   | 入力件数 |
|-------|------|--------------------|------|------|
| F No. | 水色   | 半角数字 (1~999)       | 使用不可 | 999  |
| 学名    | 黄色   | 半角                 | 使用可能 | 999  |
| 和名    | 黄色   | 全角、半角              | 使用不可 | 999  |
| 分類    | 黄緑色  | 半角数字 $(1 \sim 10)$ | 使用不可 | 999  |

表 3- 2 「 polcode 」シート書式

「コード№」に「1」~「999」までの、任意の数(順不同)を入力します。

「学名」には、学名を入力します。「学名」に斜体で入力した文字は、D.M.D.上でも斜体 で表示します(設定によっては、斜体が解除されることがあります。Ver.1 シリーズで は、斜体で入力しても標準の書体で表示していました。)。

「和名」には「学名」に対応する「和名」を入力します。「学名」あるいは「和名」の必要がない 場合には、空欄にしておくことも可能です。

「分類コード」には、「POLBUN 」シートで設定した分類名に対応する、「1 |~「10 |の コードを入力します。

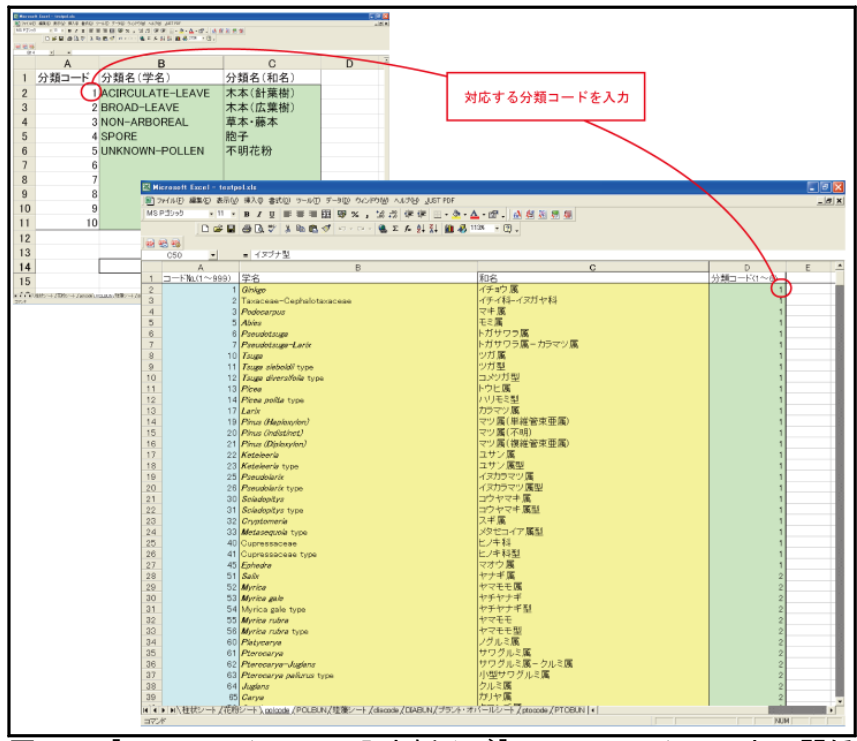

図 3- 2 「 polcode 」シートの入力例及び「 POLBUN 」シートとの関係

<参考> 花粉ダイアグラムの総合ダイアグラムでは、分類コードで入力した数字(「 1 」~「 10 」)ごと に、集計した累積百分率のグラフが描かれます。

### 3- 4.花粉シートの入力方法

表 3- 3 に「花粉シート」書式を、図 3- 3 に「花粉シート」の入力例及び「 polcode 」との関 係を示します。

| セル名                   | セルの色 | 使用可能文字 | 斜体   | 入力件数             |
|-----------------------|------|--------|------|------------------|
| 柱状図名                  | 赤色   | 全角、半角  | 使用不可 |                  |
| 試料No.                 | 水色   | 半角     | 使用不可 | 500              |
| 深度上限                  | 水色   | 半角数字   | 使用不可 | 500              |
| 深度下限                  | 水色   | 半角数字   | 使用不可 | 500              |
| タクサ名                  | 白色   | 全角、半角  | 使用不可 | 252              |
| $\Box$ $ \dot{F}$ No. | 黄色   | 半角数字   | 使用不可 | 252              |
| カウント数                 | 黄緑色  | 半角数字   | 使用不可 | $500 \times 252$ |

表 3- 3 「花粉シート」書式

「柱状図名」には柱状図名(地点名)を入力します。

「試料№」、「深度上限」、「深度下限」には、入力する試料の試料№、採取深度の上限値、 採取深度の下限値をメートル単位で入力します。

「タクサ名」、「コードNo.」には、「polcode」シートで指定したタクサ名(学名又は和名)、 タクサに対応するコード№を入力します。詳細は次ページを御覧ください。

「カウント数」には計数した実数を入力します(百分率は、描画時に自動計算します。)。

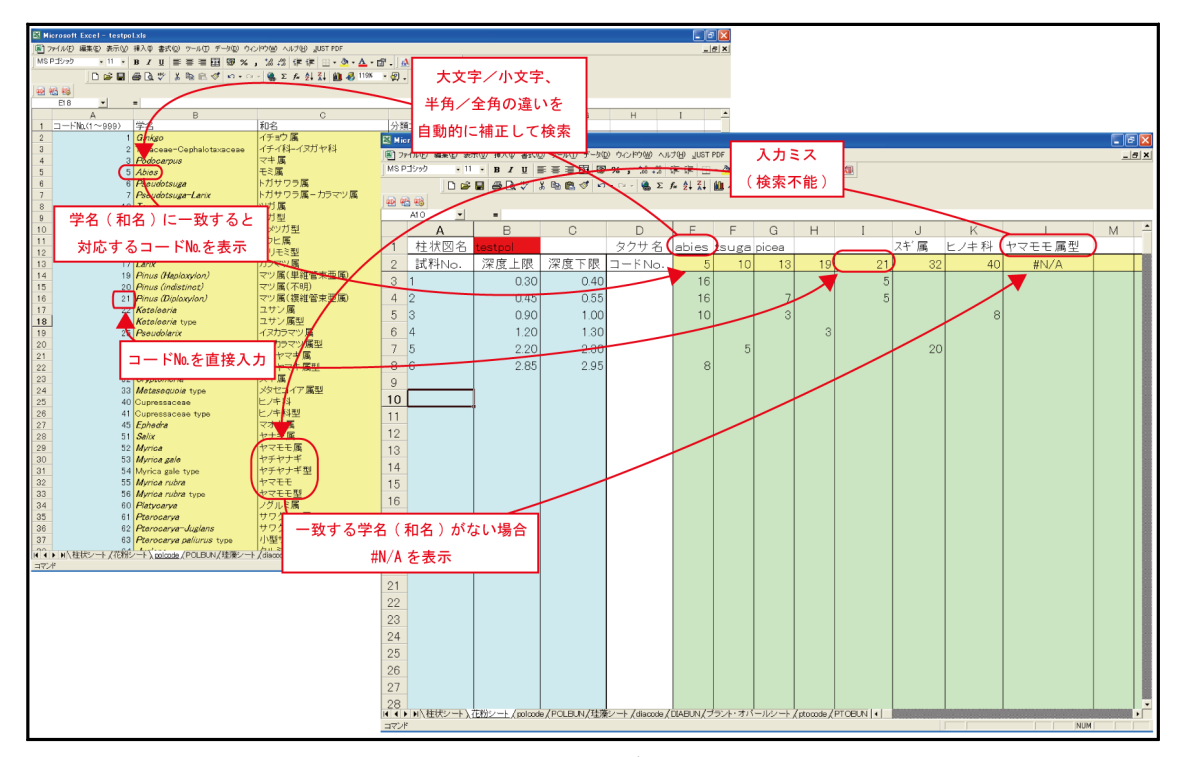

図 3- 3 「花粉シート」の入力例及び「 polcode 」シートとの関係

図 3-4に「コードNo.」の入力方法を示します。

「コード№」の入力には、「polcode」シートで指定した、タクサに対応する「コード№」 を入力する方法と、「タクサ名」を入力して、対応する「コード№」を表示する方法がありま す。 「コード№」を直接入力する場合、「タクサ名」を入力する必要はありません(「タクサ 名」は、Excel で「コード№」を表示させるためのもので、D.M.D.では読み込みませ  $h_{\circ}$ )。

「タクサ名」を入力する場合、タクサ名が「polcode」シートの「学名」、又は「和名」と一致 すれば、大文字/小文字、半角/全角の違いがあっても、「コード№」が表示されます。

入力ミスでタクサ名が一致しない場合には、「コード№」に#N/A が表示されます。入力 したタクサ名をチェックして、再度入力を行ってください。

「コード№」に、コード№も#N/A も表示されない場合は、何らかの原因で該当するセル の数式が変更されています。「コードNo.」に正常に動作するセルをコピーして、お使いくだ さい。

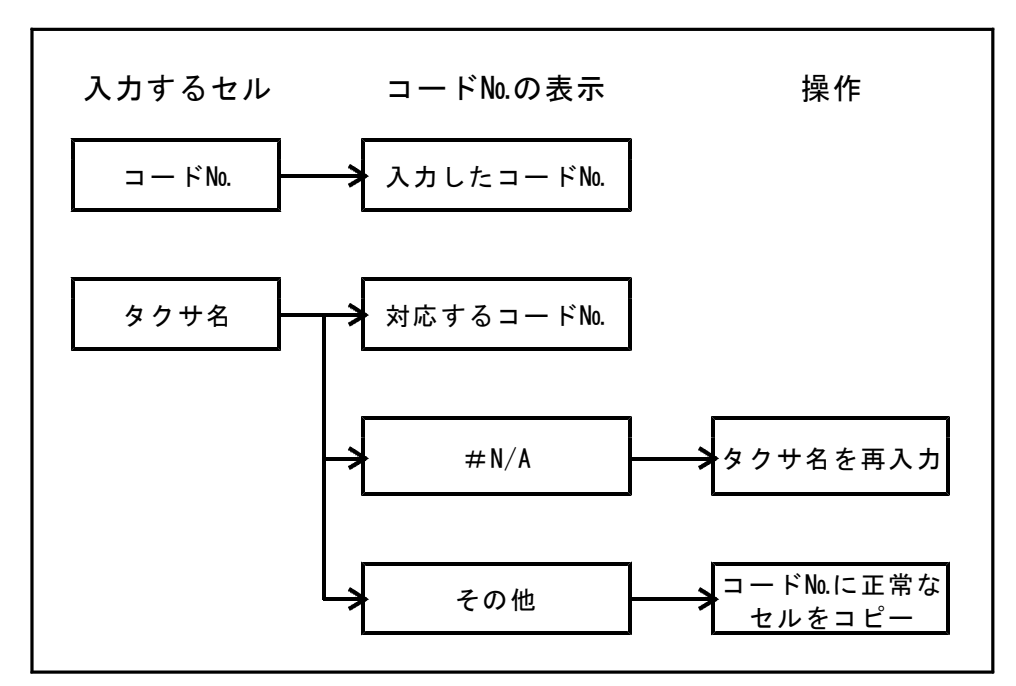

図 3- 4 「コード№」の入力方法

### 3- 5.柱状シートの入力方法

表 3- 4 に「柱状シート」書式を、図 3- 5 に柱状シートの入力例と打ち出した柱状図を、 図 3- 6 に柱状図記号一覧表を示します。

| セル名 | セルの色 | 使用可能文字       | 斜体   | 入力件数 |
|-----|------|--------------|------|------|
| 緯度  | 赤色   | 全角文字         | 使用不可 |      |
| 経度  | 赤色   | 全角文字         | 使用不可 |      |
| 水深  | 赤色   | 全角文字         | 使用不可 |      |
| 深度  | 水色   | 半角数字         | 使用不可 | 200  |
| ロード | 黄緑色  | 1桁または5桁の半角数字 | 使用不可 | 200  |

表 3- 4 「柱状シート」書式

「緯度」、「経度」、「水深」にはボーリ ングの位置情報を入力します(空欄で も正常に動作します。)。

「深度」には、柱状図の下限値(深度) をメートル単位で入力します。 「コード」は図 3- 6 の柱状図記号一覧

表を参照し、1 けたまたは5 桁のコー ド(半角数字)の組合せで入力してくだ さい。

入力できる柱状データは 200 件です。

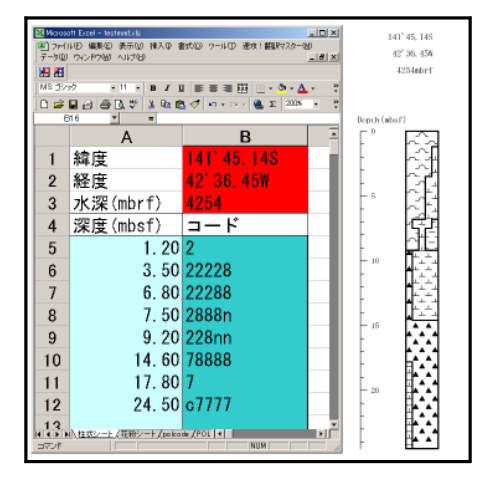

図 3-5 「柱状シート」の入力例と打ち出した柱状図

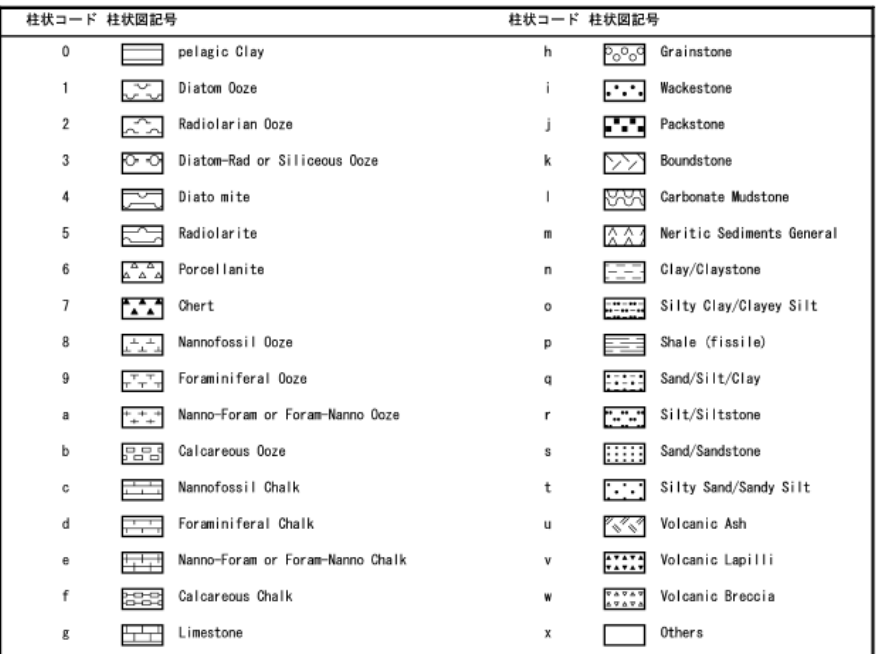

図 3- 6 柱状図記号一覧表(ODP)

### 3- 6.データファイルの保存方法

入力が終わりましたら、名前を付けて保存します。

① 「ファイル」をクリックすると、図 3- 7 のように、メニューコマンドが表示されます。 「名前を付けて保存」をクリックしてください。

|                                                                           | Microsoft Excel - testpol.xls |             |                  |                        |                                                   |                                      |                                                                                                    |                                                                                                    |
|---------------------------------------------------------------------------|-------------------------------|-------------|------------------|------------------------|---------------------------------------------------|--------------------------------------|----------------------------------------------------------------------------------------------------|----------------------------------------------------------------------------------------------------|
| 图1 ファイル(F) 編集(E) 表示(M) 挿入(D) 書式(Q) ツール(I) データ(D) ウィンドウ(M) ヘルプ(H) _UST PDF |                               |             |                  |                        |                                                   |                                      |                                                                                                    |                                                                                                    |
|                                                                           |                               |             |                  |                        | 三三国 野 %, 38:33 年年 田 • ◇ • △ • 67 .    △ 名和易 5     | Ε                                    | $Ctr$ $H$                                                                                                    | M: □ 新規作成(N)                                                                                                    |
|                                                                           |                               |             |                  |                        | ha B of lo + o +   B Σ ƒ 2   2   A   A 153% → ② 、 |                                      | $Ctr+O$                                                                                                    | <b>产</b> 駅(0)<br>閉じる(C)                                                                                                    |
|                                                                           |                               |             |                  |                        |                                                   |                                      |                                                                                                    |                                                                                                    |
|                                                                           |                               |             |                  |                        |                                                   |                                      | $Ctr$ $H-S$<br>名前を付けて保存(A)                                                                                                    | 中 日上書き保存(S)                                                                                                    |
|                                                                           | Н                             | G           | F                | F                      | D                                                 | G                                    | d Web ページとして保存(G)                                                                                                    |                                                                                                    |
|                                                                           |                               |             |                  |                        |                                                   |                                      | 作業状態の保存(W)                                                                                                    |                                                                                                    |
|                                                                           |                               |             |                  |                        |                                                   |                                      | ブラウザでプレビュー(B)                                                                                                    |                                                                                                    |
|                                                                           | 19                            |             |                  |                        |                                                   |                                      |                                                                                                    | ページ設定(U)                                                                                                    |
|                                                                           |                               |             |                  |                        |                                                   |                                      |                                                                                                    | 印刷範囲(T)                                                                                                    |
|                                                                           |                               |             |                  | 16                     |                                                   | 0.55                                 |                                                                                                    |                                                                                                    |
|                                                                           |                               | 3           |                  | 10                     |                                                   | 1.00                                 |                                                                                                    |                                                                                                    |
| 3                                                                         |                               |             |                  |                        |                                                   |                                      |                                                                                                    |                                                                                                    |
|                                                                           |                               |             |                  |                        |                                                   |                                      |                                                                                                    |                                                                                                    |
|                                                                           |                               |             |                  |                        |                                                   |                                      |                                                                                                    |                                                                                                    |
|                                                                           |                               |             |                  |                        |                                                   |                                      | 4 ¥Documents and Setti¥msheet2.xls                                                                                                    |                                                                                                    |
|                                                                           |                               |             |                  |                        |                                                   |                                      | 5 ¥Documents and Settin¥testpol.xls                                                                                                    |                                                                                                    |
|                                                                           |                               |             |                  |                        |                                                   |                                      |                                                                                                    |                                                                                                    |
|                                                                           |                               |             |                  |                        |                                                   |                                      |                                                                                                    |                                                                                                    |
|                                                                           |                               |             |                  |                        |                                                   |                                      |                                                                                                    |                                                                                                    |
|                                                                           |                               |             |                  |                        |                                                   |                                      |                                                                                                    |                                                                                                    |
|                                                                           |                               | picea<br>13 | tsuga<br>10<br>5 | labies<br>5<br>16<br>8 | タクサ 名<br>コードNo.                                   | 深度下限<br>0.40<br>1.30<br>2.30<br>2.95 | $Ctrl + P$<br>1 ¥Documents an¥odpmsheet_pol.xls<br>2 ¥Documents and S¥msheet pol.xls<br>3 ¥Documents a¥odpmsheet2 polxls<br>6 ¥Documents and Settings¥¥dia.xls<br>7…¥マスターシート 沖積層花粉版… | $\tilde{2}$<br>Ġ<br>43印刷プレビュー(V)<br><b>马印刷(P)</b><br>$rac{5}{7}$<br>プロパティの<br>$rac{8}{3}$<br>$\overline{1}$<br>$\mathbf{1}$<br>終了00<br>$1\overline{2}$<br>$\sim$ |

図 3- 7 「メニューコマンド:ファイル」

② 図 3- 8 のように、「ファイル名を付けて保存」画面が表示されます。ファイル名を付け て保存してください。ファイル名の最後には識別文字をつけます。識別文字は半角小文字 で「 pol.xls 」です(完全版の識別文字は「 dmd.xls 」です。)。

例-「 test 」という名前のファイルを作る場合には、「 testpol.xls 」としてください。

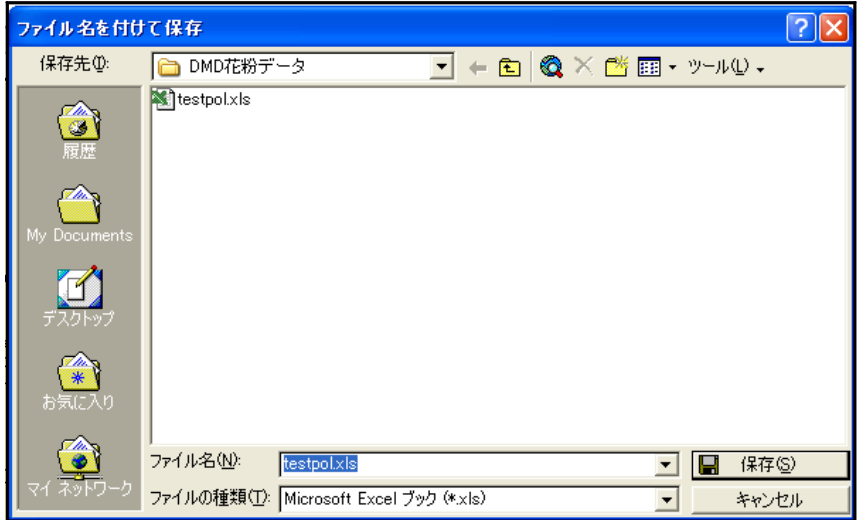

図 3- 8 「ファイル名を付けて保存」画面

### 4.出力イメージの表示

① インストールしたフォルダ「 DMD 」を開くと、図 4- 1 のように、ファイルが表示され ます。アプリケーション「DMD.exe 」を選んで、実行してください。

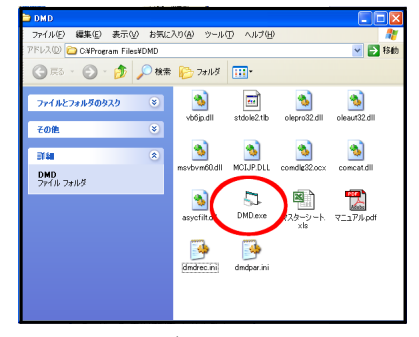

図 4- 1 「フォルダ:DMD 」を開いた状態

② 図 4- 2 のように「パスワードの入力」画面が表示されたら、あらかじめ登録されたパス ワードを入力し、「 OK 」をクリックしてください。

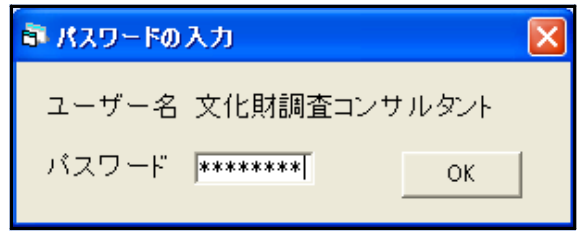

図 4- 2 「パスワードの入力」画面

③ 図 4- 3 のように、「初期画面」が表示されたら、画面上部にあるメニューバーから、 「ファイル」を選んでクリックしてください。すると、図 4- 4 のようにメニューコマンド が表示されますので、「開く」をクリックしてください(「最近開いたファイル」でファイル を選んだ場合、図 4- 6 の「ダイアグラム選択」画面が表示されます。)。

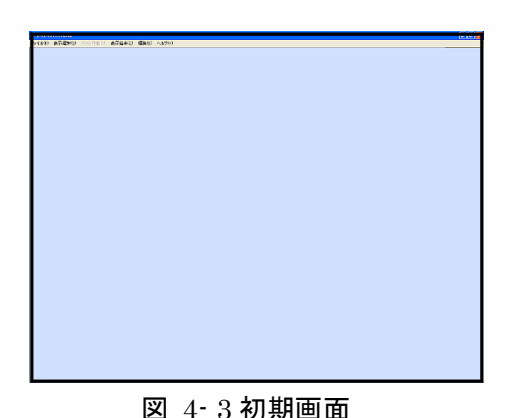

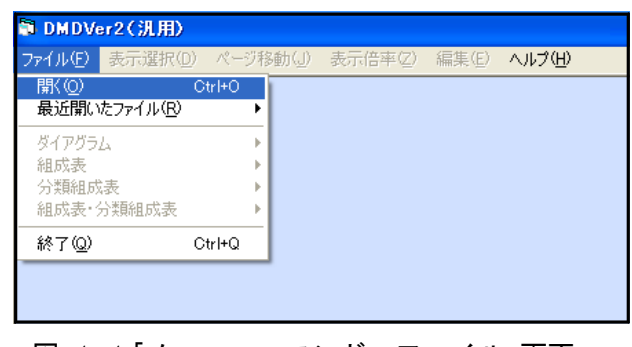

図 4- 3 初期画面 図 4- 4 「メニューコマンド:ファイル」画面

④ 図 4- 4 で「開く」をクリックすると、図 4- 5 のように「ファイルを開く」画面が表示さ れます。ファイルを選択し、「開く」をクリックしてください。

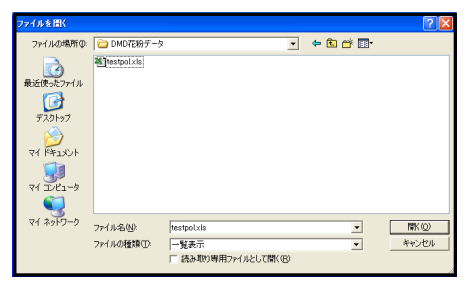

図 4- 5 「ファイルを開く」画面

⑤ 図 4- 4 で「最近開いたファイル」でファイルをクリックすると、図 4- 6 のように、「ダ イアグラム選択」画面が表示されます。表示するダイアグラムを選択して「 OK 」をクリッ クしてください。これで、ダイアグラムが表示されます。

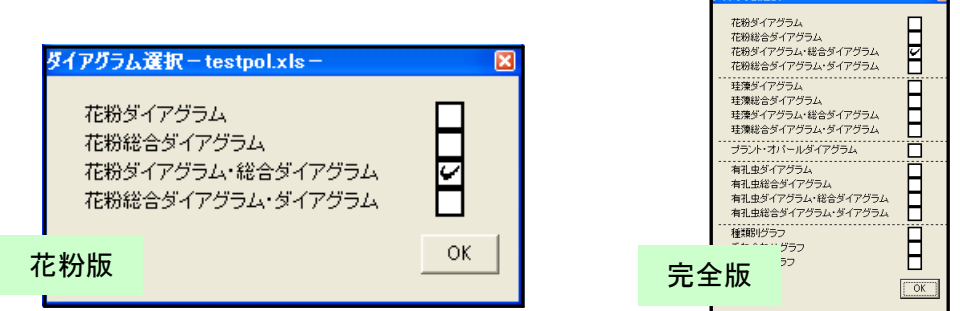

図 4-6「ダイアグラム選択」画面

<参考>選択したダイアグラム(データファイル)の中にカウントが 0 になる試料がある場合は、図 4- 7 のダイアログが表示されます。カウント総数が 0 になる試料について、試料№の表示/非表示を選択し てください。該当する試料が複数ある場合、試料ごとに選択する必要があります。すべての試料につい て選択を終えると、ダイアグラムが表示されます。ここで、「はい」を選択すると、試料№を表示しま す。「いいえ」を選択すると、試料№を表示しません。「キャンセル」を選択すると、ダイアグラムの読み 込みを中止します。

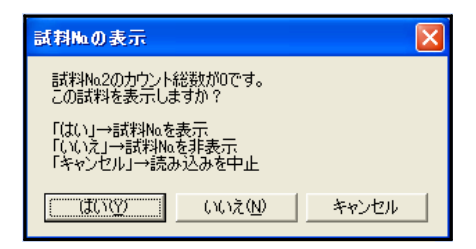

図 4-7 試料No.の表示

### 5.出力イメージの編集

### 5-1. メニューコマンドとポップアップメニュー

ファイルを開く(p.9、10 参照)と、図 5- 1 のように、出力イメージプレビューが表示 されます。

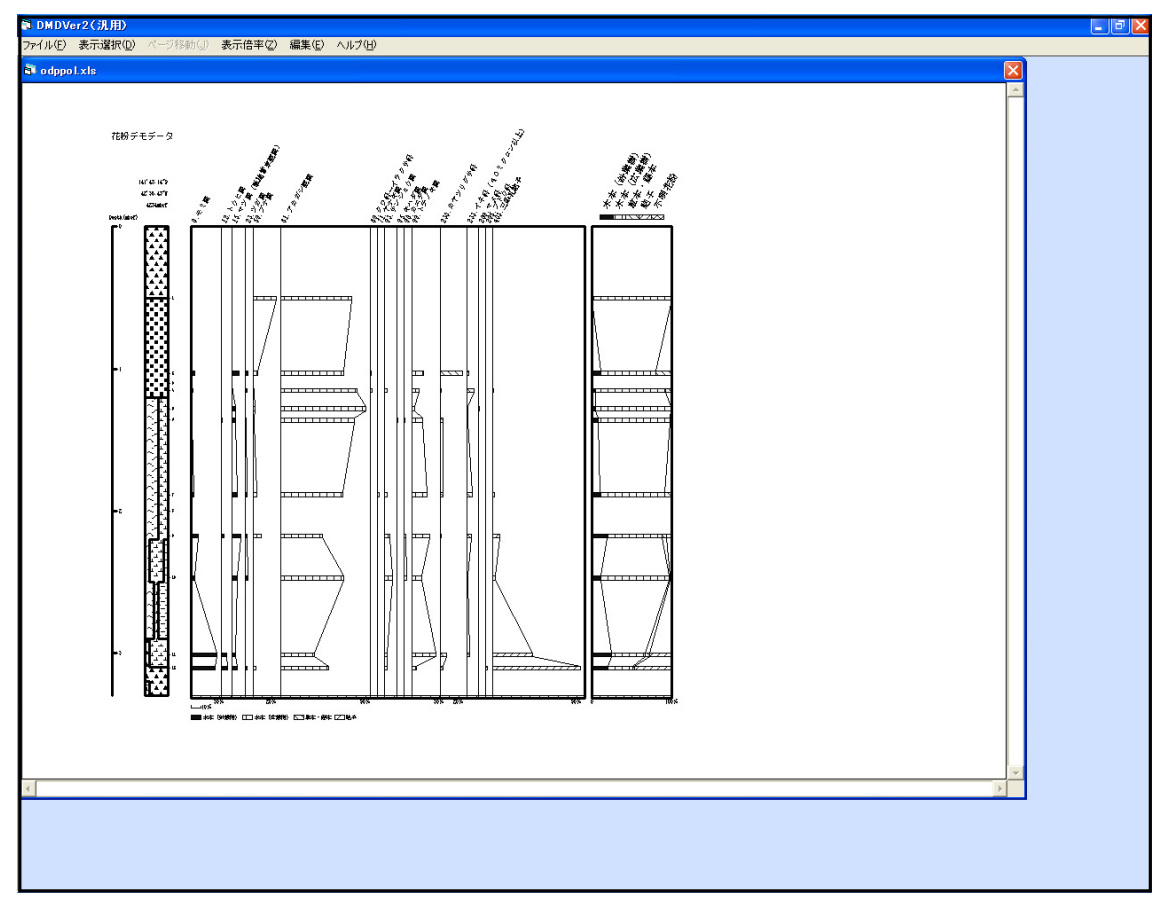

図 5- 1 「出力イメージプレビュー」画面(花粉ダイアグラム・総合ダイアグラム)

画面上部にあるメニューバーから、いずれかを選んでクリックすると、メニューコマン ドが表示されます。「編集」をクリックした場合、図 5- 2 のように表示されます。

| S DMDVer2(汎用)        |          |        |              |                        |
|----------------------|----------|--------|--------------|------------------------|
| ファイル(F)<br>表示選択(D)   | ページ移動(J) | 表示倍率亿) | 編集(E)        | ヘルプ(H)                 |
| <b>E</b> testpol.xls |          |        | 書式設定<br>名称設定 | ダイアグラム設定<br>総合ダイアグラム設定 |

図 5- 2 「メニューコマンド:編集」画面

「編集」のメニューコマンドのいずれかをクリックするか、図 5- 3 に示すいずれかの 場所で右クリックすると、ポップアップメニューが表示されます。

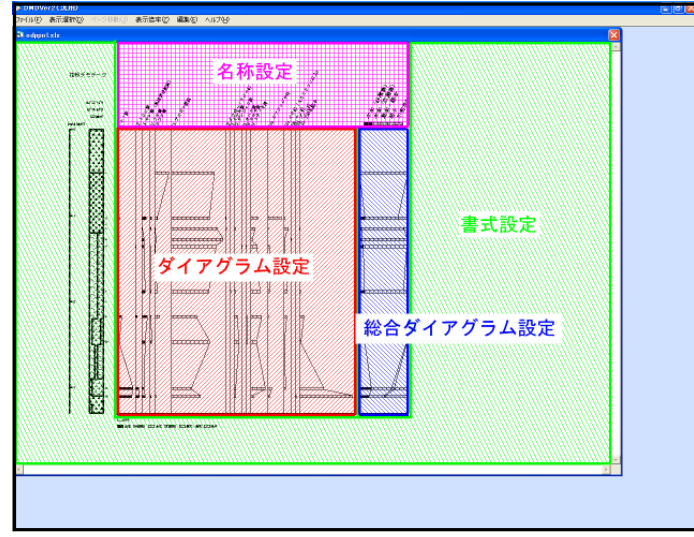

図 5- 3 「ポップアップメニュー」の右クリック位置

図 5- 4に「ダイアグラム設定」のポップアップメニューを示します。各設定の右側にあ るアイコンを操作し、出力イメージの編集を行います。

図 5-5に、各アイコンの凡例を示します。

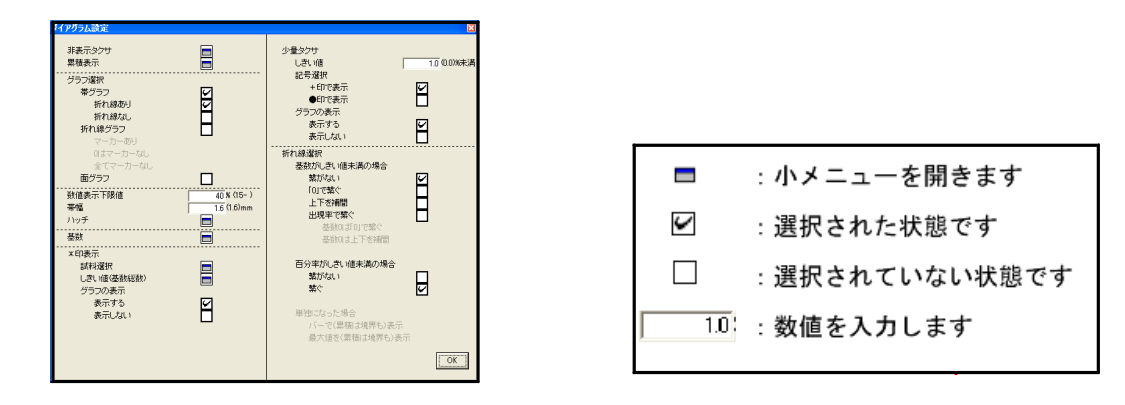

図 5-4 「ポップアップメニュー:ダイアグラム設定」 図 5-5 アイコンの凡例

4つの「設定」メニューの中には、ファイルを開くたびに初期化されるものと、入力し た設定を次に残しておくものがあります。表 5- 1 に初期化される設定を示します。p.15 への説明では、初期化される設定に「初期化をつけています。

| メニュー       | 設定                     |  |  |  |
|------------|------------------------|--|--|--|
| 書式設定       | 用紙方向、描画範囲、描画サイズ、スケール   |  |  |  |
| 名称設定       |                        |  |  |  |
| ダイアグラム設定   | 非表示タクサ、累積表示、「*」表示の試料選択 |  |  |  |
| 総合ダイアグラム設定 | 分類範囲、「*」表示の試料選択        |  |  |  |

表 5- 1 初期化される設定

#### 5- 2.各メニューコマンドの説明

#### I.ファイル:ファイルの読み込み、保存などを行います。

「ファイル」をクリックすると、図 5- 6のように、メニューコマンドが表示されます。 開く:ファイルの選択を行い、指定した表示形式でファイルを開きます(p.9 ~参照)。 最近開いたファイル:最近開いたファイルの履歴を、10件まで表示します。

ファイル名をクリックすると、直接ファイルを開きます(p.9 ~参照)。

ダイアグラム:ダイアグラムの保存、印刷を行います(p.50~参照)。

組成表:組成表の保存、印刷を行います(p.56 ~参照)。

分類組成表:分類組成表の保存、印刷を行います(p.56~参照)。

組成表・分類組成表:組成表と分類組成表の保存、印刷を行います(p.56 ~参照)。 終了:プログラムを終了します。

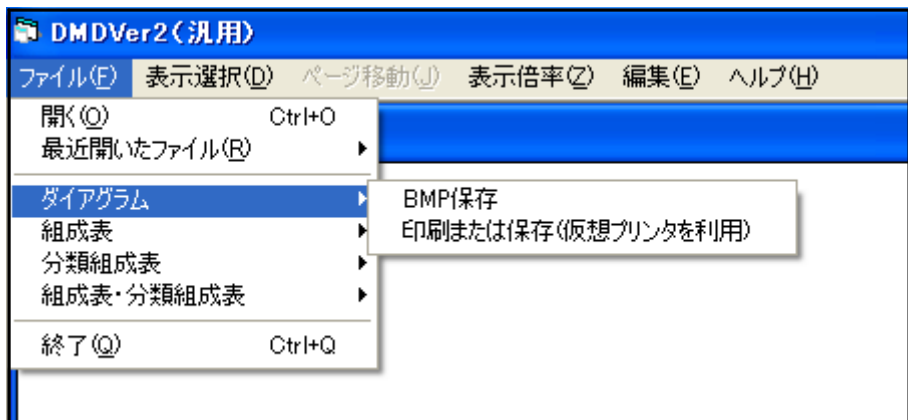

図 5- 6 「メニューコマンド:ファイル」

### II.表示選択:表示するダイアグラムの種類、表示形式を選択します。

「表示選択」をクリックすると、図 5- 7のように、メニューコマンドが表示されます。 表示するダイアグラムを選択(クリック)してください。

ダイアグラム:ダイアグラムのみ表示します。

総合ダイアグラムのみ表示します。

ダイアグラム·総合ダイアグラム:左側にダイアグラム、右側に総合ダイアグラムを表示 します。

総合ダイアグラム・ダイアグラム:左側に総合ダイアグラム、右側にダイアグラムを表示 します。

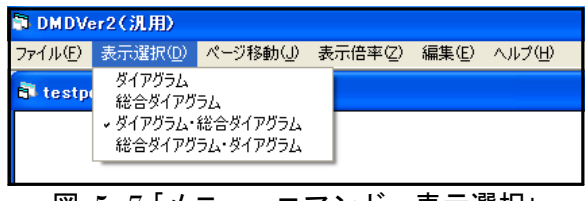

図 5- 7 「メニューコマンド:表示選択」

### III.ページ移動:出力イメージが複数ページになった時に、ページを移 動します

「ページ移動」をクリックすると、図 5- 8 のように、メニューコマンドが表示されま す。移動する方向を選択(クリック)してください。

| DMDVer2(汎用)      |                |               |  |        |  |  |
|------------------|----------------|---------------|--|--------|--|--|
| ┃ファイル(F) 表示選択(D) | ページ移動(J)       | 表示倍率(Z) 編集(E) |  | ヘルプ(H) |  |  |
| di testpol.xls   | 上のページ<br>下のページ |               |  |        |  |  |
|                  | 左のページ<br>右のページ |               |  |        |  |  |
|                  |                |               |  |        |  |  |

図 5- 8 「メニューコマンド:ページ移動」

#### IV.表示倍率:モニター上で表示倍率の設定をします。

「表示倍率」をクリックすると、図 5- 9のように、メニューコマンドが表示されます。 表示する倍率を選択(クリック)してください。

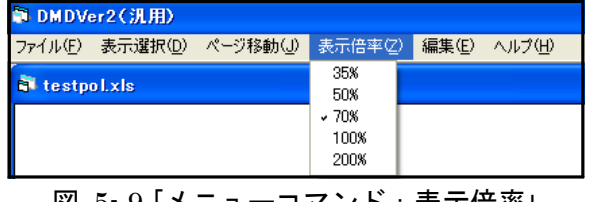

### V.書式設定:柱状図、凡例に関する設定をします。

(図 5-10:「編集」→「書式設定」をクリック、又は図 5-11 の指定場所で右クリック)

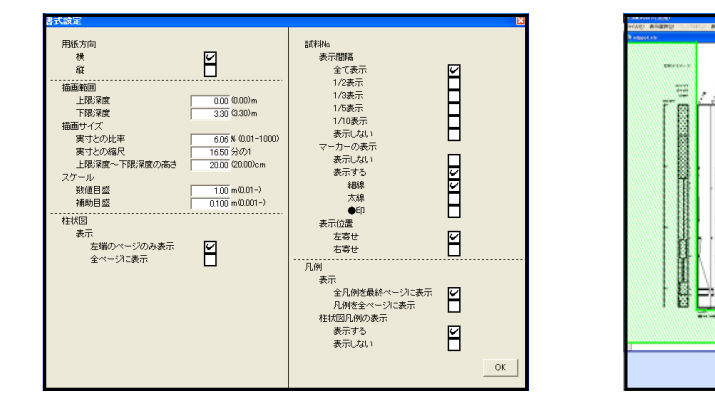

図 5-10 「ポップアップメニュー:書式設定」 図 5-11 右クリック位置(書式設定)

th<br>mil

書式設定

rh 1

hu 1 hu

用紙方向:イメージ編集時(出力時)の「用紙方向」を、選択します。

図 5-12、13 に設定画面の該当部分と、選択(チェック)による「用紙方向」選択のイ メージを示します。図 5-12 は「横」を選択した場合で、A3 横置き用紙への描画をイメ ージしています。図 5-13 は「縦」に選択した場合で、A4 縦置き用紙(表示幅を「横」の 半分)への描画をイメージしています。

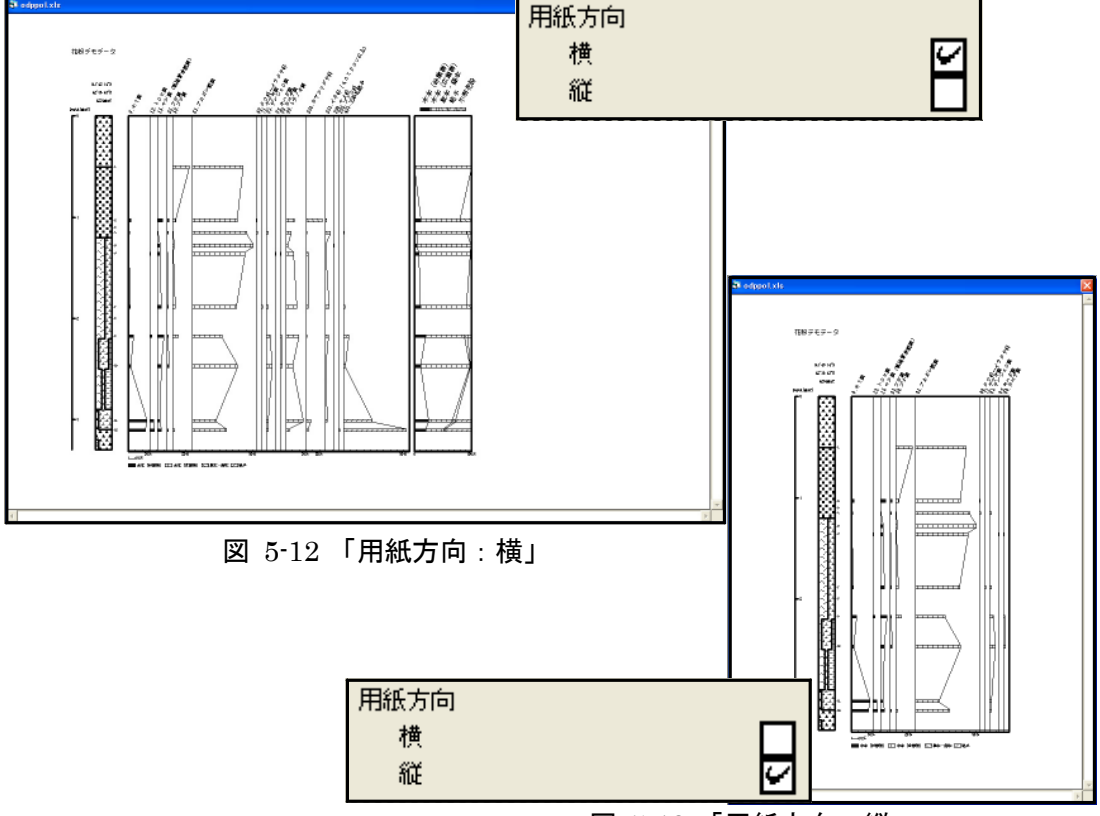

図 5-13 「用紙方向:縦」

か期化描画範囲:描画する範囲を設定します。

図 5-14 に設定画面の該当部分を示します。「上限深度」、「下限深度」に値を入力してく ださい。

図 5-14 では、「上限深度」に 2.00m を「下限深度」に 3.00m を入力しています。この 場合、図 5-15 のように、2.00m~3.00m の範囲を表示します。

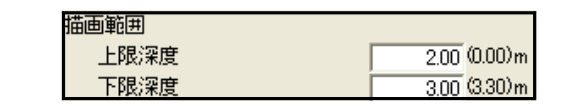

図 5-14 「描画範囲」画面(図 5-10 該当部分抜き出し)

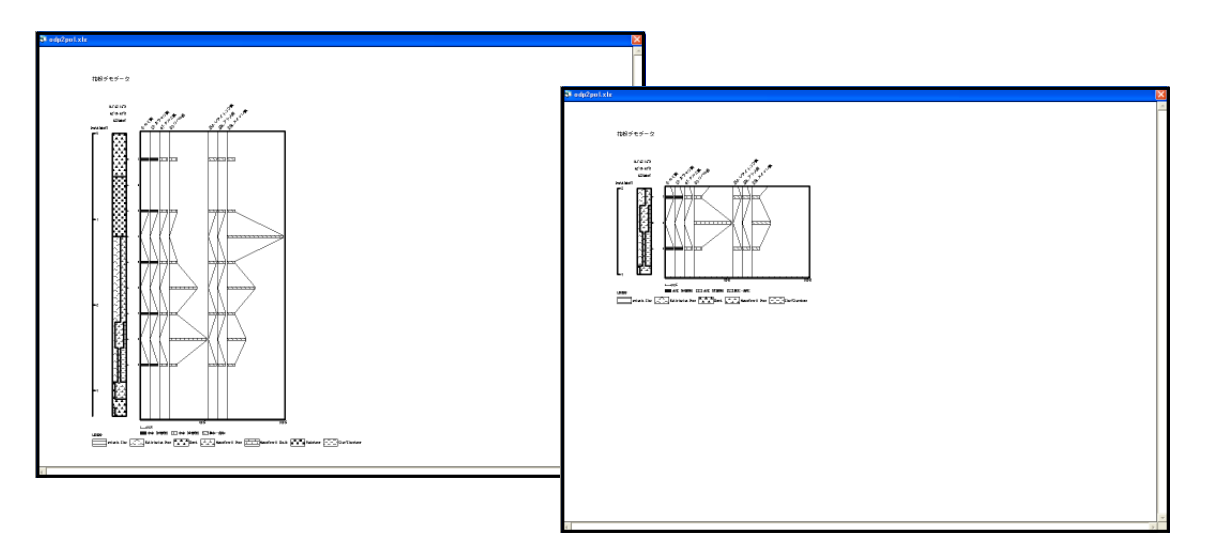

図 5-15 「描画範囲」の例(奥:全体(初期画面)、前:一部を抜き出したもの)

<参考>描画範囲を変更すると、範囲内でタクサが出現しないことがあります。この場合、図 5-16 のダ イアログが表示されます。ここで「はい」を選択すると、図 5-17 左のように、出現していないタクサ(モ ミ属、カラマツ属など)も表示して、全体を表示した際と同じ間隔で表示します。「いいえ」を選択する と、図 5-17 右のように、出現していないタクサを非表示にし、左に詰めて表示します。

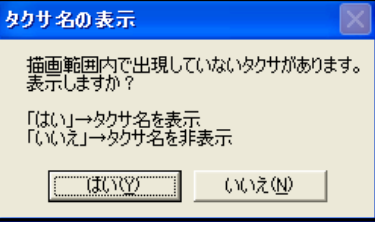

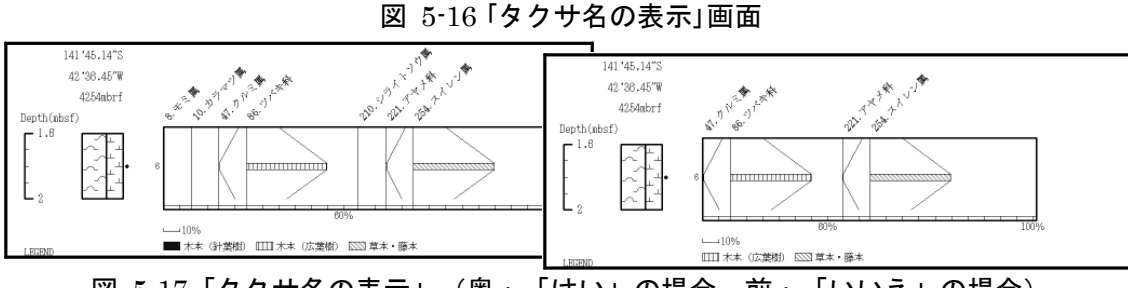

図 5-17「タクサ名の表示」(奥:「はい」の場合、前:「いいえ」の場合)

初期化満画サイズ:描画サイズの設定をします。

図 5-18 に設定画面の該当部分を示します。「実寸との比率」、「実寸との縮尺」、「上限 深度~下限深度の高さ」の、いずれかに値を入力してください。それぞれの値はリンクし ており、1か所に入力すると残りの場所には自動で再計算結果が表示されます(「横」設 定での A3 横置き用紙への打ち出し時、あるいは「縦」設定での A4 縦置き用紙への打ち 出し時の長さを基準にしています。)

図 5-18 では、「実寸との比率」を 2.00%を入力しています。この場合、図 5-19 のよう に表示されます。

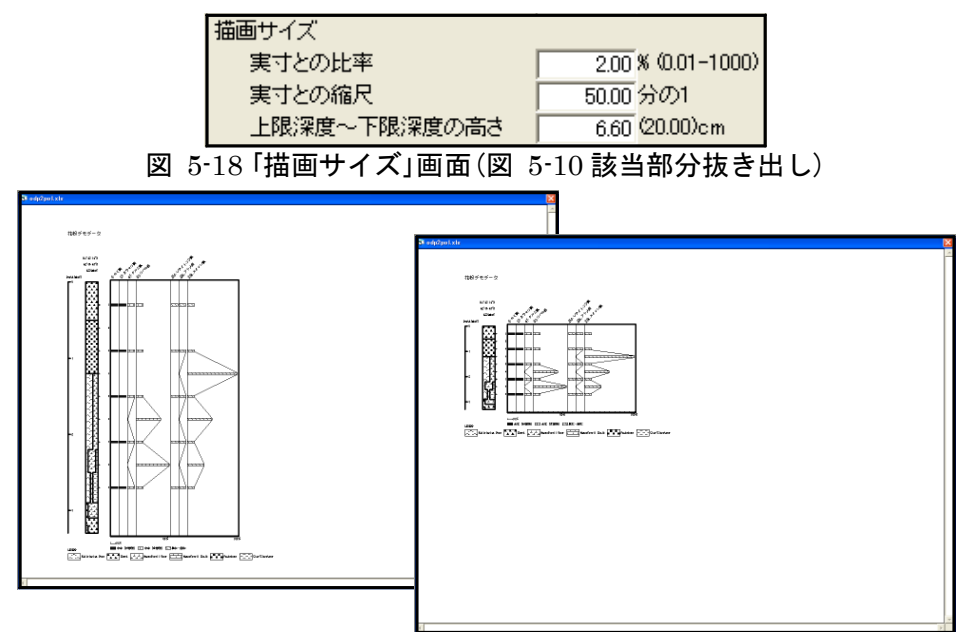

図 5-19 描画サイズの変更 (奥:20.00 ㎝で描画 (初期画面)、前:2%(6.60 ㎝)で描画)

つ期にスケール:スケールの数値目盛、及び補助目盛の表示間隔の設定をします。

図 5-20 に設定画面の該当部分を示します。「数値目盛」、「補助目盛」に値を入力してく ださい。「数値目盛」を 0.50mm に、「補助目盛」を 0.250mm を入力した場合、図 5-21 の ように表示されます。

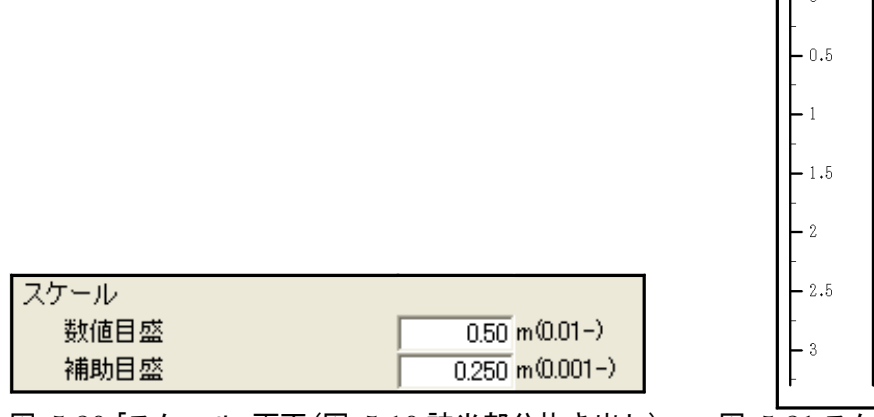

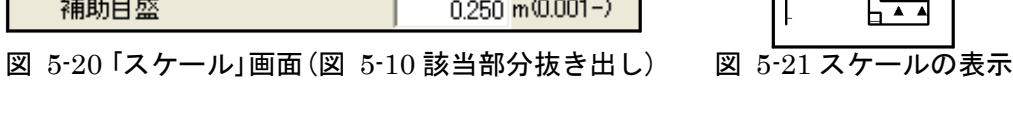

Depth(mbsf) l — n

柱状図:柱状図に関する設定をします。

ま示:左右で複数ページにわたった場合の、柱状図の表示方法を選択します。

図 5-22、23 に設定画面の該当部分と、選択(チェック)による表示の変化を示しま す。図 5-22 では「左端のページのみ表示」を選択し、図 5-23 では「全ページに表示」を 選択した場合を示しています。図 5-22 では 2 ページ目以降の柱状図を、表示しません。 また、凡例(凡例には柱状図の凡例と、ダイアグラムの凡例があります。)は柱状図が表 示されているページにのみ、自動的に表示されます(凡例の表示方法の説明は p.21 を参 照してください。)

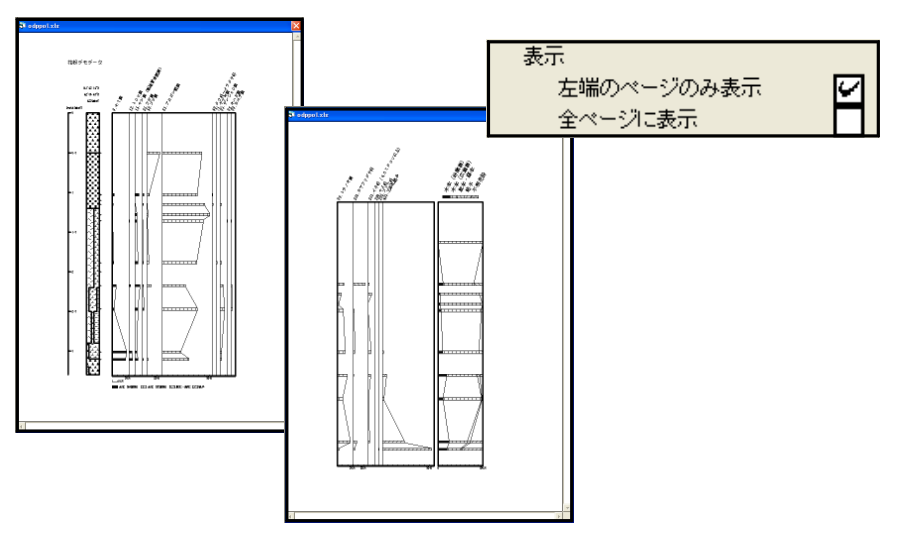

図 5-22「柱状図表示:左端のページにのみ表示」

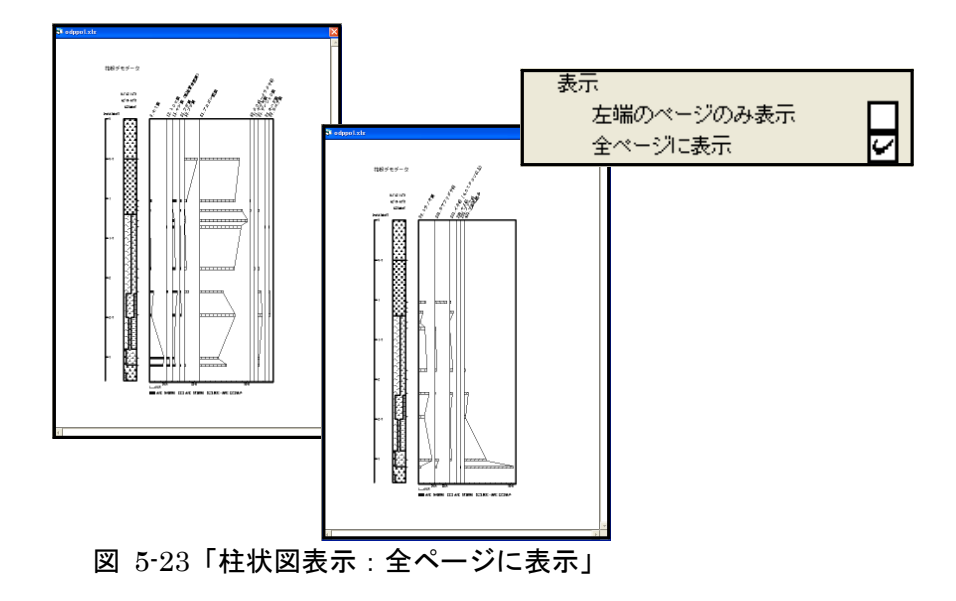

試料№:試料№の表示間隔と、試料採取位置を示すマーカーの設定をします。

表示間隔:表示する試料№の表示間隔を選択します。

図 5-24 ~ 26 に設定画面の該当部分と、選択(チェック)による表示の変化を示しま す。

図 5-24 では「すべて表示」を選択(チェック)しています。図 5-25 では「 1/2 表示」 を選択(チェック)した場合で、表示する試料№を 1/2 にし、試料採取層準を示すマーカ ーをすべて表示しています。図 5-26 は「表示しない」を選択した場合で、採取層準を示す マーカーのみを表示します。

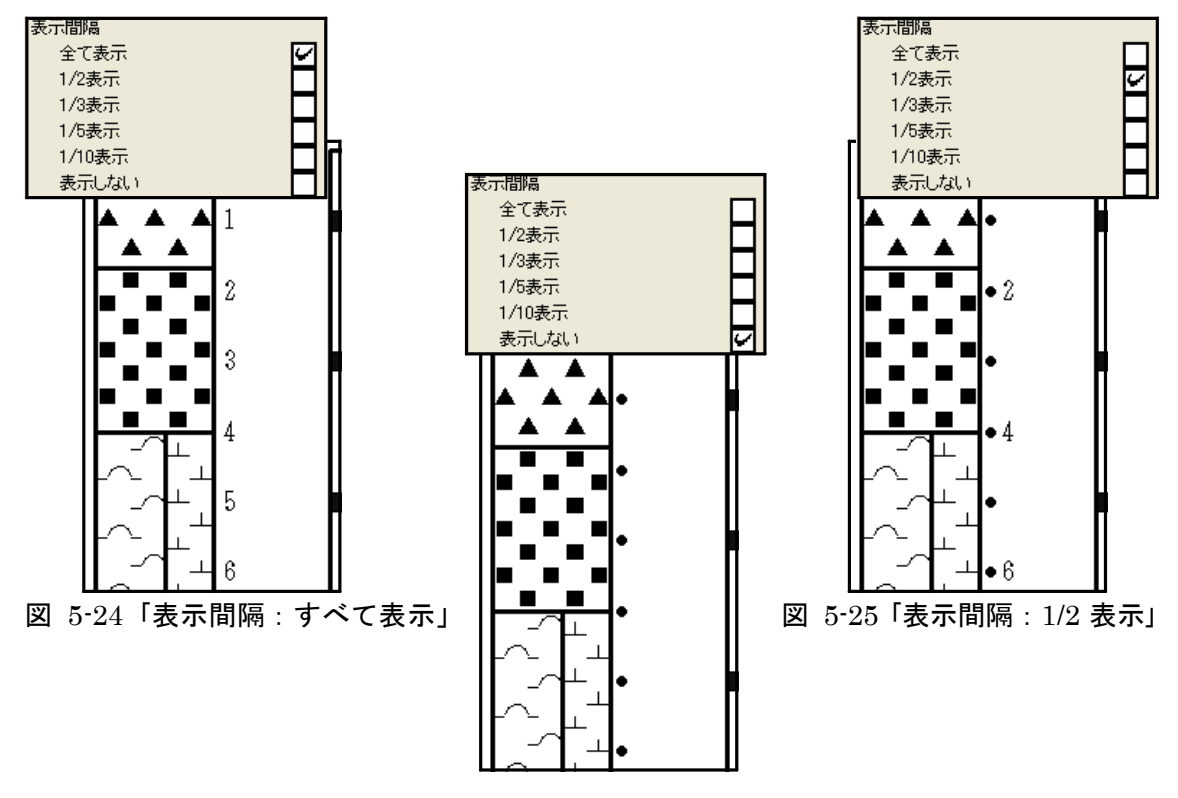

図 5-26「表示間隔:表示しない」

マーカーの表示/非表示及び形状を選択します。

図 5-27 ~ 30 に設定画面の該当部分と、選択(チェック)による表示の変化を示しま す「表示しない」、「表示する」のいずれかを選択(チェック)します(「表示間隔」 (前ページ参照)で試料№を間引いた時には、「マーカーの表示」で「表示しない」を選 択することができません。)。「表示する」を選択した場合、マーカーは柱状図の右側に 表示されます。マーカーを表示する場合、マーカーを「細線」、「太線」、「●」の中か ら選択(チェック)してください。

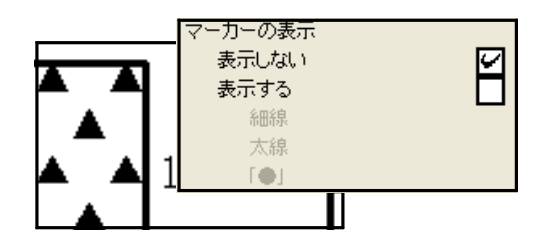

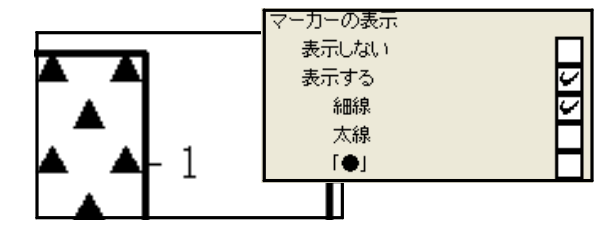

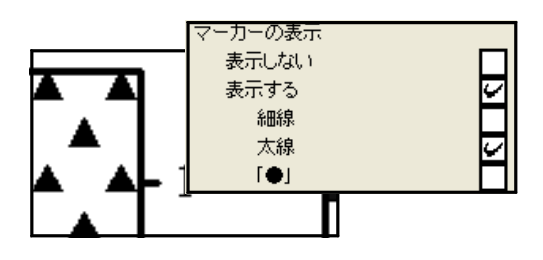

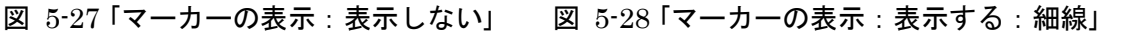

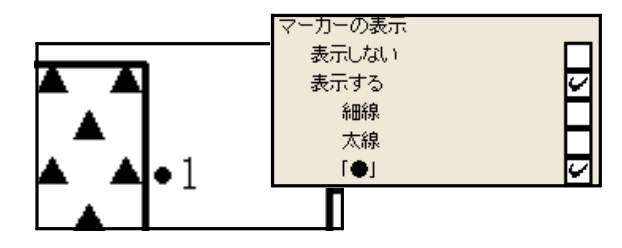

図 5-29 「マーカーの表示:表示する:太線」図 5-30 「マーカーの表示:表示する:●」

表示位置:試料№の表示位置を選択します(マーカーの表示位置を変更することはで きません)

図 5-31、32 に設定画面の該当部分と、選択(チェック)による表示の変化を示しま す。「右寄せ」を選択した場合、試料№を右寄せで表示しますが、マーカーの位置は変わり ません。

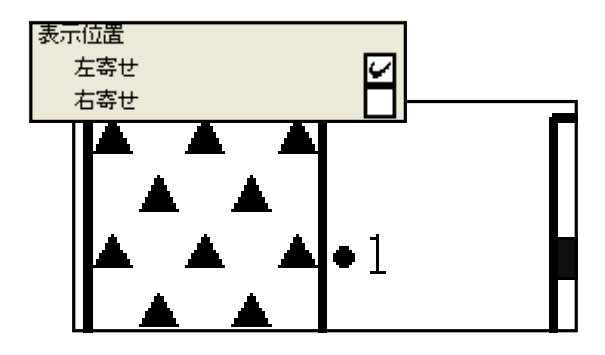

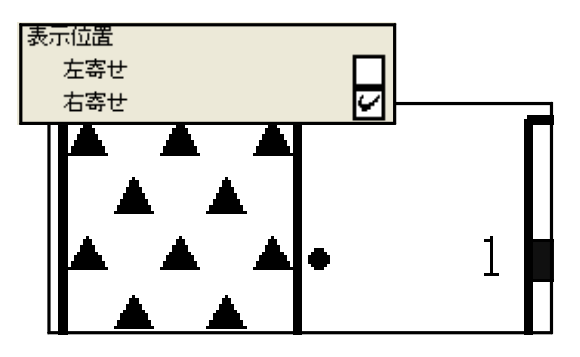

図 5-31 「表示位置:左寄せ」 図 5-32 「表示位置:右寄せ」

凡例:凡例(凡例には、柱状図の凡例と、ダイアグラムの凡例があり、いずれも柱状図が 表示されているページのみ、表示できます。)の表示方法を、一括して設定します。

表示:ダイアグラムが上下に長くなり、上下方向で複数ページにわたる場合の、凡例 の表示方法を選択します。

図 5-33、34 に設定画面の該当部分と、選択(チェック)による表示の変化を示しま す。図 5-33 は「全凡例を最終ページに表示」を選択した場合で、最終ページに柱状図のす べての凡例とダイアグラムの凡例を表示します。図 5-34 は「凡例を全ページに表示」を選 択した場合、そのページに使用している柱状図記号の凡例とダイアグラムの凡例を表示し ます。

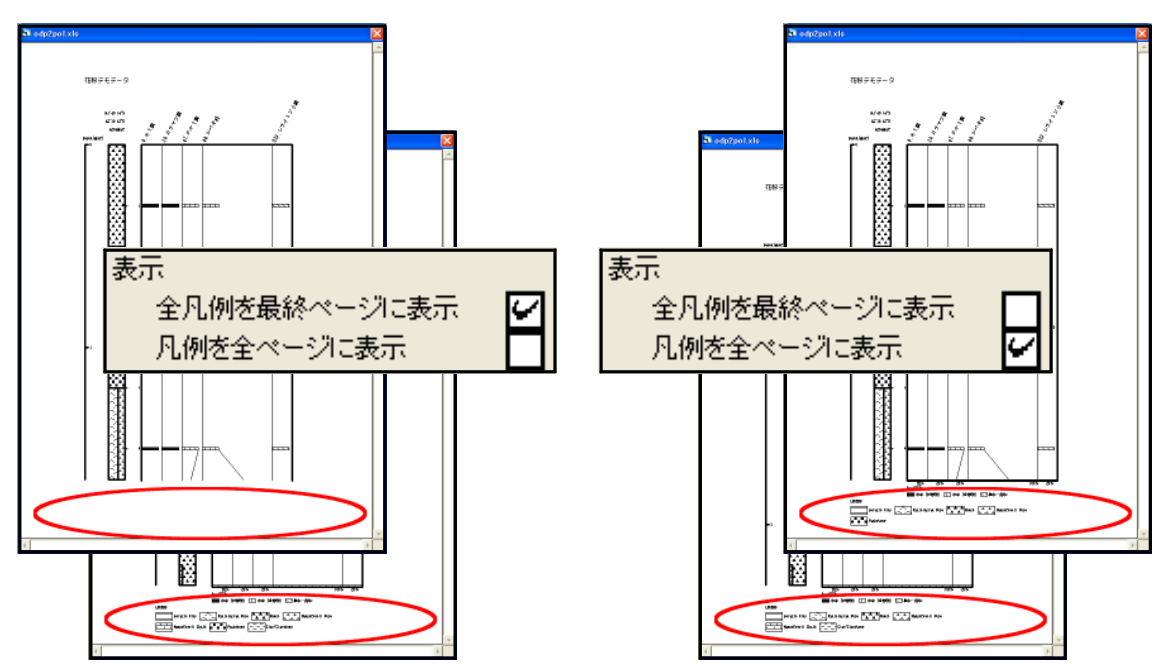

図 5-33 「凡例表示:全凡例を最終ページに表示」 図 5-34 「凡例表示:凡例を全ページに表示」

柱状図凡例の表示:柱状図凡例の表示/非表示を選択します(ダイアグラムの凡例を非 表示にすることは、できません。)

図 5-35、36 に設定画面の該当部分と、選択(チェック)による表示の変化を示しま す。図 5-35 は「表示する」を選択した場合で、図 5-36 は「表示しない」を選択した場 合です。

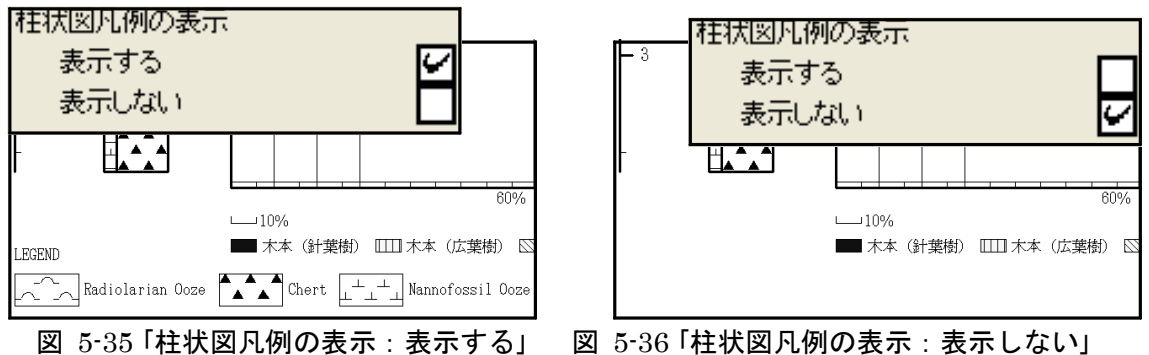

### VI.名称(タクサ名)設定:名称(タクサ名)に関する設定を行います。

(図 5-37:「編集」→「名称設定」をクリック、又は図 5-38 の指定場所で右クリック)

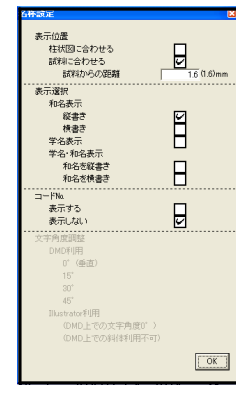

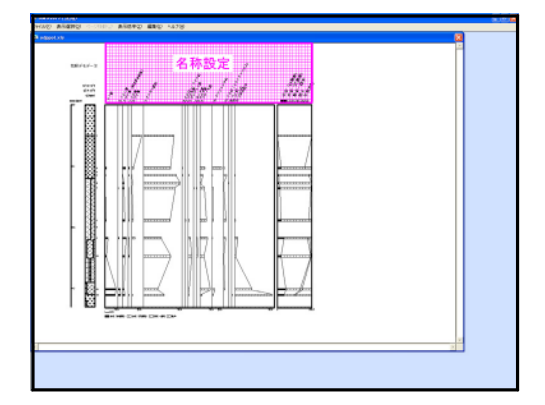

図 5-37 「ポップアップメニュー:名称設定」 図 5-38 右クリック位置(名称設定)

表示位置:タクサ名の表示位置を設定します。

図 5-39、40 に設定画面の該当部分と、選択(チェック)による表示の変化を示します。 「試料に合わせる」を選択(チェック)した場合、更に試料(最上位)からの距離を指定できま す。図 5-39 に「柱状図を合わせる」を選択した場合、図 5-40 に「試料に合わせる (1.6mm)」を選択した場合を示します。

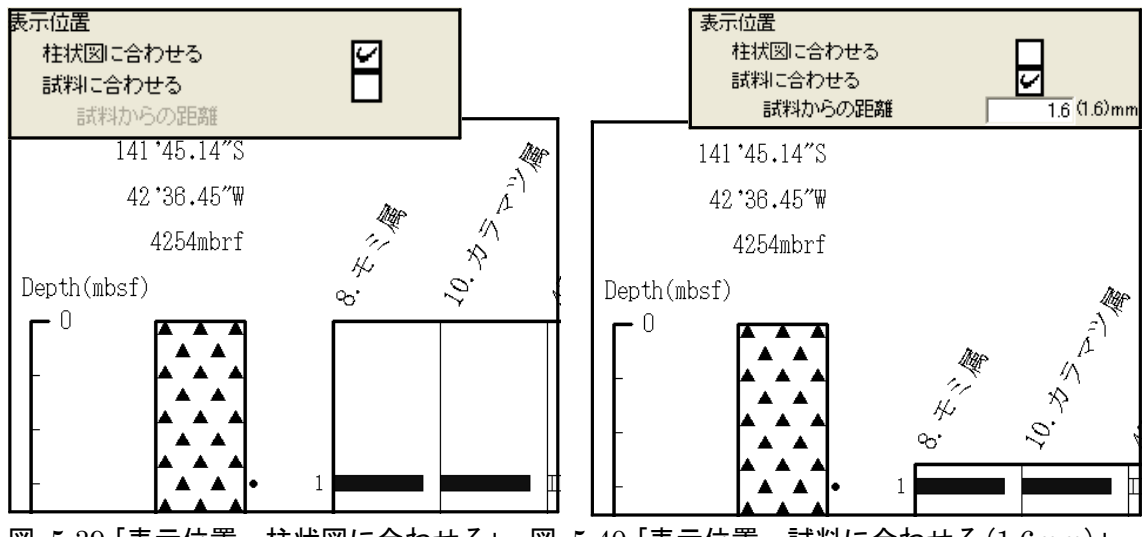

図 5-39 「表示位置:柱状図に合わせる」 図 5-40 「表示位置:試料に合わせる(1.6mm)」

表示選択:タクサ名の表示形式を選択します。

図 5-41 ~ 45 に設定画面の該当部分と、選択(チェック)による表示の変化を示しま す。図 5-41 で「和名表示:縦書き」、図 5-42 で「和名表示:横書き」、図 5-43 で「学名表 示」、図 5-44 で「学名・和名表示:和名を縦書き」、図 5-45 で「学名・和名表示:和名を 横書き」を選択(チェック)しています。(横書きの場合の角度調整は、p.25 参照)。

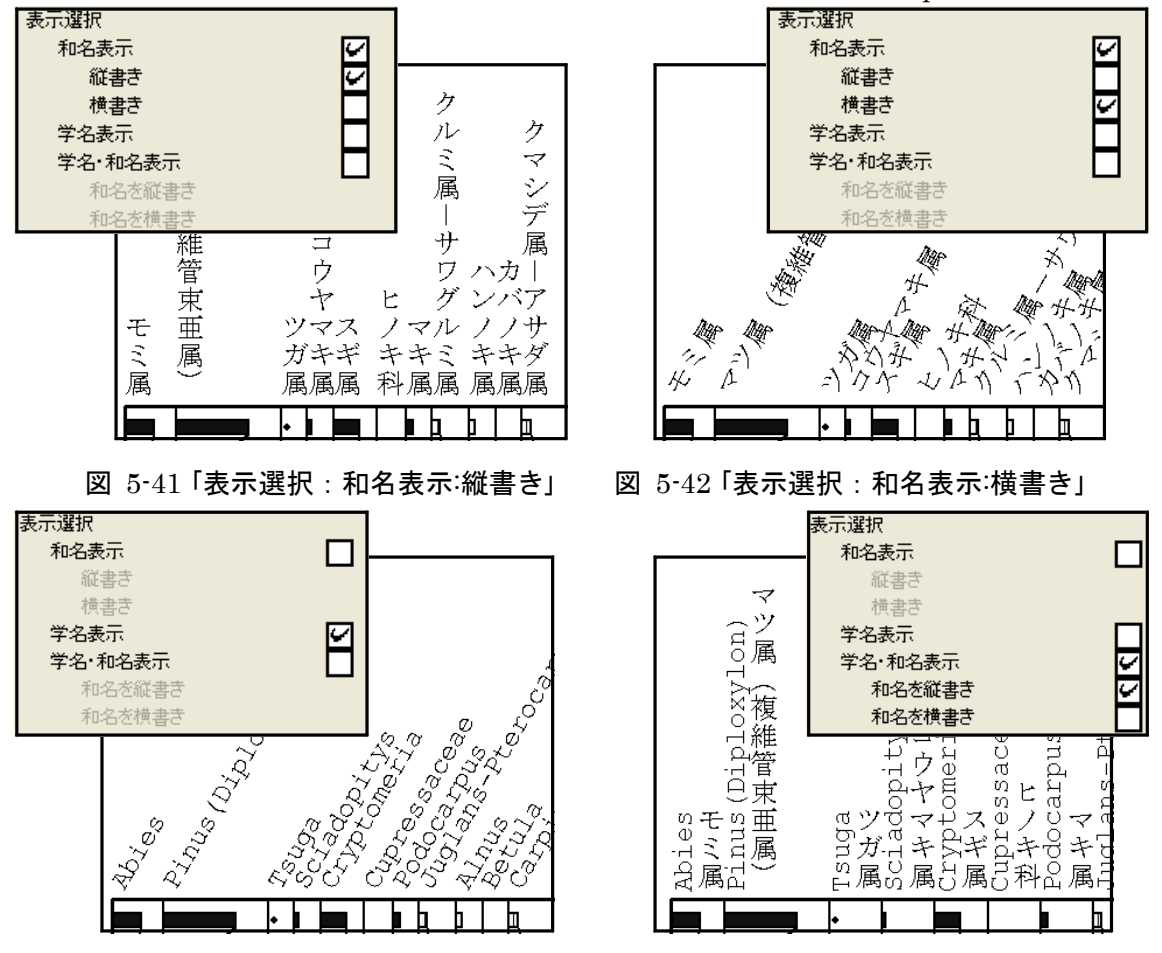

図 5-43 「表示選択:学名表示」 図 5-44 「表示選択:学名・和名表示:和名を縦書き」

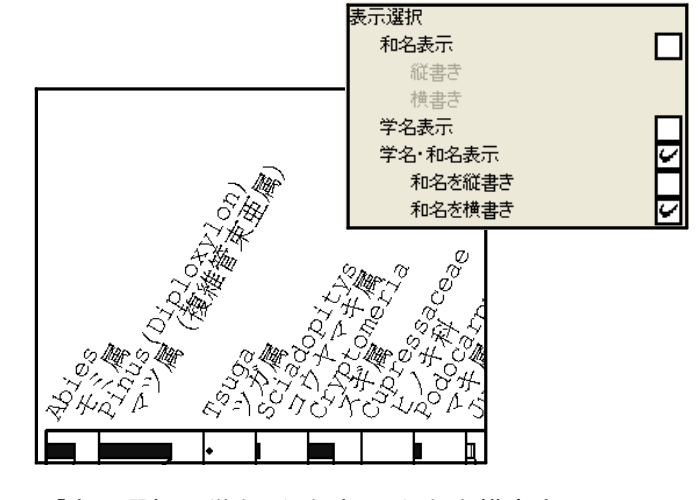

図 5-45 「表示選択:学名・和名表示:和名を横書き」

コード№: コード№の表示/非表示を選択します。

図 5-46、47 に設定画面の該当部分と、選択(チェック)による表示の変化を示しま す。図 5-46 に「表示する」を選択した場合、図 5-47 に「表示しない」を選択した場合を示 します。「表示しない」場合、下に詰めて表示しています。

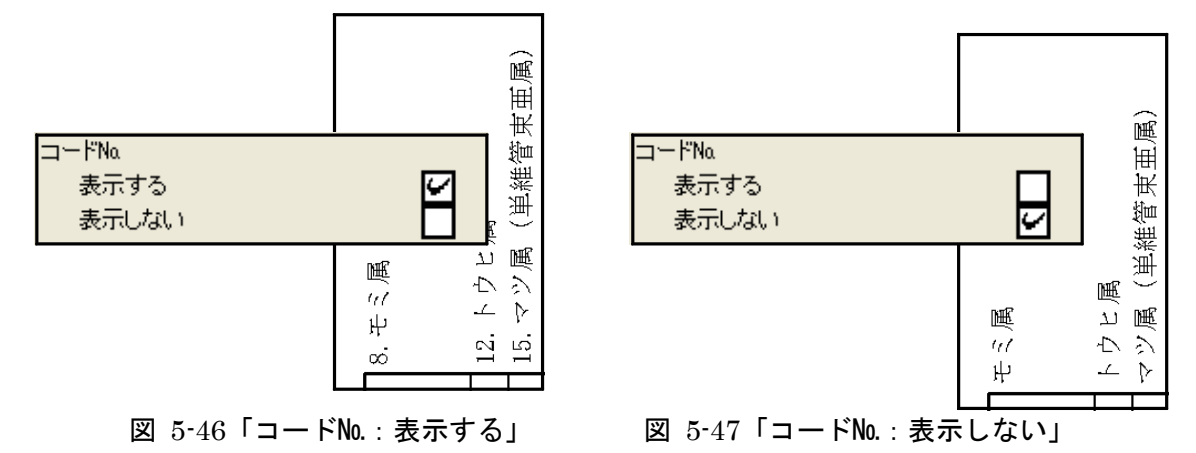

女字角度調整:タクサ名の文字角度を選択します。

図 5-48 ~ 52 に設定画面の該当部分と、選択(チェック)による表示の変化を示しま す。まず、「DMD 利用」と「 Illustrator 利用」のいずれかを選択(チェック)してくださ い。最終的なダイアグラムの編集にペイント系ソフトを利用する場合は、「 DMD 利用」を 選択してください。Illustrator が利用できる場合は、ここでは面倒に見えますが、最終 的に仕上がりが楽になりますので「 Illustrator 利用」を選択してください。また、 「Illustrator 利用」を選択した場合更に「0°(垂直)」、「15°」、「30°」、又は「45°」 のいずれかを選択(チェック)してください。

図 5-48 に「 DMD 利用: 0 ° (垂直)」、図 5-49 に「 DMD 利用: 15 °」、図 5-50 に 「 DMD 利用:30 °」、図 5-51 に「 DMD 利用:45 °」を選択した場合を示します。更 に、図 5-52 は「Illustrator 利用」を選択した場合で、文字角度 0° (垂直) で表示さ れ、斜体表示も解除されています。これらの設定は Illustrator 上で行ってください(p.59 参照)。

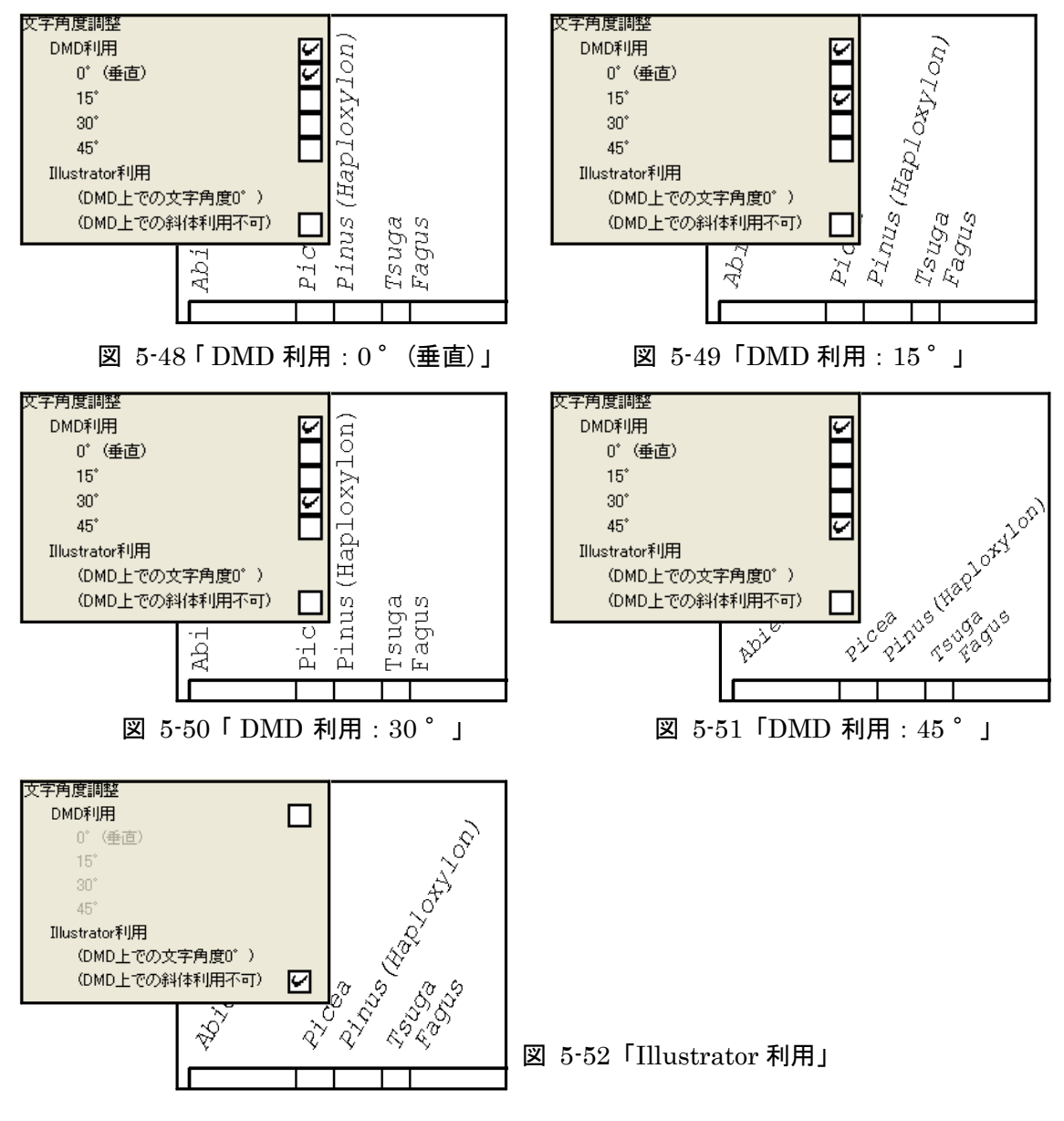

<参考>タクサ名の長さ、文字角度などの条件によって、そのままの文字の大きさでは、タクサ名が用紙 からはみ出してしまう(名称が切れてしまう)ことがあります。この場合、図 5-53 のダイアログが表示 されます。ここで「はい」を選択すると、図 5-54 のように、すべてのタクサを縮小して表示します。「い いえ」を選択すると、図 5-55 のように、該当するタクサのみ縮小して表示します。

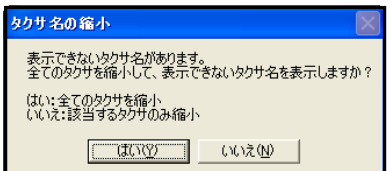

図 5-53 「タクサ名の縮小」画面

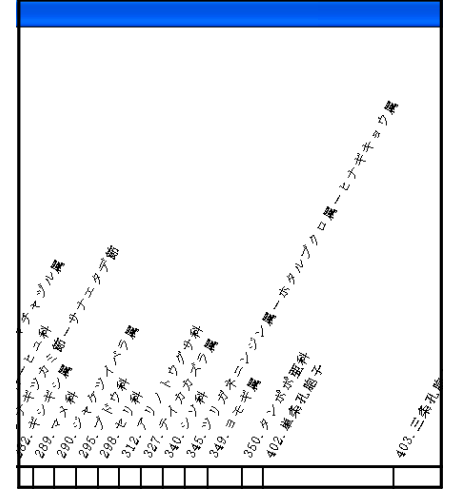

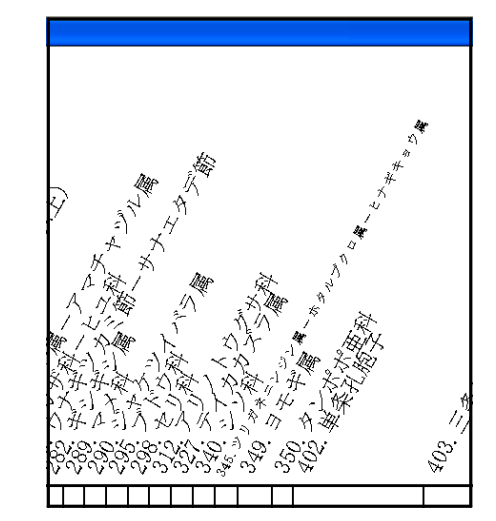

図 5-54「はい:すべてのタクサを縮小」 図 5-55「いいえ:該当するタクサのみ縮小」

### VII.ダイアグラム設定:ダイアグラムの詳細を設定します。

(図 5-56:「編集」→「ダイアグラム設定」をクリック、又は図 5-57 の指定場所で右クリック)

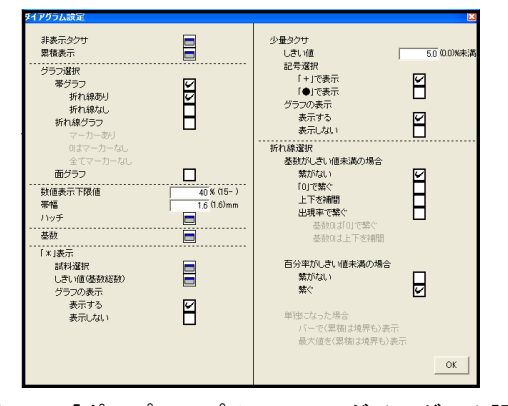

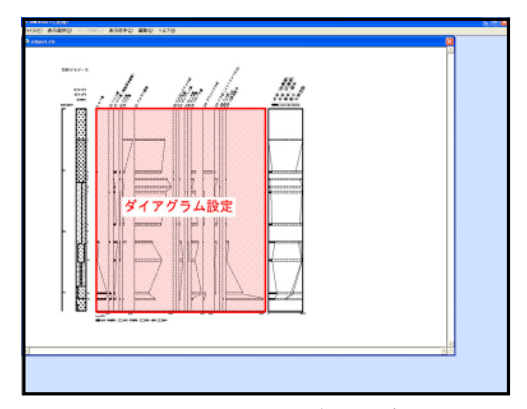

図 5-56 「ポップアップメニュー:ダイアグラム設定」 図 5-57 右クリック位置(ダイアグラム設定)

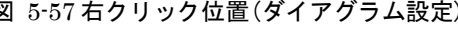

か期に非表示タクサ:表示しないタクサを選択します。

アイコンをクリックすると図 5-58 のポップアップメニューが表示されますので、表示 しないタクサを選択(チェック)してください。図 5-58 では、モミ属、カラマツ属、クル ミ属、シライトソウ属、アヤメ属を選択しています。この場合、図 5-59 に示したよう に、表示が変わります(表示しないタクサも基数(p.33 参照)の計算に含まれているため、 百分率が変わることはありません。)。

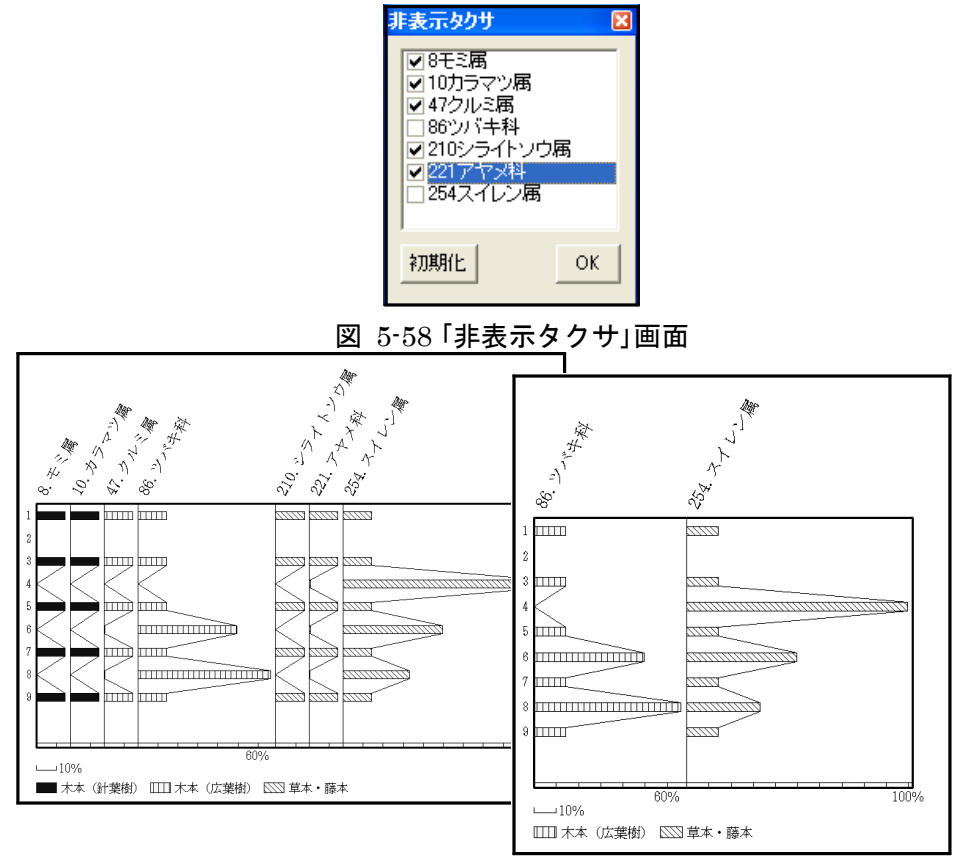

図 5-59「非表示タクサ」の選択(奥:選択前、前:選択後)

いか、不満表示するタクサを選択します。

アイコンをクリックすると図 5-60 のポップアップメニューが表示されますので、累積 開始タクサと累積終了タクサを選択(チェック)してください(累積開始タクサをチェック した際に、背景が灰色になります。)。図 5-60 では、モミ属~カラマツ属と、シライト ソウ属~スイレン属を選択しています。この場合、図 5-61 のように表示されます。後述 の「ハッチ」(p.32 参照)で設定したハッチは、最初のタクサにのみ反映されます。2 つ目以 降は色調の異なる灰色のハッチで表示されますので、ハッチの変更を Illustrator 上で行 ってください(p.64 参照)。

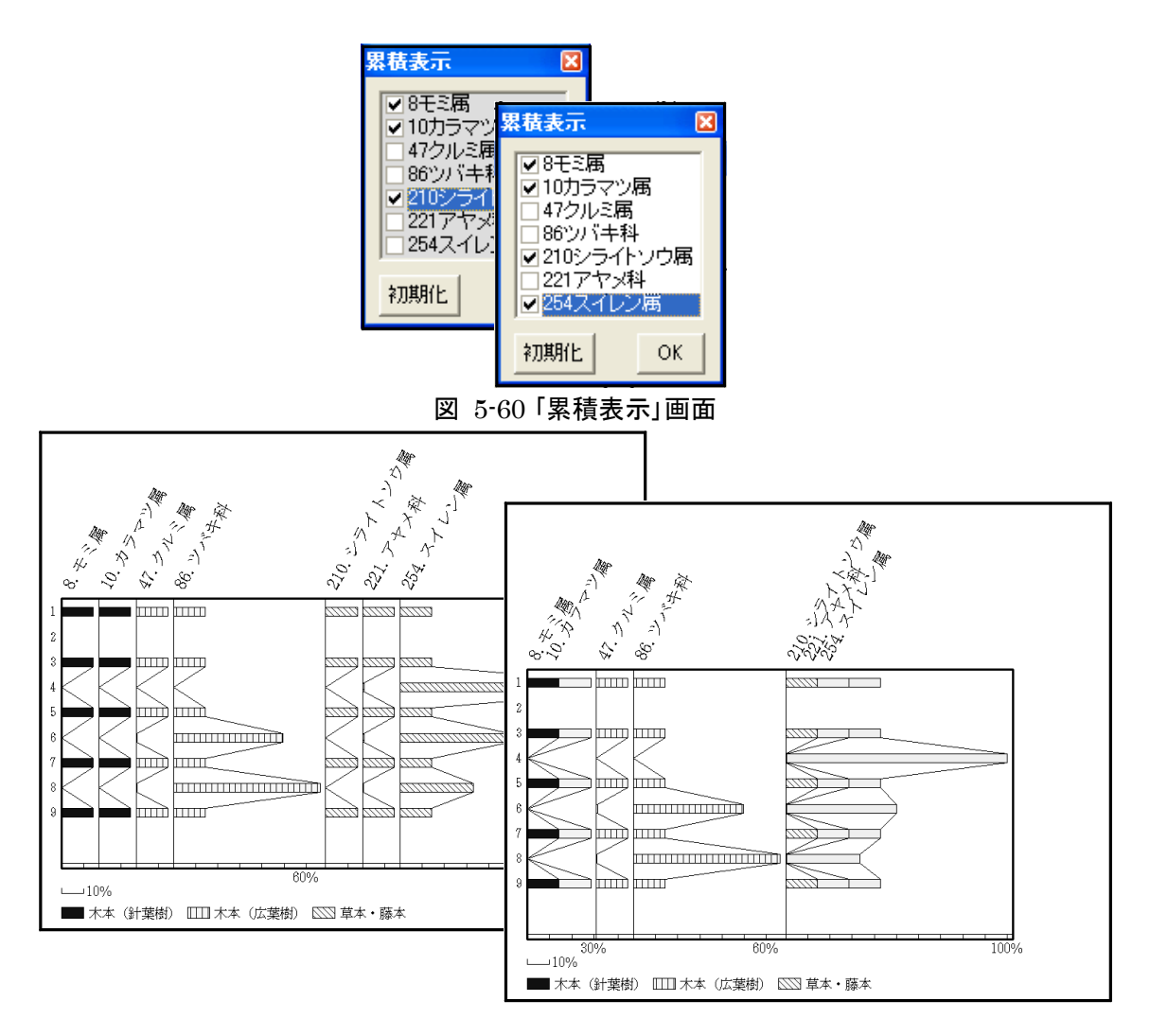

図 5-61「累積表示」の選択(奥:設定前、前:設定後)

グラフ選択:グラフの種類を選択します。

図 5-62 ~ 67 に設定画面の該当部分と、選択(チェック)による表示の変化を示しま す。図 5-62 で「帯グラフ:折れ線あり」、図 5-63 で「帯グラフ:折れ線なし」、図 5-64 で「折れ線グラフ:マーカーあり」、図 5-65 で「折れ線グラフ:0 はマーカーなし」、 図 5-66 で「折れ線グラフ:すべてマーカーなし」、図 5-67 で「面グラフ」を選択(チェッ ク)しています。ここでは、最も単純なグラフを示しますが、後述の設定を行うことで、 グラフの表示が変化していきます。

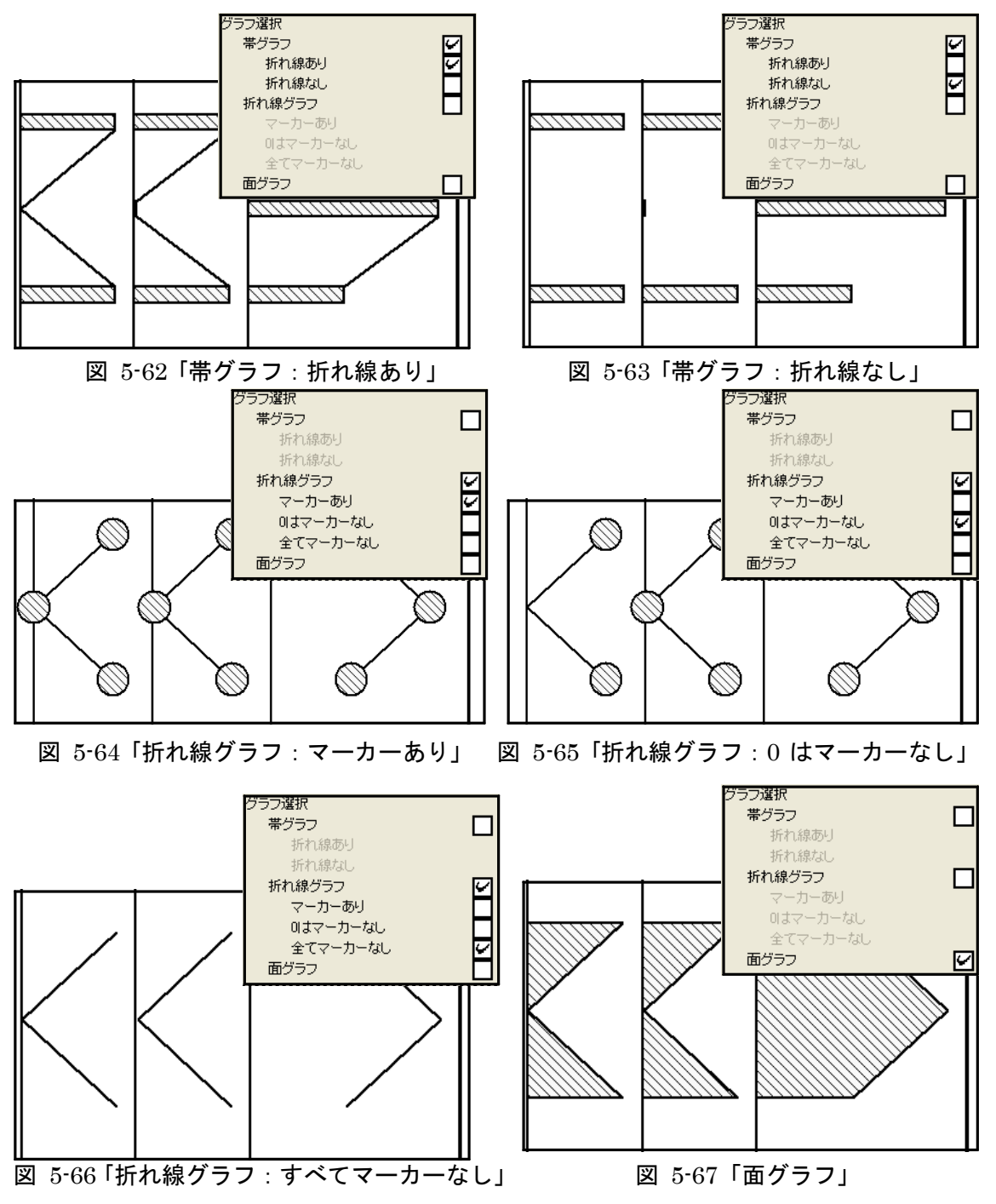

数値表示下限値:タクサを数値で表すための下限値を設定します。

図 5-68 に設定画面の該当部分を示します。「数値表示下限値」に値を入力してくださ い。図 5-68 では、下限値を 40%に設定しています。この場合、図 5-69 のように、百分 率が 40%以上のタクサを数値(小数第一位を四捨五入)で表します。また、帯グラフでは 帯を切って数値を表し、折れ線グラフではマーカーを表示しないで数値で表し、面グラフ ではグラフの上に白抜きで数値を表します。

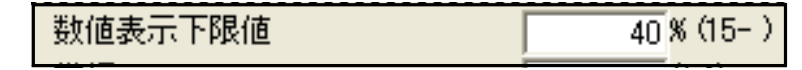

図 5-68 「数値表示下限値」画面(図 5-56 該当部分抜き出し)

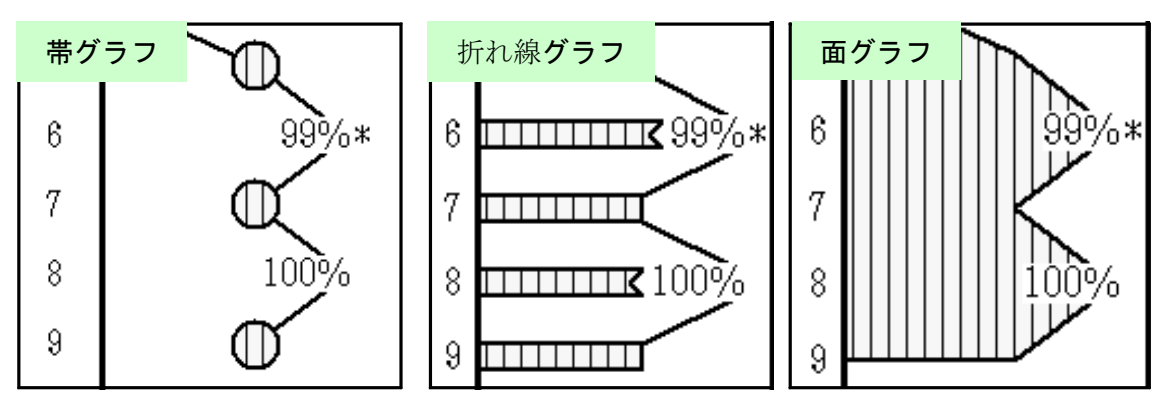

図 5-69 数値表示の例

帯幅(折れ線グラフでは、マーカーサイズ):帯グラフの帯幅(又は折れ線グラフのマーカ ーサイズ)を設定します。

図 5-70 に設定画面の該当部分を示します。「帯幅(又はマーカーサイズ)」に値を入力 してください。図 5-70 では、帯幅を 4mm に設定しています(出荷時 1.6mm)。ここで の帯幅の設定は、「総合ダイアグラム」の「帯幅」(p.43 参照)とリンクしており、図 5-71 の ように、「総合ダイアグラム:帯グラフ」の帯幅も同時に変更されます(マーカーサイ ズの設定は、「総合ダイアグラム:折れ線グラフ」の「マーカーサイズ」とリンクしていま す。)。

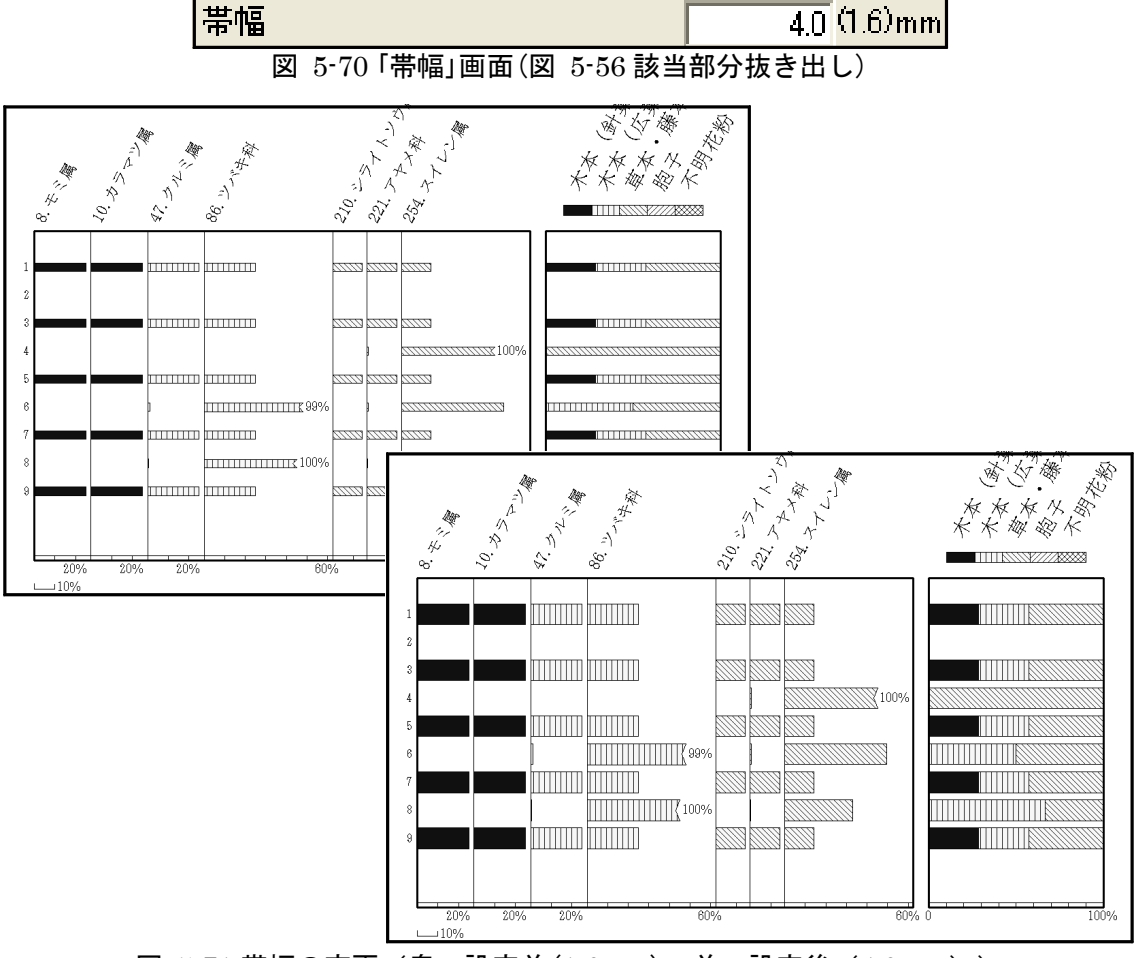

図 5-71 帯幅の変更(奥:設定前(1.6mm)、前:設定後(4.0mm))

**ハッチ:** ダイアグラムのハッチを変更(選択)します。

アイコンをクリックすると、図 5-72、73 に示したポップアップメニューが表示されま す。「総合ダイアグラムと同じハッチ」又は「独立したハッチ」の、いずれかを選択(チェッ ク)してください(「表示選択」(p.14 参照)で「ダイアグラム」を選択した場合は、「独立した ハッチ」を選択してください。)。「独立したハッチ」を選択(チェック)した場合、更に分 類ごとにハッチを選択してください。選択した背景色とハッチパターンが右端に表示され ます。

図 5-72 に「総合ダイアグラムと同じハッチ」を選択した場合、図 5-73 に「独立したハッ チ」を選択した場合を示します。

<参考 1>累積表示(p.28 参照)の場合、最初のタクサにのみ反映されます。

<参考 2>背景が黒、濃灰、淡灰で白線を引くハッチパターンを選択すると、Illustrator に読み込んだ際 に白線が黒線へ変換されます(元に戻す方法は、p.62参照)ので、御注意ください。

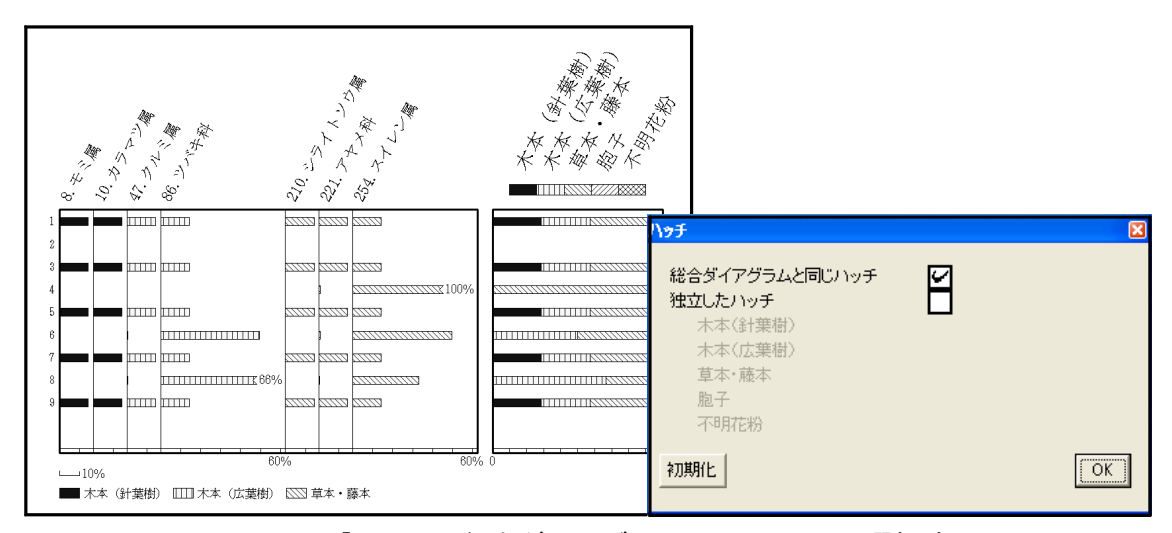

図 5-72 「ハッチ:総合ダイアグラムと同じハッチ」選択時

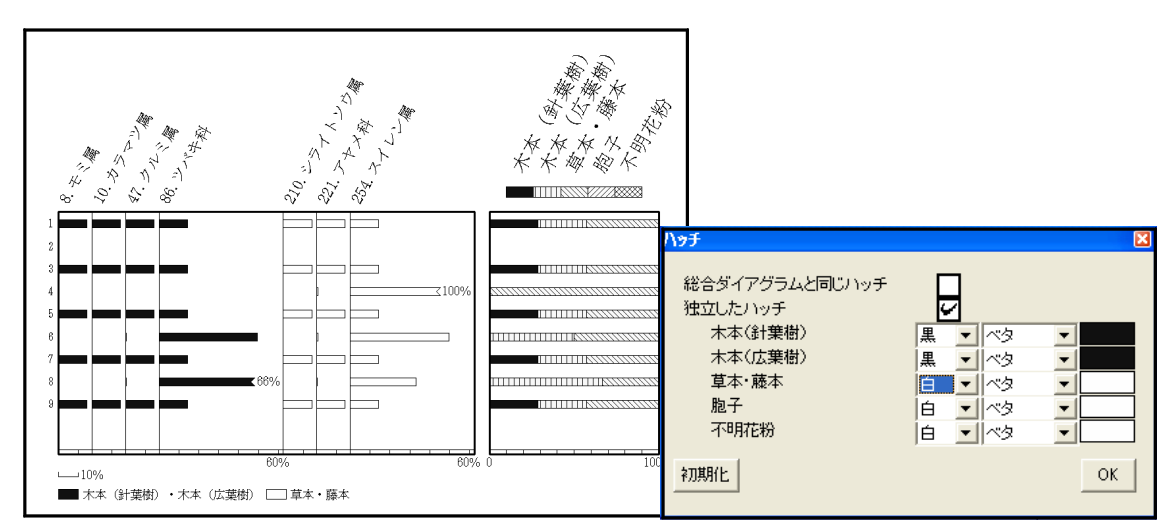

図 5-73 「ハッチ:独立したハッチ:背景色·パターン」変更後

基数:ダイアグラムの基礎となる百分率の基数に含める範囲を選択します。

アイコンをクリックすると、図 5-74 のポップアップメニューが表示されますので、分 類ごとに、基数に含める分類を選択(チェック)してください。図 5-74 では、分類 1(木 本(針葉樹))、分類 2(木本(広葉樹))の基数を分類 1 ~ 2 の合計に、分類 3(草本・籐本) の基数を分類 1 ~ 3 の合計に、分類 4(胞子)の基数を分類 1 ~ 4 の合計に、分類 5(不明 花粉)の基数を分類 1 ~ 5 の合計に設定しています。この場合、図 5-75 のように表示さ れます。

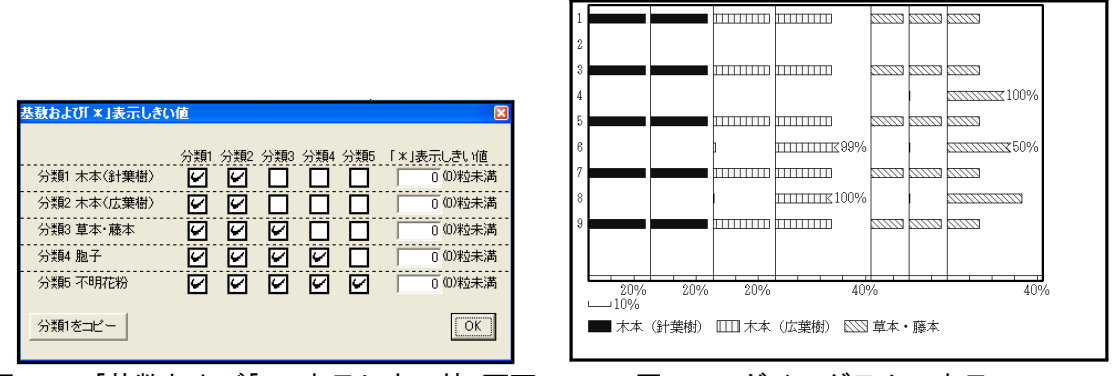

図 5-74 「基数および「\*」表示しきい値」画面 図 5-75 ダイアグラムの表示

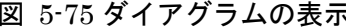

<参考>基数が 0 になる場合(カウント総数が 0 になる場合(p.10 参照)を除く)、図 5-76 のダイアログが 表示されます。ここで「はい」を選択した場合、図 5-77 のように、基数が 0 で検出されたタクサを「\* 0 」で表示します。「いいえ」を選択した場合、図 5-74 に戻ります。

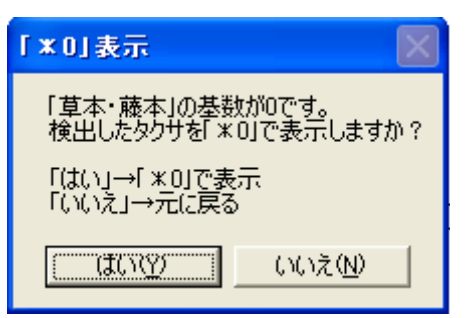

図 5-76 「「 \* 0 」表示」画面 図 5-77 「 \* 0 」表示の例

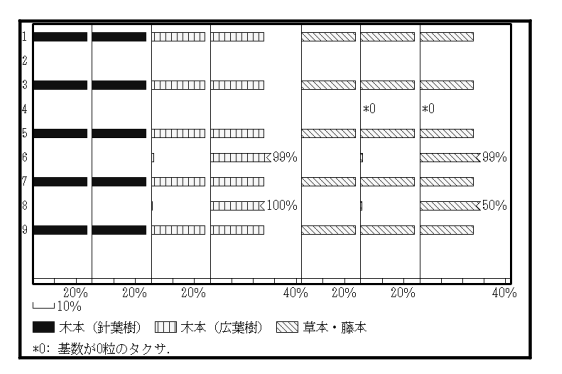

「\*」表示:基数が少ないタクサを「\*」、「\* 1 」、「\* 2 」、…で表示するための設定をし ます。

試料のカウント総数が少ない場合は、検出したタクサを「\*」で表示します。試料に関係 なく、基数(p.33 参照)が少ない場合は、「\* 1 」、「\* 2 」、…で表示します(基数が 0 にな る場合(p.33 参照)は、「\* 0 」で表示します。)。

「初期化試料選択:試料単位で、「\*」表示するタクサを選択します。

アイコンをクリックすると、図 5-78 のポップアップメニューが表示されますので、 「\*」表示にする試料を、選択(チェック)してください。図 5-78 では、試料 3 と 5 を選択 しています。この場合、図 5-79 のように、選択した試料(3 と 5)で検出したタクサを、 すべて「\*」で表します。

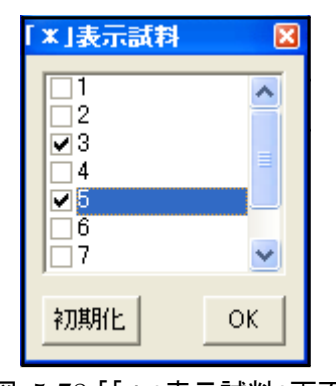

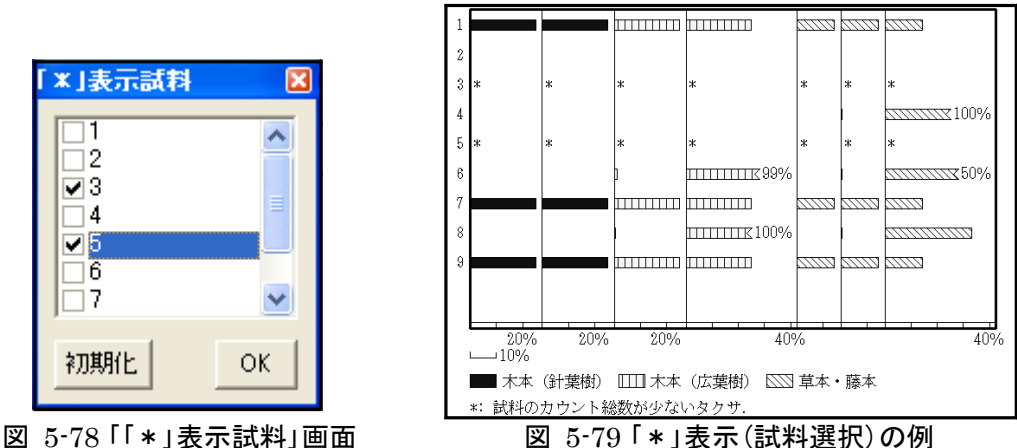

**しきい値(基数)**:「\* 1 」、「\* 2 」、…で表示するための、基数のしきい値を設定しま す。

アイコンをクリックすると、図 5-80 のポップアップメニューが表示されますので、右 端の「「\*」表示しきい値」に、分類ごとに値を入力してください。

図 5-80 では、木本(針葉樹)、木本(広葉樹)のしきい値を 200 粒に、草本・籐本、胞 子、不明花粉のしきい値を 250 に設定しています。この場合、図 5-81 のように、しきい 値が 200 粒未満のタクサを「\* 1 」で表し、250 粒未満のタクサを「\* 2 」で表します。 「\*○」の数字部分は、左(あるいは右)に表示されている総合ダイアグラムとリンクし

ています。このため、「\*○」の表示が「\* 1 」 から始まらない場合があります。

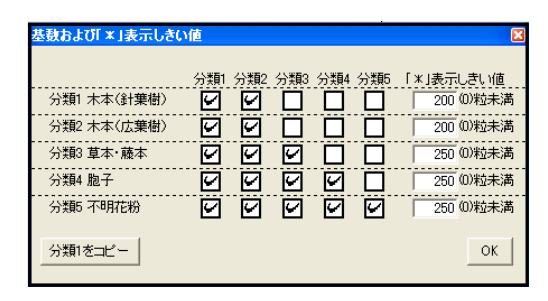

図 5-80 「基数および「\*」表示しきい値」画面 図 5-81 「\*」表示(しきい値)の例

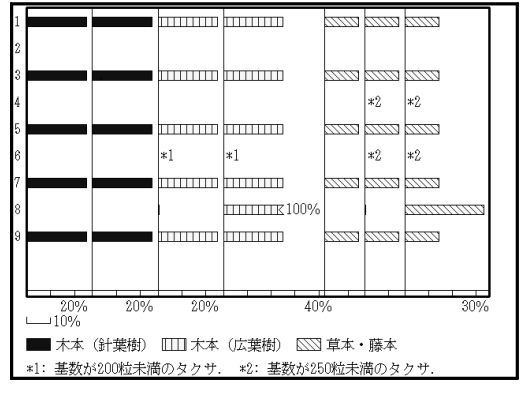

グラフの表示:「\*」、「\* 1 」、「\* 2」、…を表す際の、グラフ(マーカー)の表示/非 表示を選択します。

図 5-82 ~ 84 に設定画面の該当部分と、選択(チェック)による表示の変化を示しま す。3種のグラフについて、「奥:(グラフ(マーカー)を)表示する」と「前:(グラフ(マ ーカー)を)表示しない」を示しています(ここでは、「折れ線選択」の「基数がしきい値未満 の場合」(p.38 参照)で、「上下を補間」を選択しています。)。「表示する」を選択した場 合、グラフを描いたまま「\*」をつけて表示します。

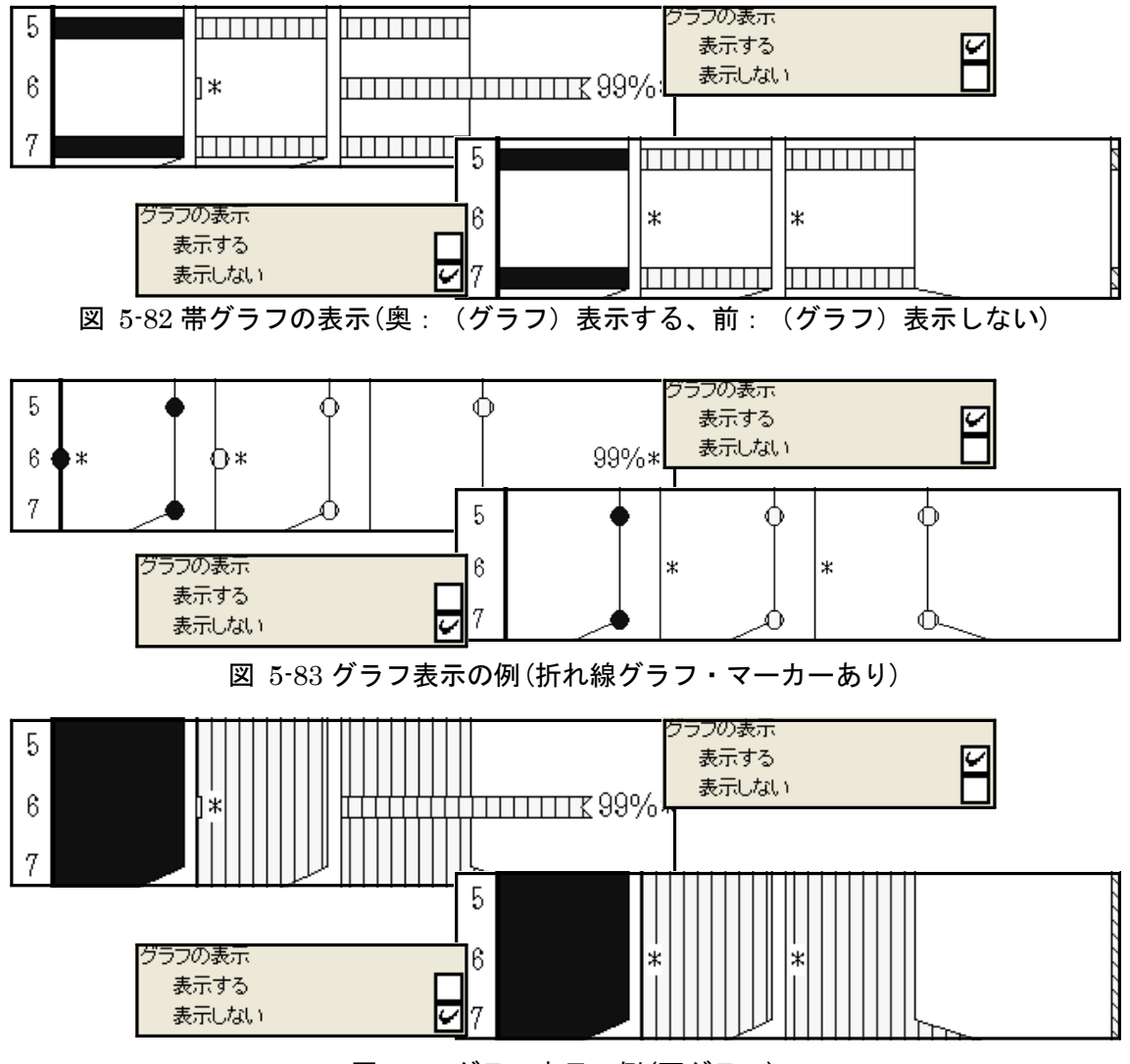

図 5-84 グラフ表示の例(面グラフ)

少量タクサ:出現率の低いタクサを、「+」又は「●」で表すための設定をします(「グラフ 選択」(p.29 参照)で「折れ線グラフ・マーカーあり」、「折れ線グラフ・0 はマーカーな し」を選択した場合には、この機能は使用しません。)。

しきい値:記号で表すために、しきい値の設定をします。

図 5-85 に設定画面の該当部分を示します。「しきい値」に値を入力してください。 図 5-85 では、しきい値を 5 %に設定しています。この場合、図 5-86 のように、出現率 が 5 %未満のタクサを記号で表します。

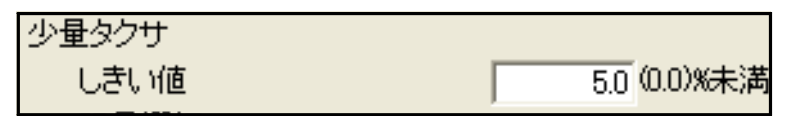

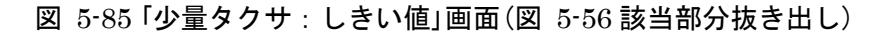

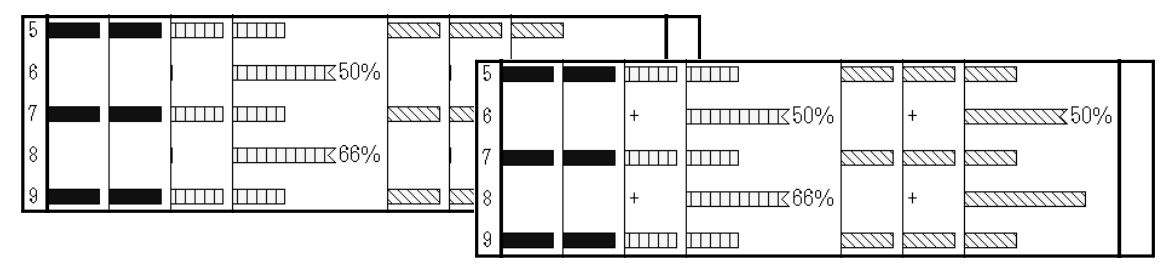

図 5-86 「少量タクサ:しきい値」変更による表示の変化(帯グラフ・折れ線なし)

記号選択:少量タクサを表す記号を選択します。

図 5-87 に設定画面の該当部分と、選択(チェック)による表示の変化を示します。

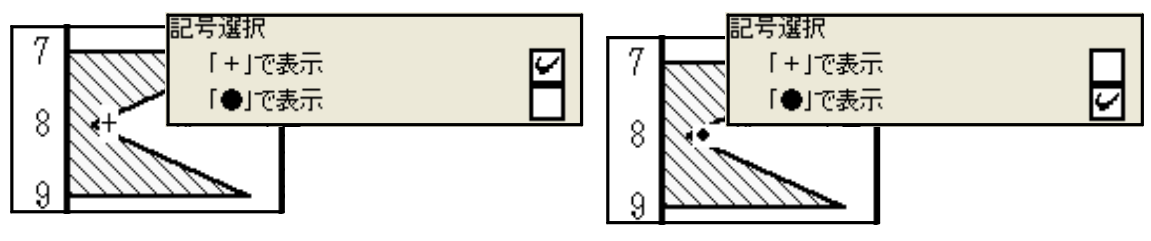

図 5-87「少量タクサ:記号選択」の変更による表示の変化(左:「+」で表示 右:「●」で表示) (面グラフ)

グラフの表示:「+」又は「●」を表す際の、グラフ(マーカー)の表示/非表示を選択しま す。

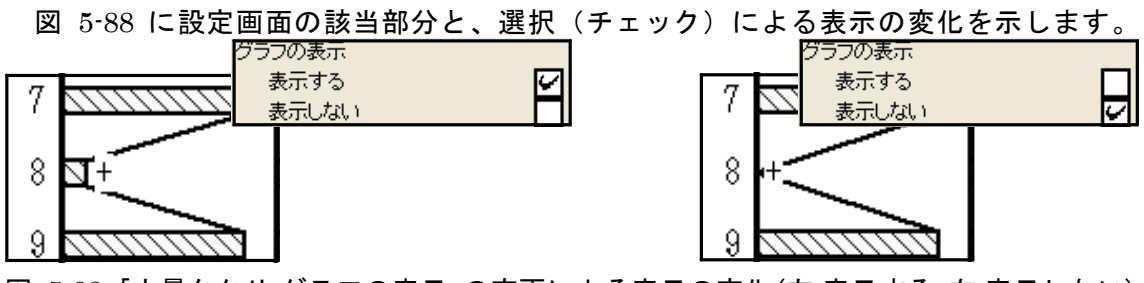

図 5-88 「少量タクサ:グラフの表示」の変更による表示の変化(左:表示する 右:表示しない) (帯グラフ・折れ線あり)

#### 折れ線選択

基数として選択範囲や百分率の計算値によって、p.33 ~で設定したように「\*」、「+」 や「●」と表示が様々に変わります。この際の、折れ線のつなぎ方を選択します。 表 5- 2 にグラフ表示形式を、図 5-89 に折れ線表示樹系図を示します。

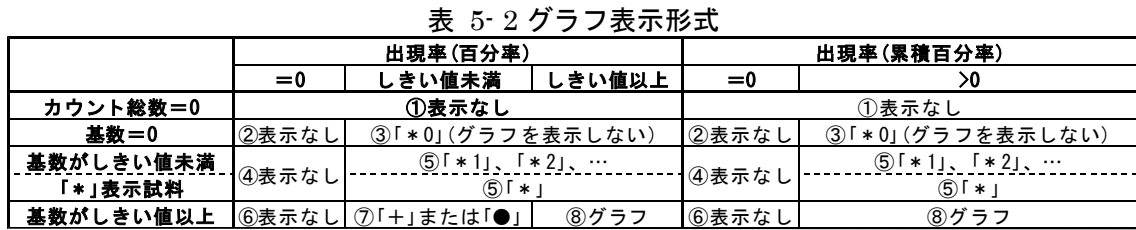

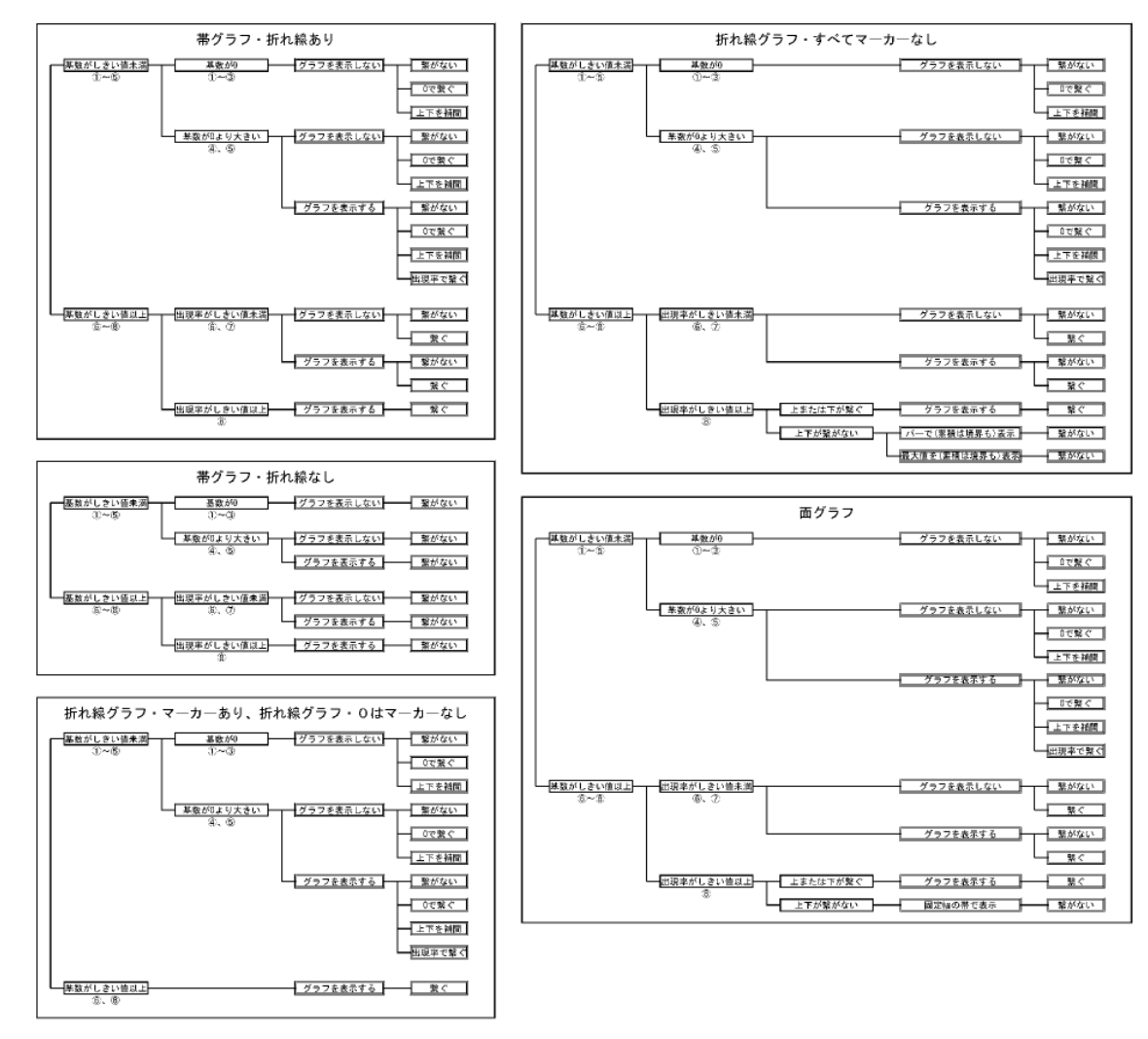

図 5-89 折れ線表示樹系図

基数がしきい値未満の場合: 前ページ表 5· 2 中に示した①~⑤の場合の、折れ線のつ なぎ方を選択します。

図 5-90 に設定画面の該当部分を示します。「\*表示:グラフの表示」(p.34、参照)で 「表示する」を選択した場合に、「繋がない」、「0で繋ぐ」、「上下で補間」、又は「出現率で 繋ぐ」の、いずれかを選択(チェック)してください。「出現率で繋ぐ」を選択した場合、 更に「基数 0 は「0」で繋ぐ」又は「基数 0 は上下を補間」のいずれかを選択してください。

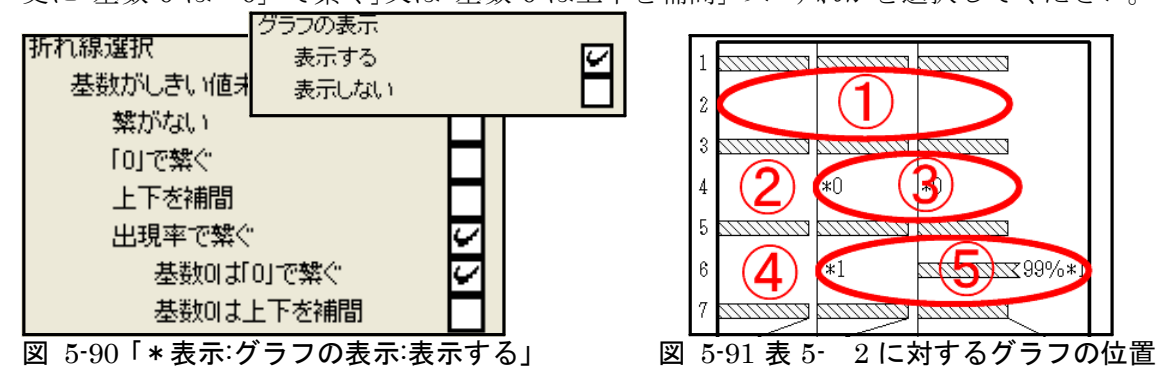

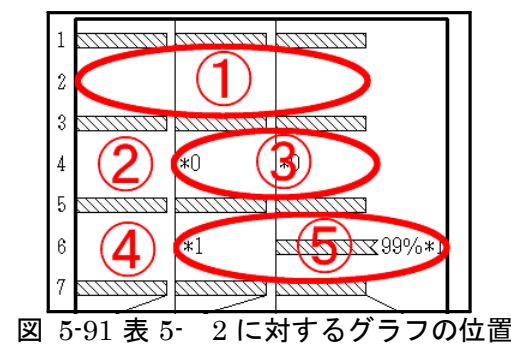

:「基数がしきい値未満の場合」画面

#### (図 5-56 該当部分抜き出し)

図 5-92 ~ 96 に基数がしきい値未満の場合の表示例を示します(図 5-91 に表 5- 2 と 表示例の対応を示します。)。ここでは、試料 2 はカウント総数が 0(①のケース)、試料 4 は基数が 0(②、③のケース)、試料 6 は基数がしきい値未満(④、⑤のケース)、試料 1、3、5、7 は基数がしきい値以上です。

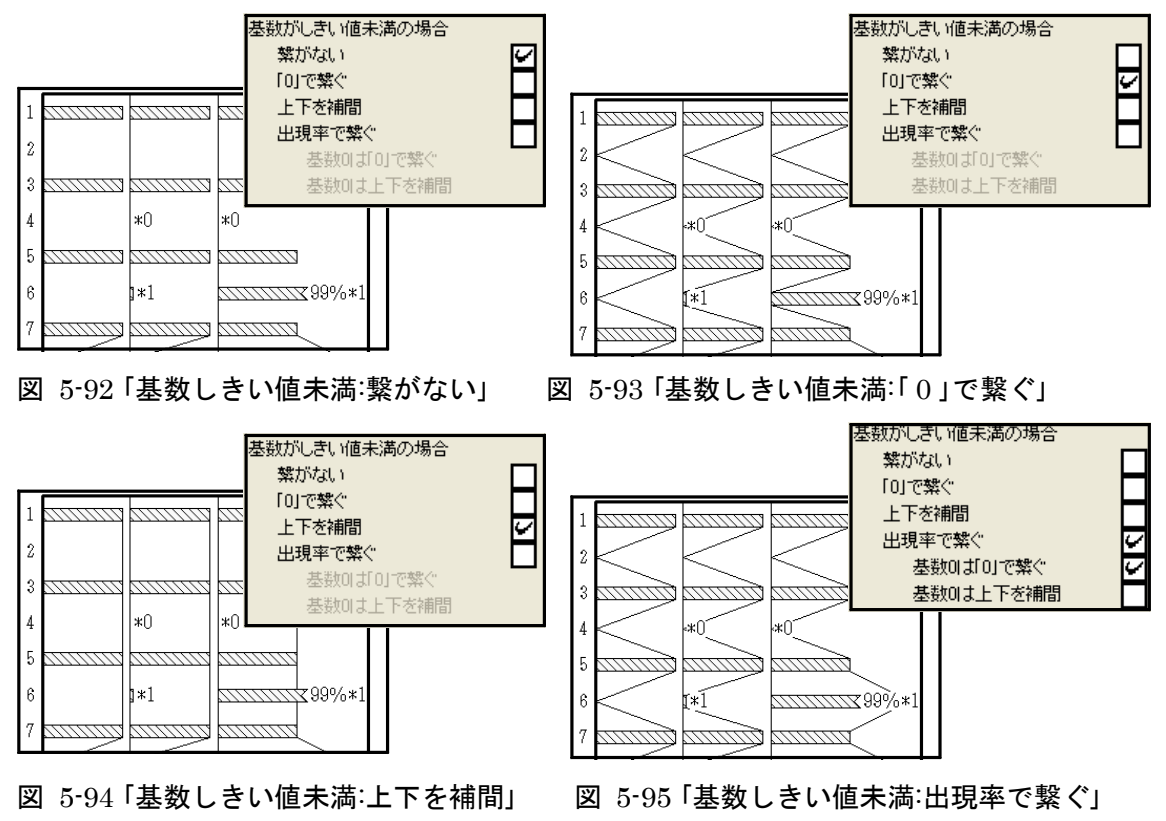

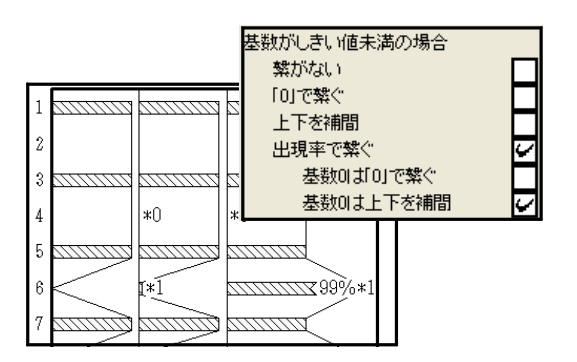

図 5-96「基数しきい値未満:出現率で繋ぐ:上下で補間」

図 5-97 に設定画面の該当部分を示します。「\*表示:グラフの表示」(p.33、34 参照) で、「表示しない」を選択した場合に、「繋がない」、「 0 で繋ぐ」又は「上下で補間」のいず れかを選択(チェック)してください。

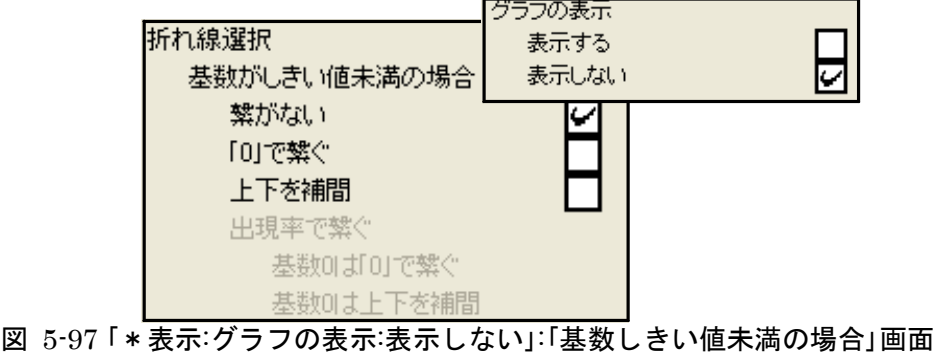

(図 5-56 該当部分抜き出し)

図 5-98 ~ 100 に基数がしきい値未満の場合の表示例を示します。

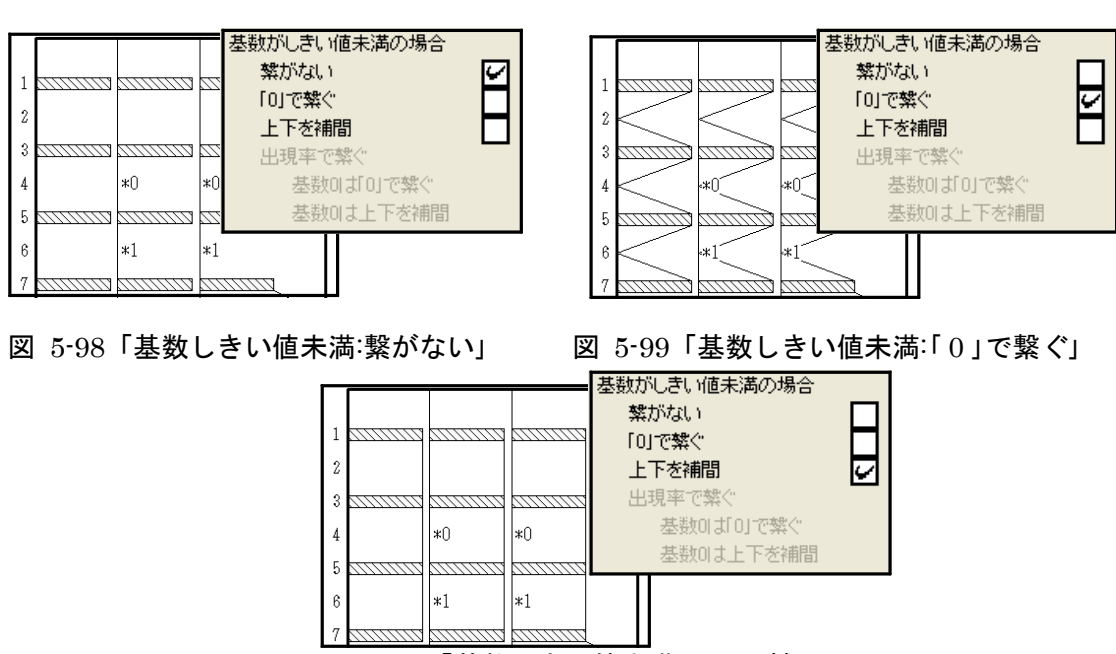

図 5-100「基数しきい値未満:上下で補間」

百分率がしきい値未満の場合:表 5- 2(p.37 参照)中に示した⑥、⑦の場合の、折れ線 のつなぎ方を選択します。

図 5-101 に設定画面の該当部分を示します。「繋がない」又は「繋ぐ」の、いずれかを選 択(チェック)してください。

図 5-103、104 に百分率がしきい値未満の場合の表示例を示します(図 5-102 に 表 5- 2 と表示例の対応を示します。)。ここでは、試料 7、8、9 は基数がしきい値以上 です。また、⑥は百分率が 0、⑦は百分率がしきい値未満のタクサです。

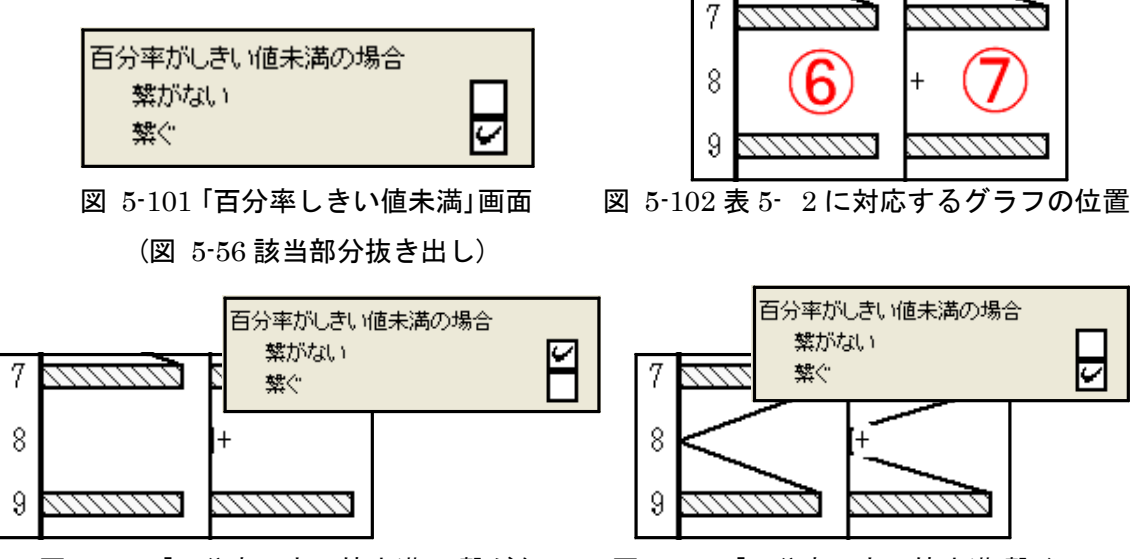

図 5-103 「百分率しきい値未満:の繋がない」 図 5-104 「百分率しきい値未満:繋ぐ」

- 単独になった場合: 折れ線グラフ、面グラフでは、「基数がしきい値未満の場合」(前ペ ージ参照)、又は「百分率がしきい値未満の場合」に「繋がない」を選択すると、グラフ が描けなくなることがあります。このケースで、「グラフ選択」(p.29 参照)で「折れ線 グラフ・マーカーなし」を選択した場合の、グラフの代わりになる表示方法を選択し ます。
- 図 5-105、106 に単独になった場合の表示例を示します。

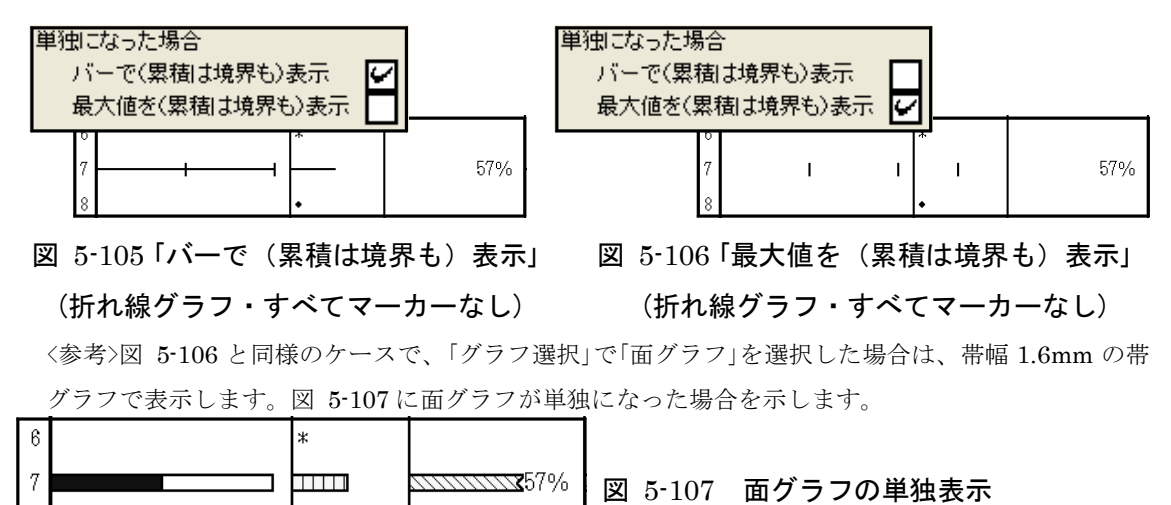

### VIII. 総合ダイアグラム設定:総合ダイアグラムの詳細を設定します。

(図 5-108:「編集」→「総合ダイアグラム設定」をクリック、または図 5-109 の指定場所で右クリック)

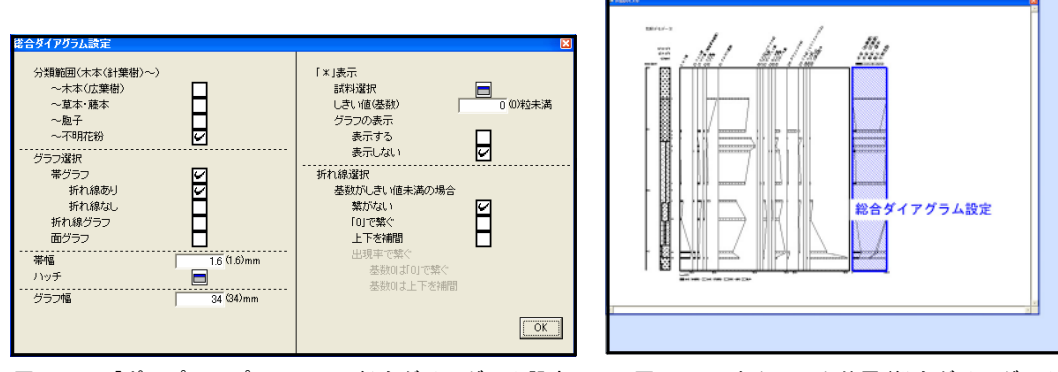

か期化分類範囲を選択します。

図 5-110 に設定画面の該当部分を示します。分類範囲の最後の分類を選択(チェック) してください。図 5-110 では、分類範囲を木本(針葉樹)~木本(広葉樹)に設定していま す。この場合、図 5-111 のように、選択した範囲を基数として百分率を再計算し、累積 したグラフを表示します(初期設定ではすべての分類群を表示しています。)。

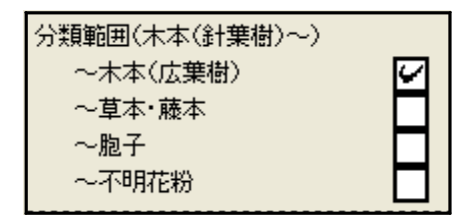

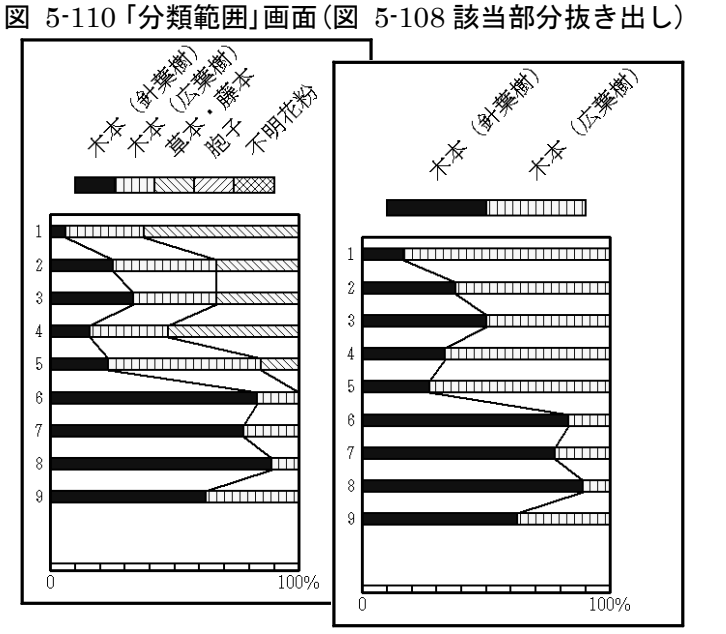

図 5-111「分類範囲」の変更(奥:総合ダイアグラム初期画面 前:設定後)

図 5-108 「ポップアップメニュー:総合ダイアグラム設定」 図 5-109 右クリック位置(総合ダイアグラム設定)

グラフ選択:グラフの種類を選択します。

図 5-112 ~ 115 に設定画面の該当部分と、選択(チェック)による表示の変化を示し ます。「帯グラフ:折れ線あり」、「帯グラフ:折れ線なし」、「折れ線グラフ」と「面グラフ」 のいずれかを選択(チェック)してください。ここでは、最も単純なグラフを示しますが、 後述の設定を行うことで、グラフの表示が変化していきます。

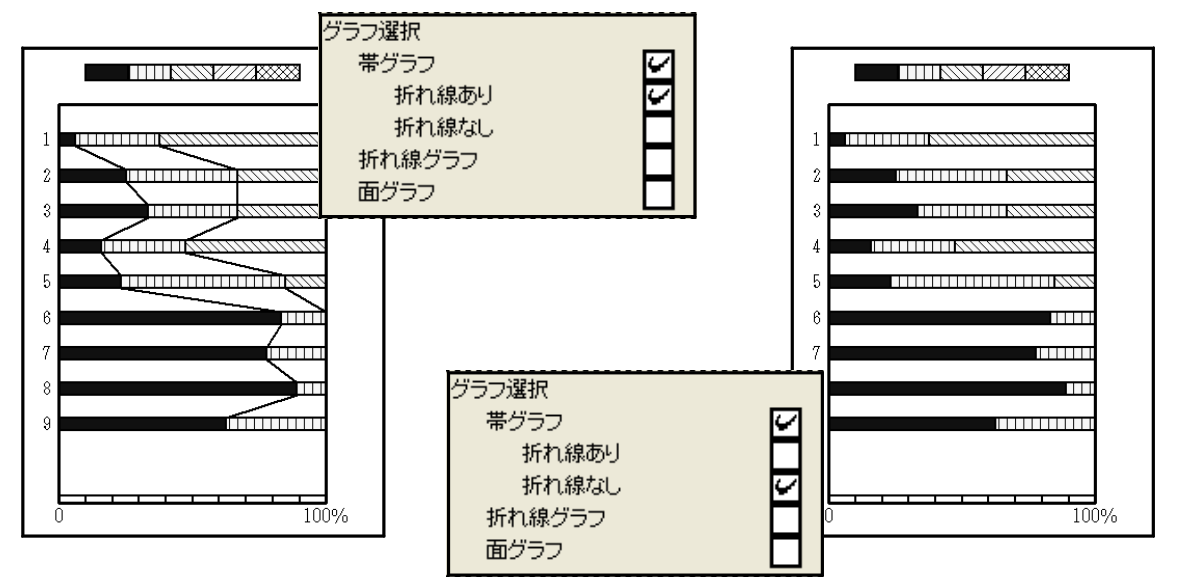

図 5-112 「グラフ選択:帯グラフ:折れ線あり」 図 5-113 「グラフ選択:帯グラフ:折れ線なし」

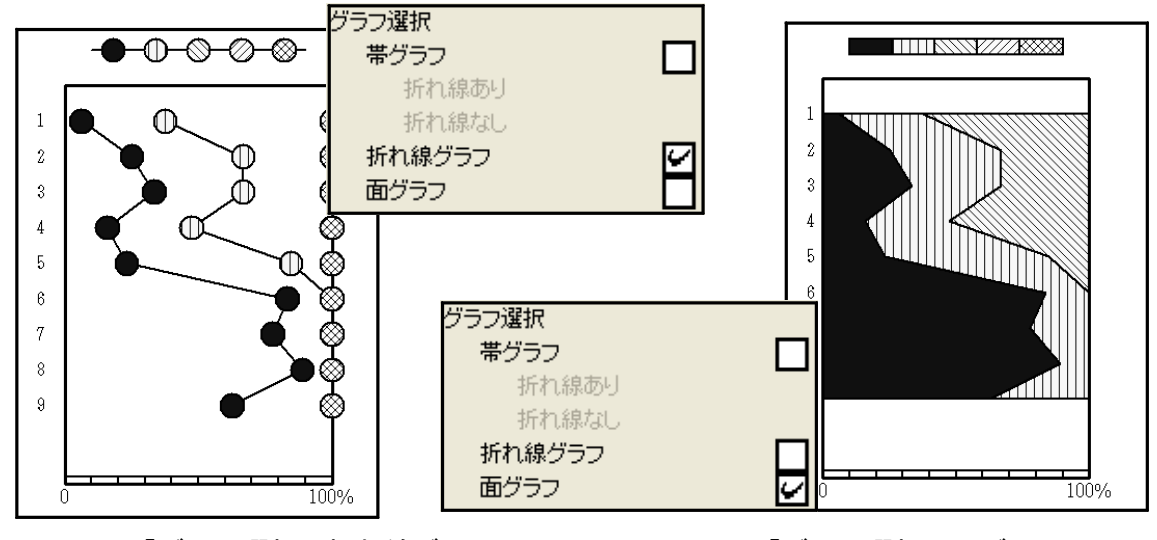

図 5-114「グラフ選択: 折れ線グラフ」 図 5-115「グラフ選択: 面グラフ」

帯幅(折れ線グラフでは、マーカーサイズ):帯グラフの帯幅(又は折れ線グラフのマーカ ーサイズ)を設定します。

図 5-116 に設定画面の該当部分を示します。「帯幅(又はマーカーサイズ)」に値を入 力してください。図 5-116 では帯幅を 4mm に設定しています(出荷時 1.6mm)。ここ での帯幅の設定は、「ダイアグラム」の「帯幅」(p.31 参照)とリンクしており、 図 5-117 のように「ダイアグラム:帯グラフ」の帯幅も同時に変更されます(マーカー サイズの設定は、「ダイアグラム:折れ線グラフ」の「マーカーサイズ」とリンクしていま す。)。

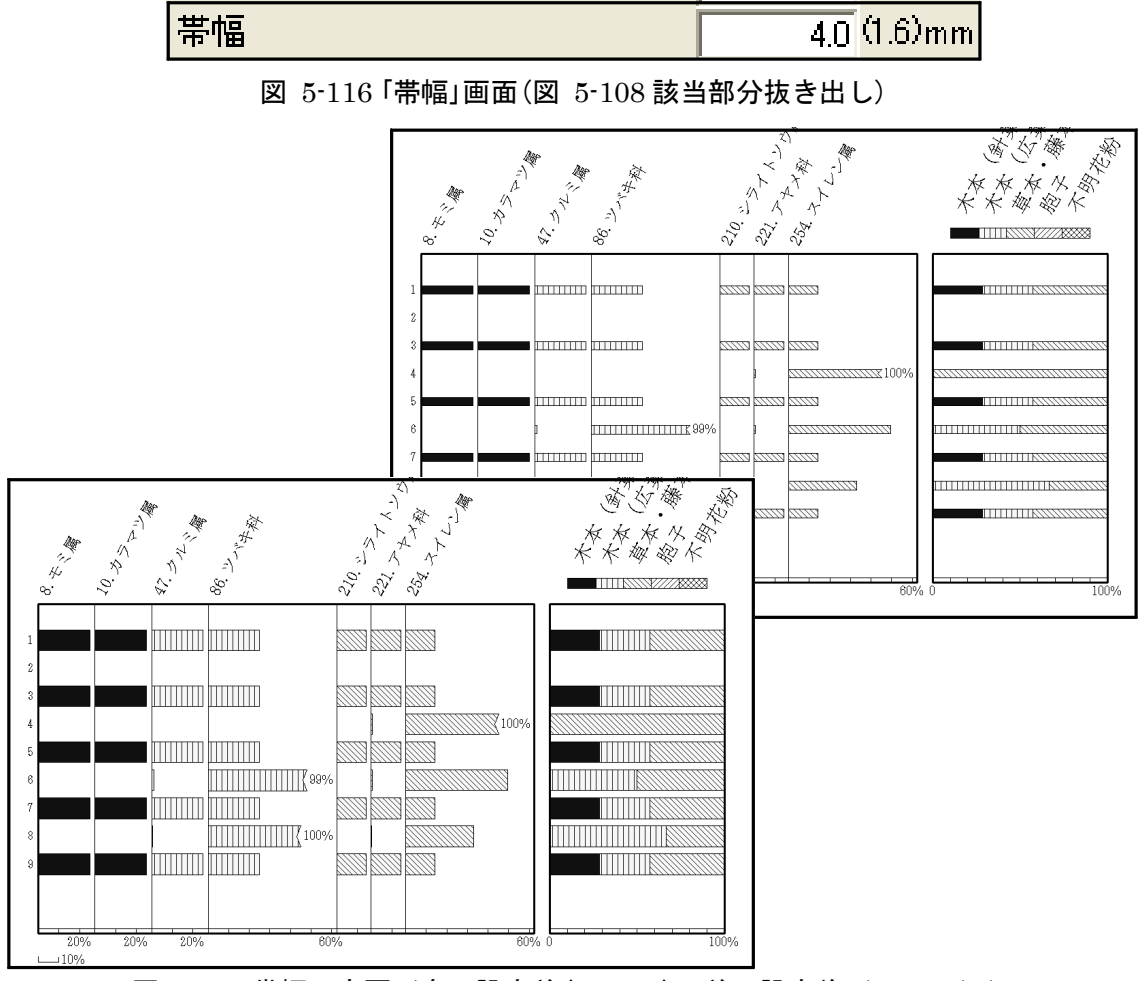

図 5-117 帯幅の変更(奥:設定前(1.6mm)、前:設定後(4.0mm))

ハッチ:総合ダイアグラムのハッチを選択します。

アイコンをクリックすると、図 5-118 のポップアップメニューが表示されますので、 分類ごとに背景色とハッチパターンを選択してください。背景色とハッチパターンを選択 すると、プレビューが右側に表示されます。図 5-118 では、木本(針葉樹)のハッチを 「黒」と「ベタ」に、木本(広葉樹)のハッチを「白」と「ベタ」に、草本・籐本のハッチを「淡灰」 と「ベタ」に、胞子のハッチを「白」と「縦」に、不明花粉のハッチを「白」と「クロス」に設定し ています。この場合、図 5-119 のように表示されます。

<参考 1>「ダイアグラム」の「ハッチ」(p.32 参照)で「総合ダイアグラムと同じハッチ」を選択した場合、ダ イアグラムのハッチも変更されます。

<参考 2>背景が黒、濃灰、淡灰で白線を引くハッチパターンを選択すると、Illustrator に読み込んだ際 に白線が黒線へ変換されます(元に戻す方法は、p.62 参照)ので、御注意ください。

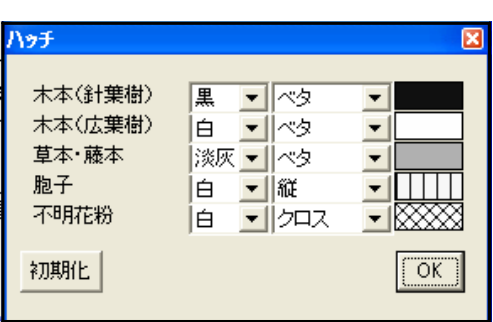

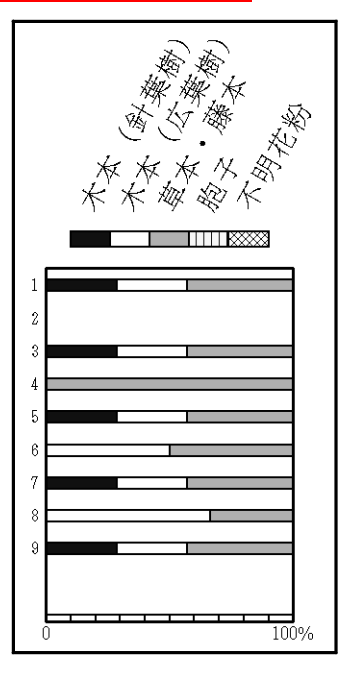

図 5-118 「ハッチ」画面 のみの の 図 5-119 ハッチ変更後の画面

グラフ幅:総合ダイアグラムのグラフ表示幅を設定します。

図 5-120 に設定画面の該当部分を示します。「グラフ幅」に値を入力してください。 ここでは、グラフ幅を 80mm に設定しており、図 5-121 のように表示されます。

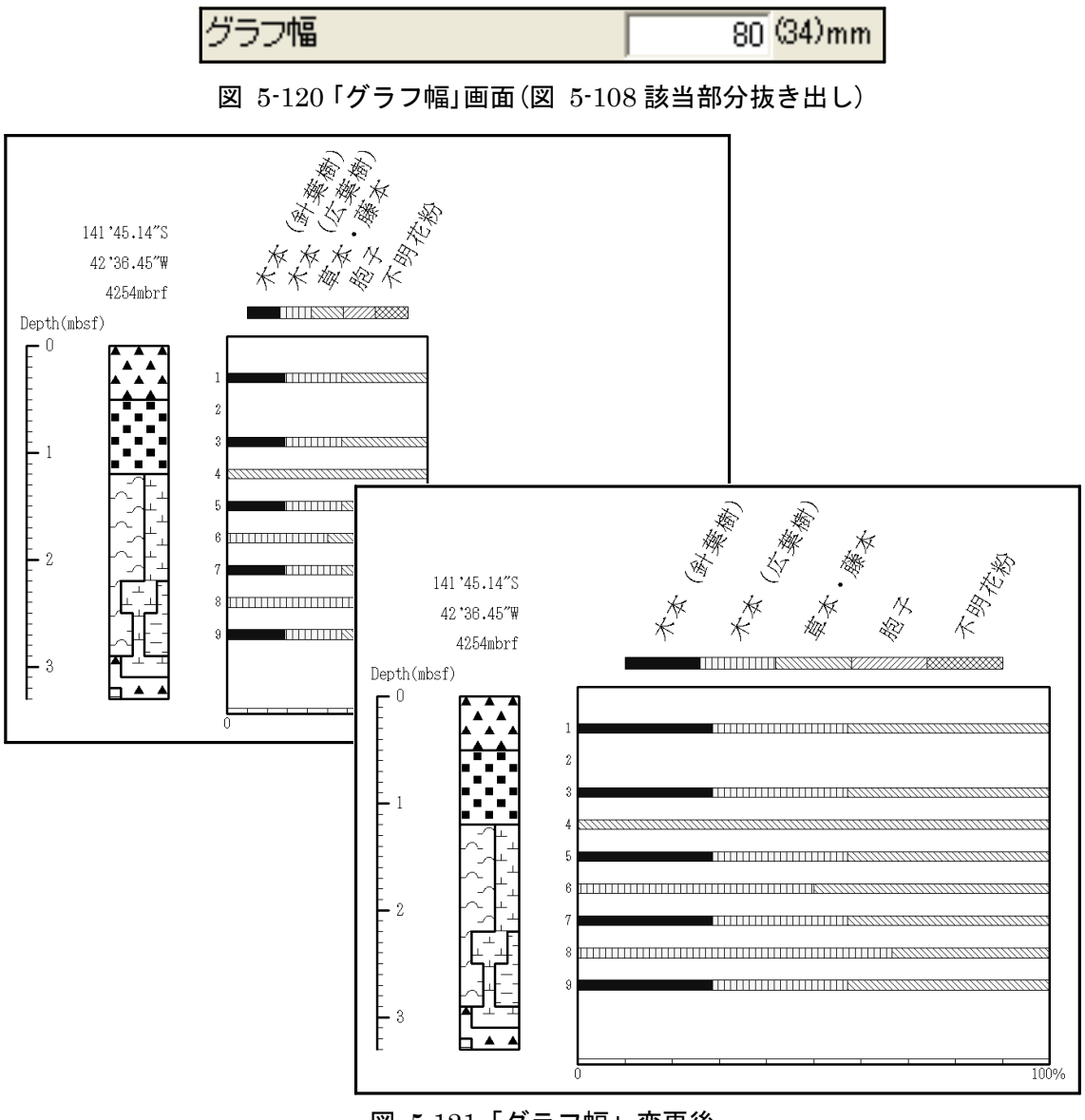

図 5-121「グラフ幅」変更後

「\*」表示:基数が少ないタクサを「\*」、「\* 1」、「\* 2」、…で表示するための設定をし ます。

試料のカウント総数が少ない場合は、検出したタクサを「\*」で表示します。試料に関係 なく基数(p.41 参照)が少ない場合は、「\* 1 」、「\* 2 」、…で表示します。

かり試料選択:試料単位で、「\*」表示するタクサを選択します。

アイコンをクリックすると、図 5-122 のポップアップメニューが表示されますので、 「\*」表示にする試料を、選択(チェック)してください。ここでは、試料 3 と 5 を選択し ており、選択した試料(3 と 5)を、図 5-123 のように「\*」で表します。

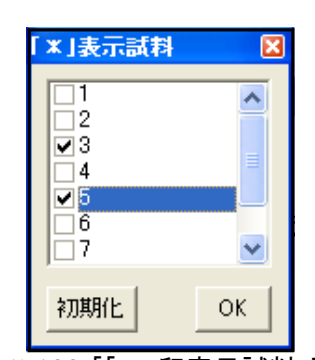

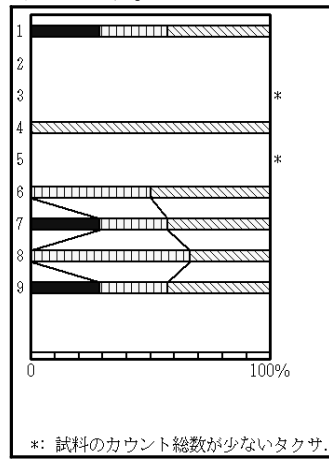

図 5-122 「「\*」印表示試料」画面 図 5-123 「「\*」表示試料」選択後

しきい値(基数):「\* 1」、「\* 2」、…で表示するための、基数のしきい値を設定しま す。

図 5-124 に設定画面の該当部分を示します。「しきい値」に値を入力してください。 ここでは、しきい値を 250 粒に設定しており、基数が 250 粒未満の試料を図 5-125 のよ うに「\* 1」で表します。「\*○」の数字部分は、左(あるいは右)に表示されているダ イアグラムとリンクしています。このため、「\*○」の表示が「\* 1」から始まらない場 合があります。

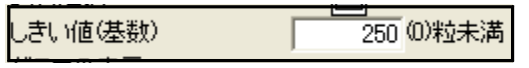

図 5-124 「しきい値」画面(図 5-108 該当部分抜き出し)

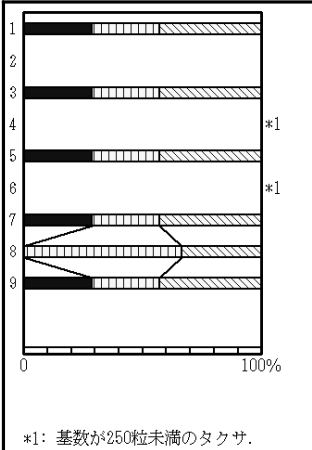

図 5-125「しきい値(基数)を 250 粒に設定した場合の表示

グラフの表示:「\*」、「\* 1」、「\* 2」、…を表す際の、グラフの表示/非表示を選択 します。

図 5-126 ~ 128 に設定画面の該当部分と、選択(チェック)による表示の変化を示し ます。3種のグラフについて、「奥:(グラフ(マーカー)を)表示する」と「前:(グラフ (マーカー)を)表示しない」を示しています(ここでは、「折れ線選択」の「基数がしきい値 未満の場合」(次ページ参照)で、「上下を補間」を選択しています。)。「表示する」を選択し た場合、グラフを描いたまま「\*」をつけて表示します。

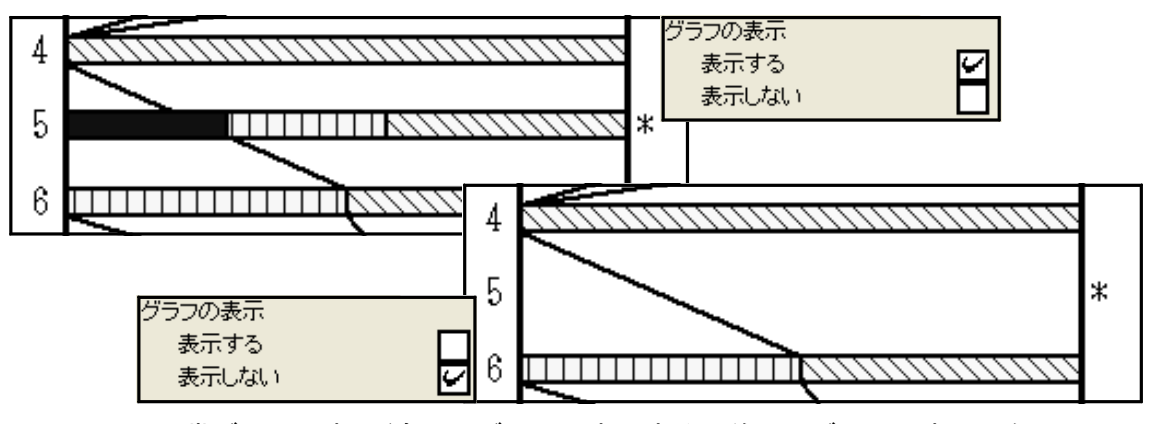

図 5-126 帯グラフの表示(奥: (グラフ)表示する、前: (グラフ)表示しない)

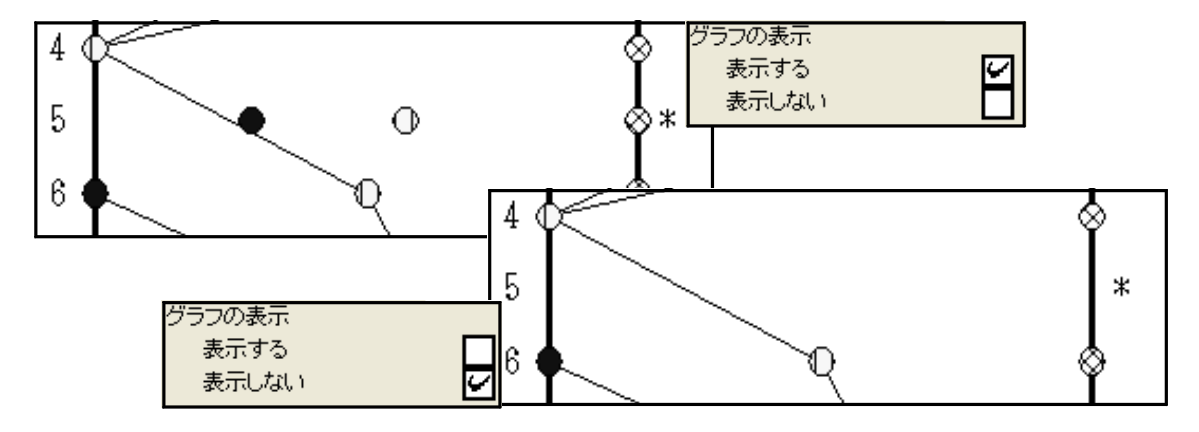

図 5-127 グラフ表示の例(折れ線グラフ・マーカーあり)

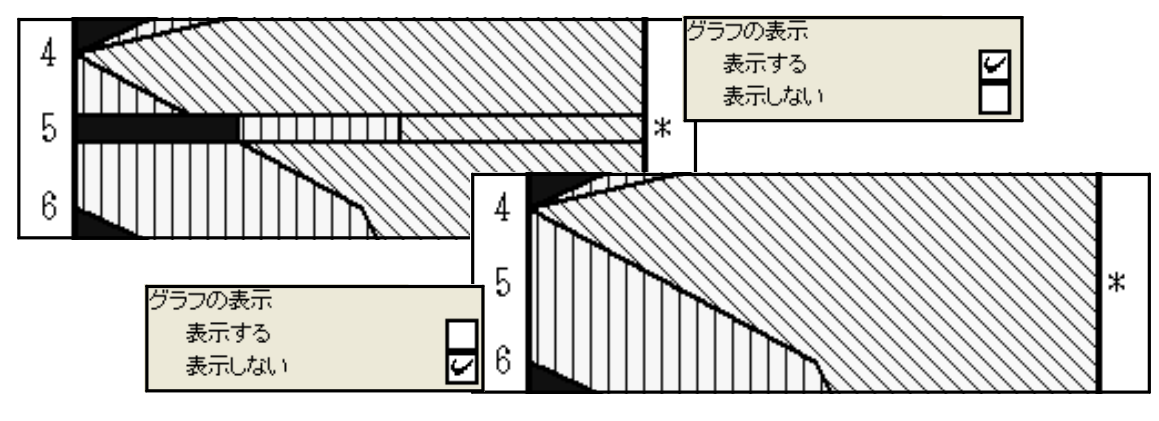

図 5-128 グラフ表示の例(面グラフ)

#### 折れ線選択

基数がしきい値未満の場合:基数がしきい値未満の場合の、折れ線のつなぎ方を選択 します。

図 5-129 に設定画面の該当部分を示します。「\*表示:グラフの表示」(p.46、45 参照) で「表示する」を選択した場合に、「繋がない」、「 0 で繋ぐ」、「上下で補間」、又は「出現率 で繋ぐ」の、いずれかを選択(チェック)してください。「出現率で繋ぐ」を選択した場合、 更に「基数 0 は「 0 」で繋ぐ」又は「基数 0 は上下を補間」のいずれかを選択してください。

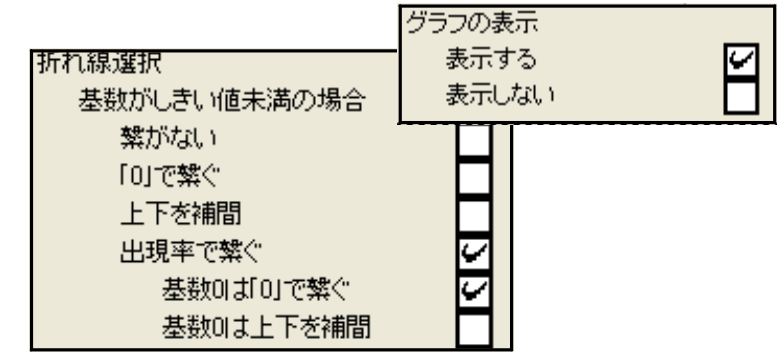

図 5-129 「\*表示:グラフ表示:表示する」「基数がしきい値未満の場合」画面

#### (図 5-108 該当部分抜き出し)

図 5-130 ~ 134 に基数がしきい値未満の場合の例を示します。ここでは、試料 2 はカ ウント総数が 0、試料 4 は基数が 0、試料 6 は基数がしきい値未満、試料 1、3、5、7 は 基数がしきい値以上です。

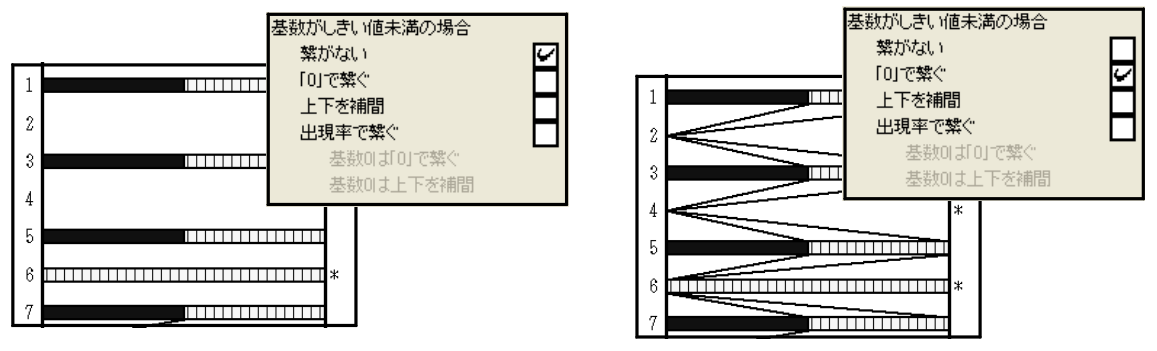

図 5-130 「基数しきい値未満:繋がない」 図 5-131 「基数しきい値未満:「 0 」で繋ぐ」

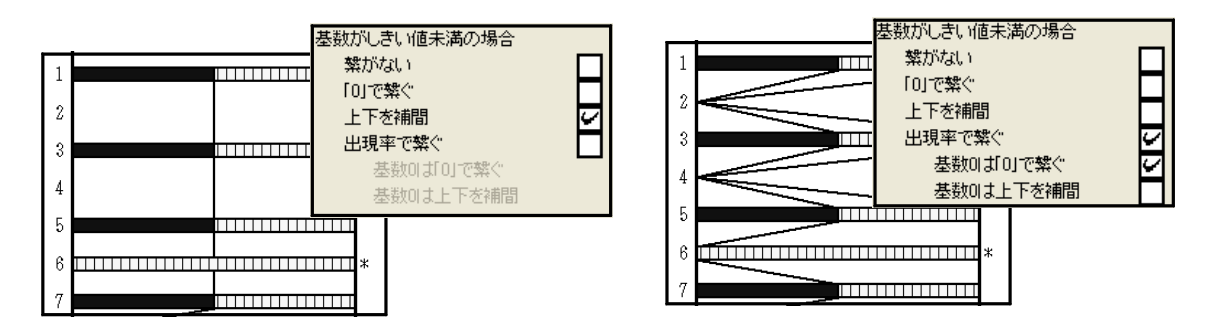

図 5-132「基数しきい値未満:上下を補間」 図 5-133「基数しきい値未満:出現率で繋ぐ」

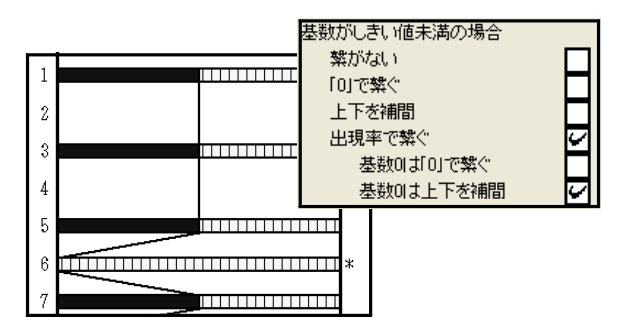

図 5-134 「基数しきい値未満:出現率で繋ぐ:上下で補間」

図 5-135 に設定画面の該当部分を示します。「\*表示:グラフの表示」(p.46、45 参照) で、「表示しない」を選択した場合に、「繋がない」、「 0 で繋ぐ」又は「上下で補間」のいず れかを選択(チェック)してください。

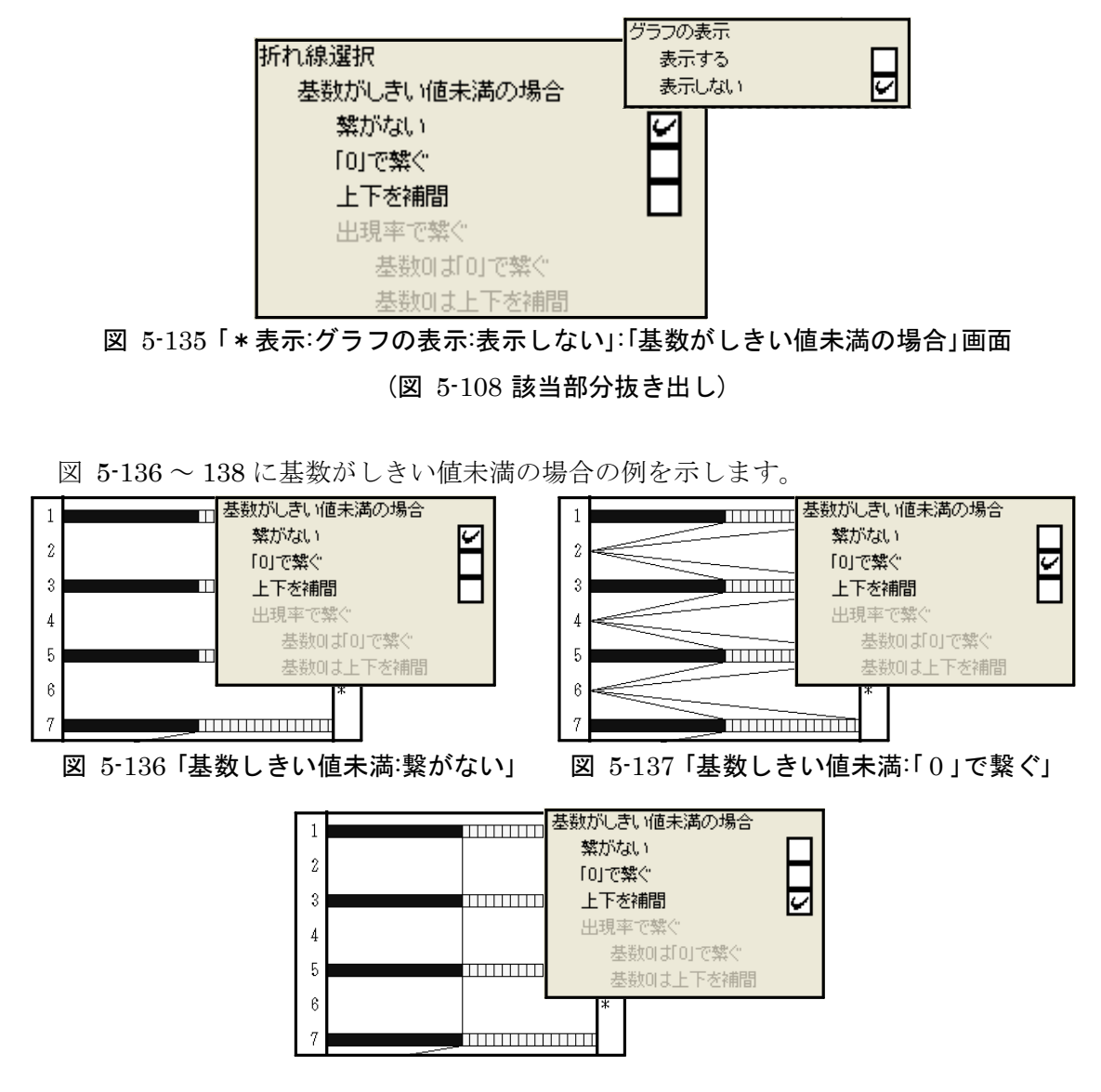

図 5-138 「基数しきい値未満:上下を補間」

### 6.ファイルの保存又は印刷

### 6- 1.ダイアグラムの保存又は印刷

仕上げを行う画像ソフトによって、編集を終えたダイアグラムの保存方法が異なりま す。表 6- 1 に代表的な画像処理ソフトをと使用できるファイル形式を示します。また、 図 6- 1 にファイルの保存作業の流れを示します。Illustrator で仕上げを行うためには、 Acrobat Distiller が必要になります。

|         |                   | ファイル形式   |                               |  |
|---------|-------------------|----------|-------------------------------|--|
| 画像処理ソフト | ソフトウェア            | ソフト独自の形式 | その他の形式                        |  |
|         | Photoshop         | psd, pdd | bmp, png, jpg, gif, ps, pdfなど |  |
| ペイント系   | ペイント              | なし       | bmp, png, jpg, gifなど          |  |
|         | 花子フォトレタッチ         | jmg      | bmp, png, jpg, gifなど          |  |
| ドロー系    | <i>llustrator</i> | a        | ps, pdf, dxf, wmf, svgなど      |  |

表 6- 1 画像処理ソフトとファイル形式

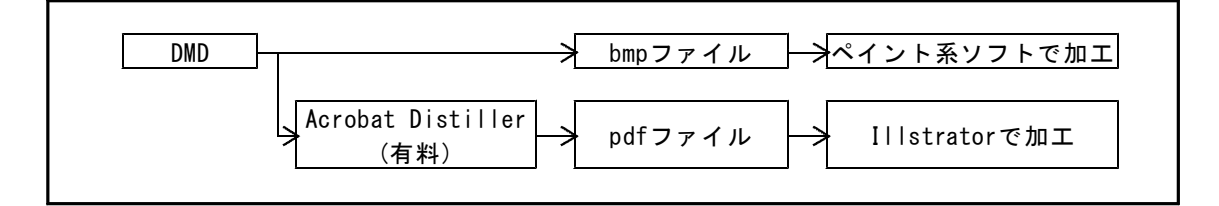

図 6- 1 ファイル保存形式と加工ソフト

### I.ペイント系ソフトで仕上げる場合

①「ファイル」→「ダイアグラム」の順にクリックすると、図 6- 2 のようにメニューコマン ドが表示されますので、「 BMP 保存」をクリックしてください。

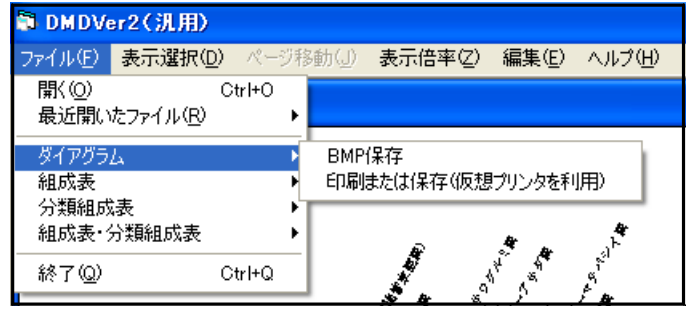

図 6- 2 「 BMP 保存」画面

②「 BMP 保存」をクリックすると、図 6- 3 のように「名前を付けて保存」画面が表示され ます。ファイル名を付けて、「保存」をクリックしてください。これで、BMP 保存が完了 します。

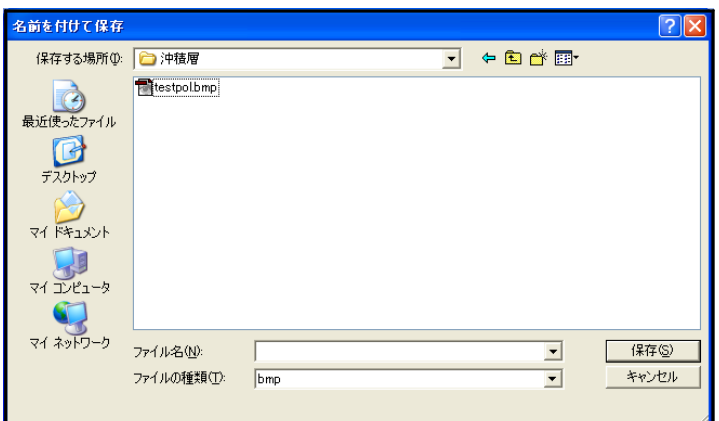

図 6- 3 「名前を付けて保存」画面

### II. Illustrator で仕上げる場合

Illustrator で仕上げを行うためには、Acrobat Distiller が必要になります。

①「Acrobat Distiller 」の印刷品質を変更します。「コントロールパネル」→「プリンタと FAX 」の順に開いて「 Acrobat Distiller 」を右クリックしてください。図 6- 4 のようにポ ップアップメニューが表示されますので、「印刷設定」をクリックしてください。

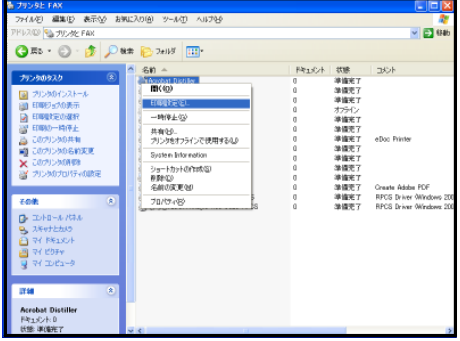

図 6- 4 「プリンタと FAX 」画面

②「印刷設定」をクリックすると、図 6- 5 のように「印刷設定」画面が表示されます。「レ イアウト」の「詳細設定」をクリックしてください。

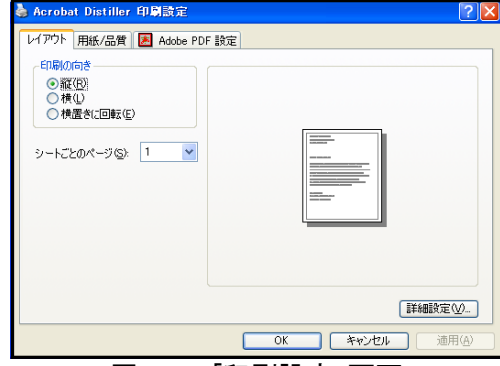

#### 図 6- 5 「印刷設定」画面

③「詳細設定」をクリックすると、図 6- 6 のように「詳細オプション」画面が表示されま す。「グラフィックス」の「印刷品質」をクリックして「2400dpi」以上を選択してくださ い。これで、変更が完了します。

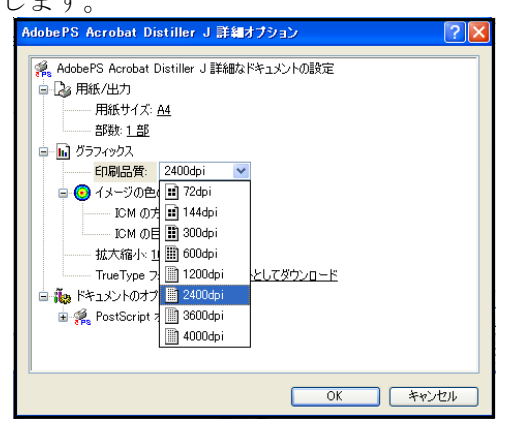

図 6- 6 「詳細オプション」画面

<参考> D.M.D.の仕様、Illustrator(PDF ファイル)への変換、Illustrator の仕様によって、計算誤 差や丸め誤差が生じています。このため、計算上の座標と実際に描画する座標には、若干のずれ(誤 差)が生じています。表 6- 2 及び図 6- 7 に印刷品質と誤差の関係を示します。ここでは、「印刷品 質」の「dpi」の値を大きくするほど、Illustrator (PDF ファイル)への、変換による誤差(丸め誤 差) が小さくなります。しかし、「印刷品質」を 2400dpi 以上にしても、誤差はほとんど改善されませ ん。これは、D.M.D.の仕様による誤差(計算誤差及び丸め誤差)が、Illustrator (PDF ファイル)へ の変換による誤差(丸め誤差)より、大きくなることに起因します。

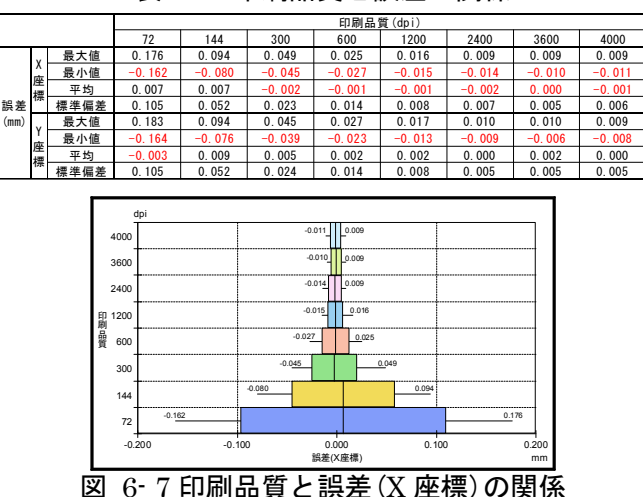

表 6- 2 印刷品質と誤差の関係

となりあう試料の間隔を狭くすると、誤差によるずれのために、試料のマーカーやグラフが重なった り接したりします。図 6- 8 に、「印刷品質」が 2400dpi で試料マーカーが細線(0.011mm)の場合の、試 料の間隔による細線の状態を示します。ここでは、試料の間隔を 0.035mm 未満にすると、接するマー カーが出てきます。このため 2 試料の判別をするには、採取深度の間隔が 0.01m の場合は「実寸との比 率」を 0.35%以上、間隔が 0.05m の場合は比率を 0.07%以上にする必要があります。

図 6- 9 及び表 6- 3 に、マーカーが接しないために必要な試料の間隔(=実寸×縮尺)を示します。太 線(0.032mm)の場合は間隔が 0.052mm 以上、「●」(0.8mm)の場合は間隔が 0.847mm 以上必要です。 また、帯幅 1.6mm の帯グラフの場合は、1.630mm 以上の間隔が必要になります。

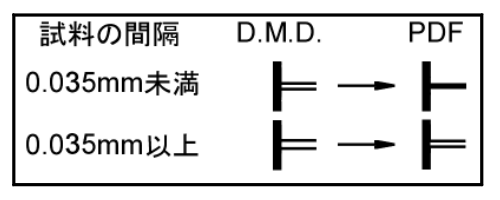

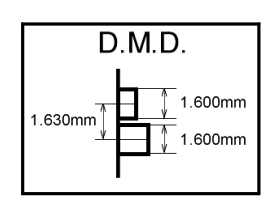

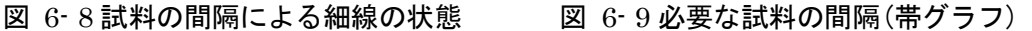

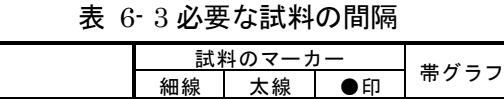

幅(mm) 0.011 0.032 0.800 1.600 試料の間隔(mm) 0.035 0.052 0.847 1.630

④ D.M.D.で「ファイル」→「ダイアグラム」の順にクリックしていくと、図 6-10 のように メニューコマンドが表示されます。「印刷または保存(仮想プリンタを利用)」をクリックし てください。

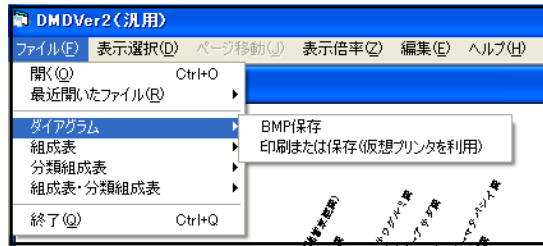

図 6-10 「印刷または保存」画面

⑤「印刷または保存(仮想プリンタを利用)」をクリックすると、図 6-11 のように「プリン タ選択(ダイアグラム)」画面が表示されます。「 Acrobat Distiller 」を選択し、「 OK 」を クリックしてください。また、必要に応じて「印刷用紙」、「表示ページのみ印刷」につ いて選択してください。

印刷用紙:保存する用紙サイズを選択します。

用紙サイズごとに決められた倍率で、ダイアグラムを縮小します。

表示ページのみ印刷:チェックすると、表示しているページのみ保存します。

チェックを外すと、すべてのページを保存します(ファイル名はページごとに入力して ください)。

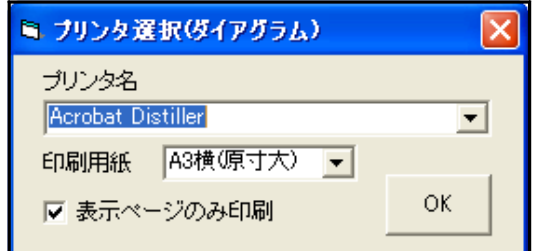

#### 図 6-11 「プリンタ選択」画面

⑥「 OK 」をクリックすると、図 6-12 のように、「ファイル名を付けて保存」画面が表示さ れます。ファイル名を付けて、「保存」をクリックしてください。これで、PDF 形式で保 存が完了します。

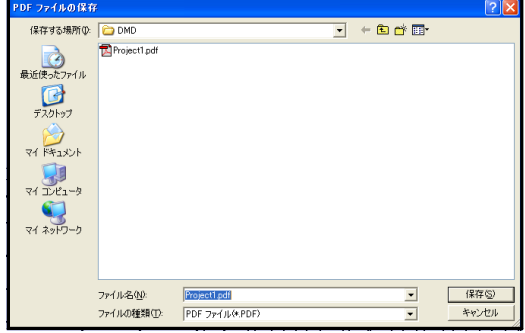

図 6-12 「ファイル名を付けて保存」画面

<注意>Acrobat Distiller での動作は保証はしますが、ほかの PDF 仮想プリンタでの動作は保証いたし ません。

### III. 印刷する場合

①「ファイル」→「ダイアグラム」の順にクリックしていくと、図 6-13 のようにメニュー コマンドが表示されます。「印刷または保存(仮想プリンタを利用)」をクリックしてくださ い。

| h DMDVer2(汎用) |              |                        |        |                             |
|---------------|--------------|------------------------|--------|-----------------------------|
| ファイル(E)       | 表示選択(D)      | ページ移動(J)               | 表示倍率②  | 編集(E)<br>ヘルプ(H)             |
| 間(の)          | 最近開いたファイル(R) |                        | Ctrl+O |                             |
| ダイアグラム<br>組成表 |              |                        |        | BMP保存<br>印刷または保存(仮想プリンタを利用) |
| 分類組成表         | 組成表・分類組成表    | 数量表を印刷または保存(仮想プリンタを利用) |        |                             |
| 終了(Q)         |              |                        | Ctrl+Q |                             |

図 6-13 「印刷または保存」画面

②「印刷または保存(仮想プリンタを利用)」をクリックすると、図 6-14 のように「プリン タ選択」画面が表示されます。印刷を行うプリンタを選択し、「 OK 」をクリックしてくだ さい。また、必要に応じて「印刷用紙」、「表示ページのみ印刷」について選択してくだ さい。これで、印刷が完了します。

印刷用紙:印刷する用紙サイズを選択します。

用紙サイズごとに決められた倍率で、ダイアグラムを縮小します。

お示ページのみ印刷:チェックすると表示しているページのみ印刷します。

チェックを外すとすべてのページを印刷します。

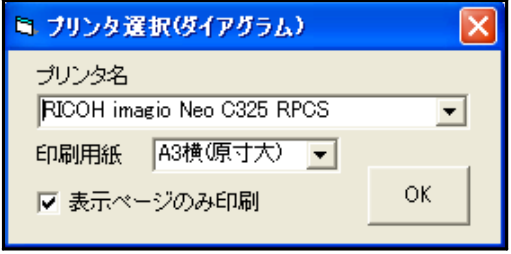

図 6-14 「プリンタ選択」画面

#### 6-2. 組成表・分類組成表の保存又は印刷

D.M.D.では、入力データから「組成表」と「分類組成表」を自動で作成・打ち出しを することができます。また、この際に「(データ)入力順」、「試料№順」、「深度昇順」、 「深度降順」のいずれかでデータの並び順を変更することができます。「組成表」、「分類 組成表」の保存形式は Excel ですが、仮想プリンタを用いれば PDF で保存することも可 能です。

### I.Excel 保存

①「ファイル」→「組成表」(あるいは「分類組成表、組成表・分類組成表」)→「入力順(試 料№順、深度昇順、深度降順)」の順にクリックしていくと、図 6-15 のようにメニューコ マンドが表示されます。ここで「Excel 保存」をクリックしてください。

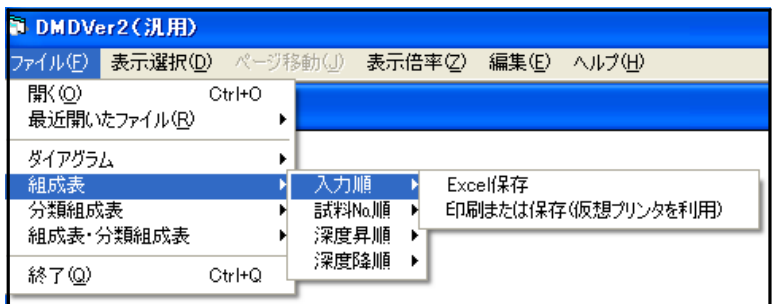

図 6-15 「 Excel 保存」画面

②「Excel 保存」をクリックすると、図 6-16(「ファイル名を付けて保存」画面)が表示さ れます。ファイル名を付けて、「保存」をクリックしてください。これで、Excel 保存が完 了します。

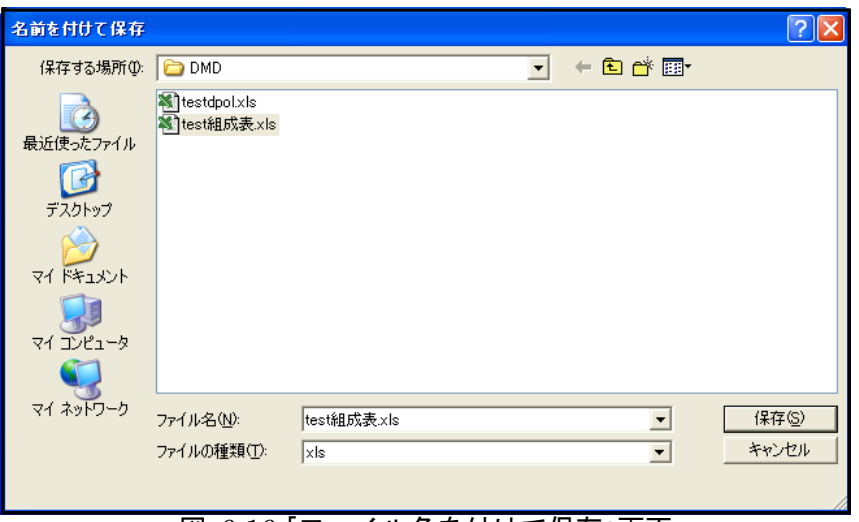

図 6-16 「ファイル名を付けて保存」画面

### II.印刷(又は仮想プリンタを利用し保存)する場合

①「ファイル」→「組成表」(あるいは「分類組成表、組成表・分類組成表」)→「入力順(試 料№順、深度昇順、深度降順)」の順にクリックしていくと、図 6-17 のようにメニューコ マンドが表示されます。ここで、「印刷または保存(仮想プリンタを利用)」をクリックして ください。

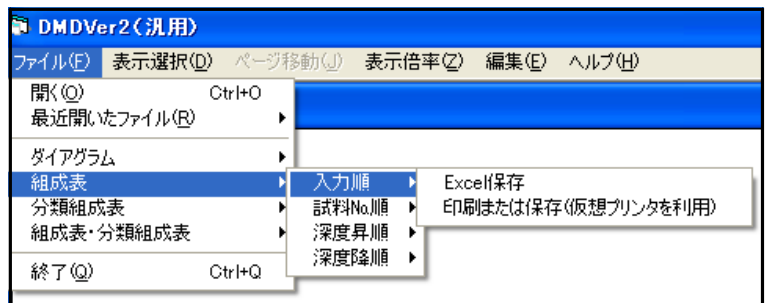

図 6-17 「印刷または保存」画面

②「印刷または保存(仮想プリンタを利用)」をクリックすると、図 6-18 のように「プリン タ選択」画面が表示されます。ここで印刷を行う「プリンタ名」を選択して、「 OK 」をク リックしてください。

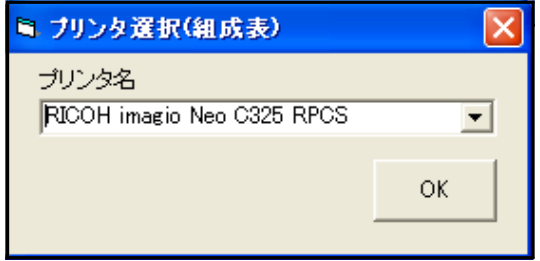

#### 図 6-18 「プリンタ選択」画面

③印刷を行う「プリンタ名」に仮想プリンタ(例えば「 Acrobat Distiller 」)を選択した 場合、図 6-19 のように「ファイル名を付けて保存」画面が表示されます。ファイル名を付 けて、保存をクリックしてください。これで、「印刷」が完了します。

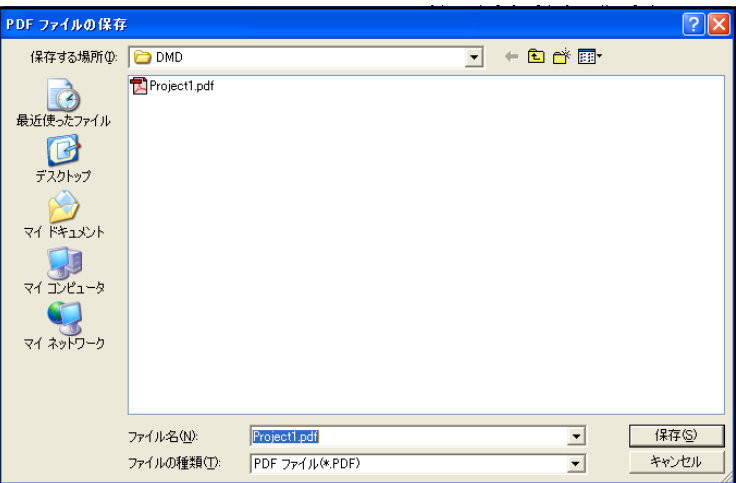

図 6-19 「ファイル名を付けて保存」画面

### 7.Illustrator による仕上げ

Illustrator でダイアグラムを仕上げる時の、注意点を紹介します。作業手順、図など は Illustrator CS3 で表示したものです(CS2 でも同様に操作を行えます。ダイアグラム は沖積層用柱状図・花粉ダイアグラム・総合ダイアグラムを使用していますが、ほかの edition でも同様に操作を行えます。)。PDF 保存には、Acrobat Distiller 5.0 を使用して います。

### 7- 1.横向きのダイアグラム

用紙方向が横向きのダイアグラムを読み込むと、図 7- 1のように 90°回転した状態 で開きます。

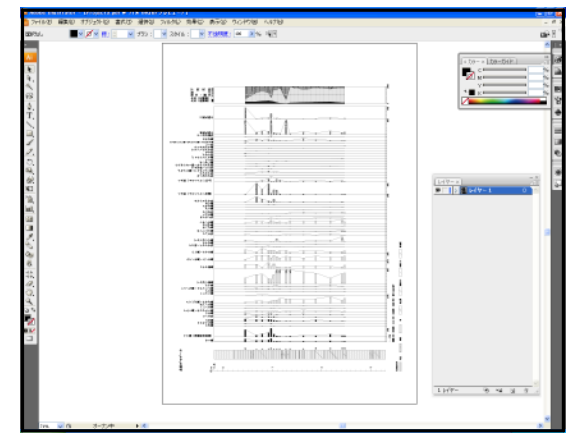

図 7- 1 横向きのダイアグラム

横向きにするには以下の手順で行います。

①「選択」→「すべてを選択」の順にクリックします。

②「オブジェクト」→「変形」→「回転」の順にクリックすると、図 7- 2 のように、ポップ アップメニューが表示されます。

③角度に 270(あるいは-90)を入力します。

④オブジェクトとパターンをチェックします。

⑤「 OK 」をクリックします。

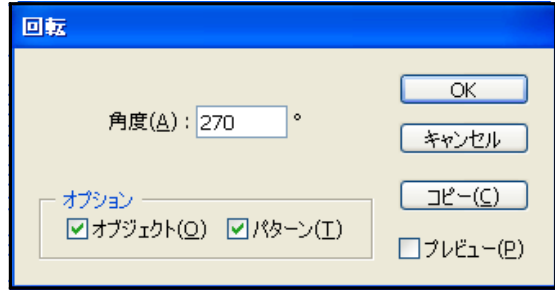

図 7- 2 「オブジェクトの回転」画面

#### 7- 2.タクサ名

ダイアグラムではタクサ名の表示に際して、和名は「 MS 明朝」、学名は「 Courier New 」を表示しています。フォントや文字のポイントを変更する必要がある場合には、あ らかじめ D.M.D.の「名称設定」の「文字角度調整」(p.25 参照)で、「 Illustrator 利用」を選択 しておいてください。

「 Illustrator 利用」を選択すると、すべての文字を連続した文字列として扱います。こ のため、フォントやポイントを変更しても図 7- 3 左のように表示がずれることはありま せん。一方「 DMD 利用」を選択すると一連の文字列ではなく数文字単位で認識します。こ のためにフォントやポイントを変更すると自動調整が働かず、図 7- 3右のように表示が ずれます。)。

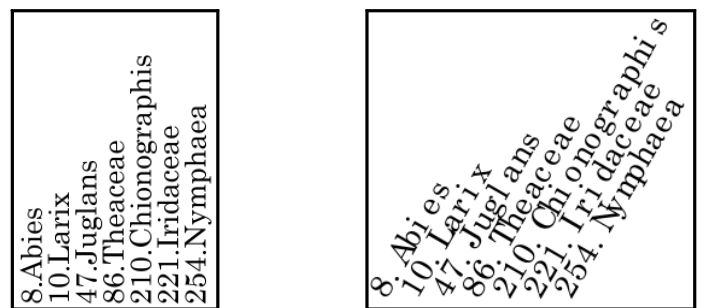

図 7- 3Illustrator 上での、フォントの変更と文字のズレ

(左「文字角度調整:Illustrator 利用」、右「文字角度調整:DMD 利用」)

「 Illustrator 利用」にした場合には、文字角度の変更に Illustrator の機能を用います。 以下に、文字角度変更の手順を示します。

① 文字列を選択します。

② 「オブジェクト」→「変形」→「個別に変形」の順にクリックし、図 7- 4 のポップアップ メニューを表示させます。

③ 「回転」する「角度」を入力します。

④ ポップアップメニュー内の赤丸で囲んだ中の黒い点(基準点)を、中央下に移動さ せます(中央下をクリックすると移動します。)。

⑤ 「 OK 」をクリックします。

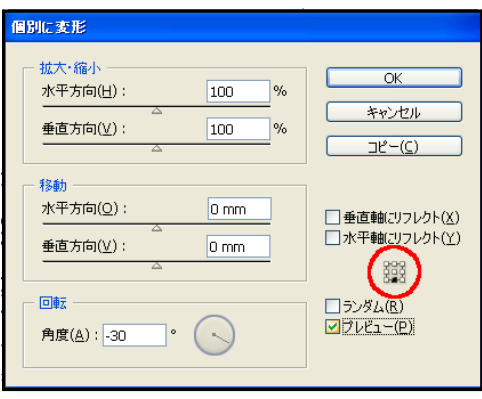

図 7- 4 「オブジェクト:変更:個別に変形」画面と「基準点」

#### 7- 3.線幅の変更

ダイアグラムのオブジェクトは太線、細線、線なしのいずれかになります。図 7- 5 に すべてのオブジェクトを、図 7- 6 ~ 8 にそれぞれのオブジェクトを示します。

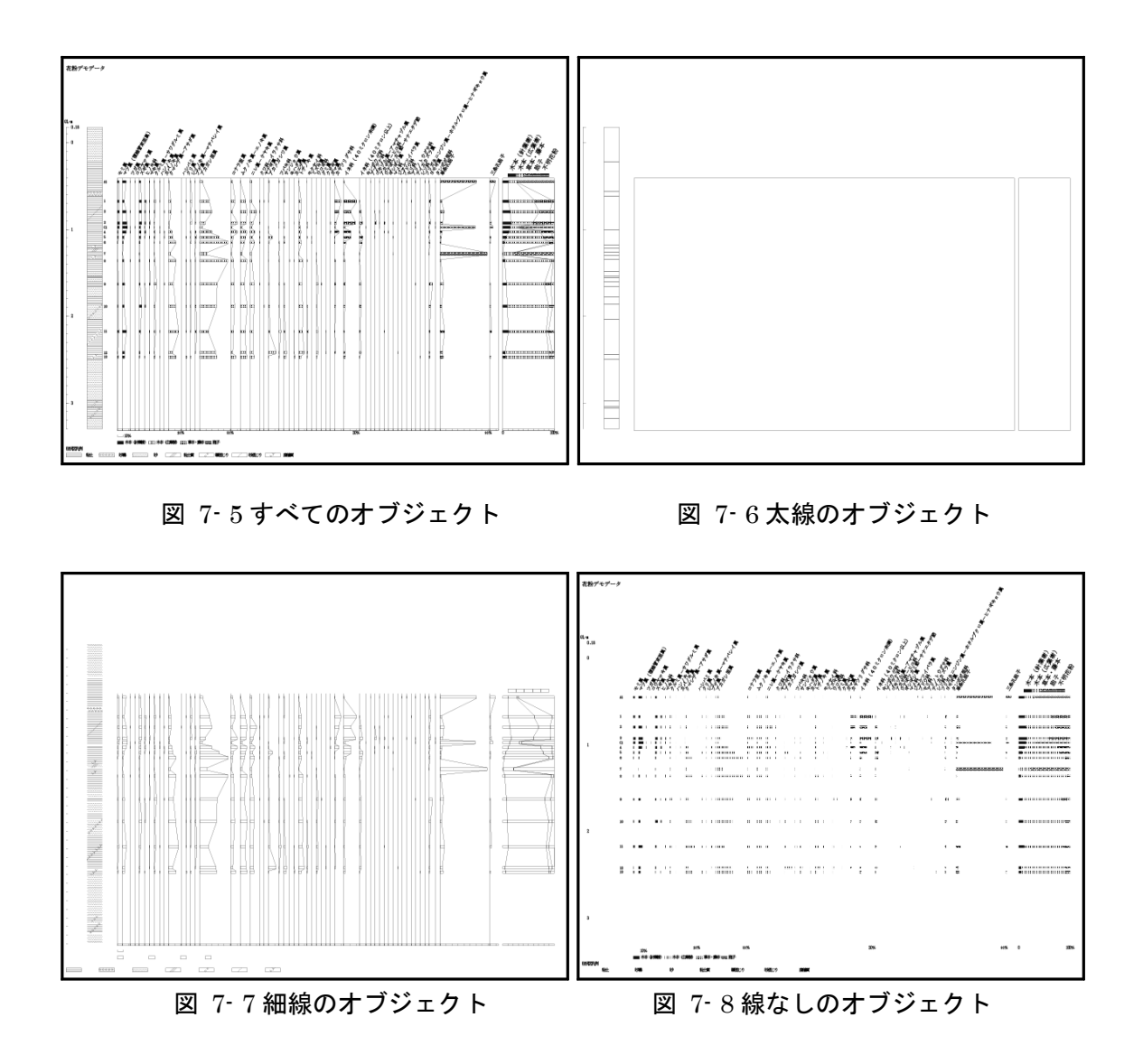

共通(線幅)を使うと、線幅の変更をまとめて行えます。線幅の変更は、以下の手順で行 います。

① オブジェクトを選択します。

② 「選択」→「共通」→「線幅」の順にクリックすると

同じ線幅のオブジェクトが選択されます。

- ③ 「ウィンドウ」→「線」の順にクリックすると、
- 図 7- 9 のポップアップメニューが表示されます。
- ④ 線幅を入力します。

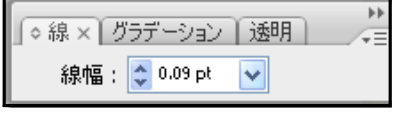

図 7- 9 「線幅」画面

### 7- 4.柱状図

柱状図ではオブジェクトが「柱状図の背景(色)」、「ハッチパターン(面)」、「ハ ッチパターン(線)」、「柱状図の枠線」の順に重なっています。

「柱状図の背景色」を変更(彩色)する時は、図 7-10 のように、ハッチのないところ をクリックし、色を変更します。「ハッチパターン(面)」の色を変更する時は、 図 7-11 のように、ハッチの内部をクリックし、色を変更します。

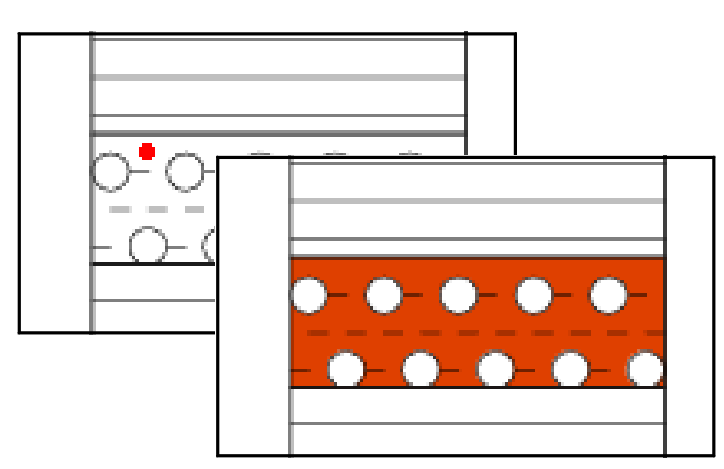

図 7-10「柱状図背景色」の変更(彩色)

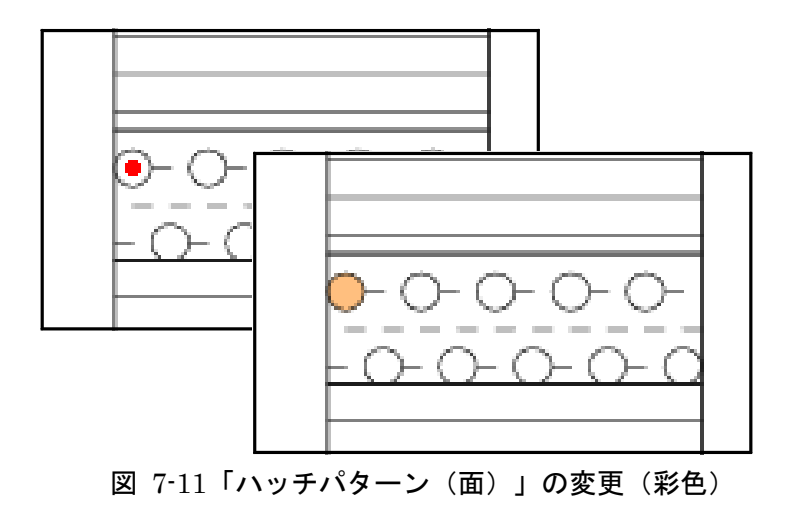

### 7- 5.ダイアグラムのハッチ

#### I. オブジェクトの重なり

ダイアグラムのハッチでは、オブジェクトが図 7-12 のように「背景(色)」、「ハッ チパターン」、「枠線」の順に重なっています。

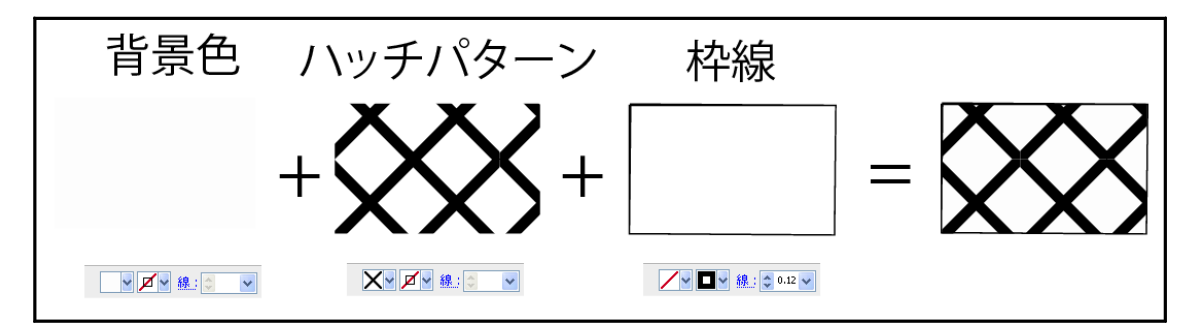

図 7-12 オブジェクトの重なり(ダイアグラムのハッチ)

ダイアグラムのハッチでは、柱状図の「ハッチパターン(線)」と異なり「ハッチパタ ーン」が透過していません。このため、「背景(色)」をクリックしても選択できませ ん。そこで、以下の手順で「背景色」を選択します。

① ハッチパターンを選択します。

② 「選択」→「背面のオブジェクト」の順にクリックすると、「背景(色)」が選択され ます。

#### II. 背景(色)への彩色

ダイアグラムのハッチでは、「選択」→「共通」→「カラー(塗り)」を使い、同じハッチの 「背景(色)」に、一括して彩色することができます。これは、ハッチごとに「背景色」 の色をわずかに変えているためです。「背景(色)」への彩色は、以下の手順で行いま す。

① 背景色を選択します。

②「選択」→「共通」→「カラー(塗り)」の順にクリックすると、同じハッチの背景(色) がすべて選択されます。

③ 「ウィンドウ」→「カラー」の順にクリックすると、図 7-13 のポップアップメニュー が表示されます。

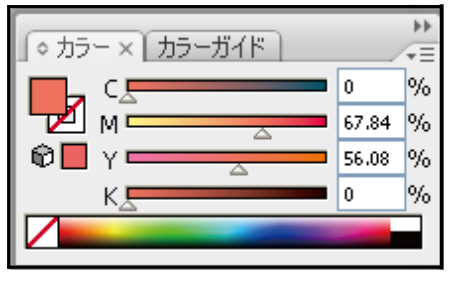

図 7-13 「カラー」画面

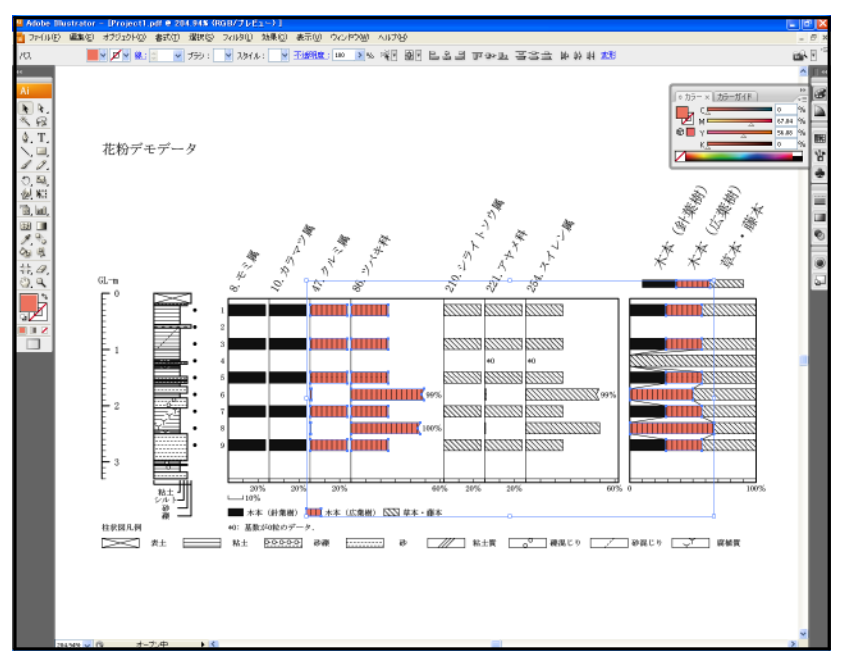

④カラーを設定すると、図 7-14 のように、背景色が一度に変わります。

図 7-14 背景色の変更

### III.白線のハッチパターンの表示

D.M.D.で図 7-15 のような白線のハッチパターンを利用していると、Illustrator で読 み込んだ際に、白線を黒線として変換してしまいます(図 7-16)。いったん「.pdf」で セーブすると Acrobats で読み込んでも元に戻りません。D.M.D.上でのイメージ (図 7-15)に戻すためには、以下に示す2つの方法があります。

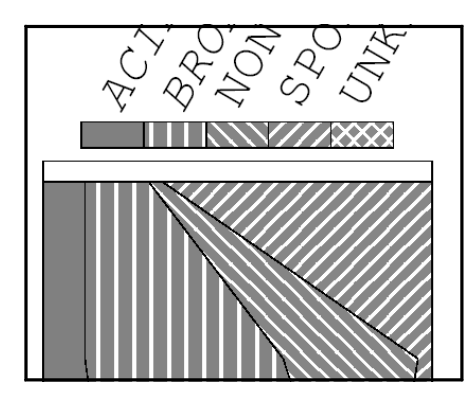

図 7-15 白線のハッチ(「D.M.D.」、「 Acrobat 」) 図 7-16 白線のハッチ(「Illustrator 」)

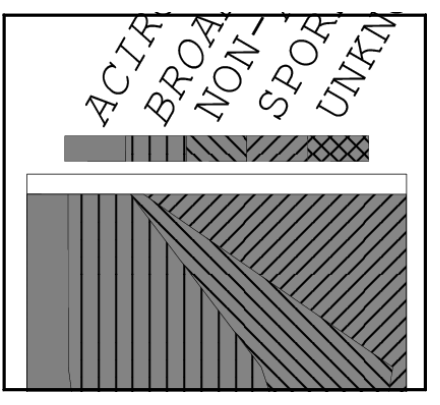

#### IV. ハッチパターンの変更 I

ハッチパターンをまとめて変更するには、II. 背景(色)への彩色を応用します(「背 景色」のオブジェクトを、Illustrator で作成したハッチパターンで塗りつぶしま す。)。手順を以下に示します。

① D.M.D.に戻すためのハッチパターンは、D.M.D.のインストール時に「D.M.D.」の フォルダ内にアップされています。③、④の手順に従って、スウォッチに登録してくだ さい。

② 別のハッチパターンが良い場合、Illustrator のマニュアルにある「パターンスウォ ッチの作成」を参照して作成し、スウォッチライブラリを保存してください(パターン スウォッチの作成に際して、図 7-17 のように「背景」を「パターン」と「バウンデイ ングボックス」の間に挿入し、パターンスウォッチが透過しないようにしてくださ  $V_0$ )。

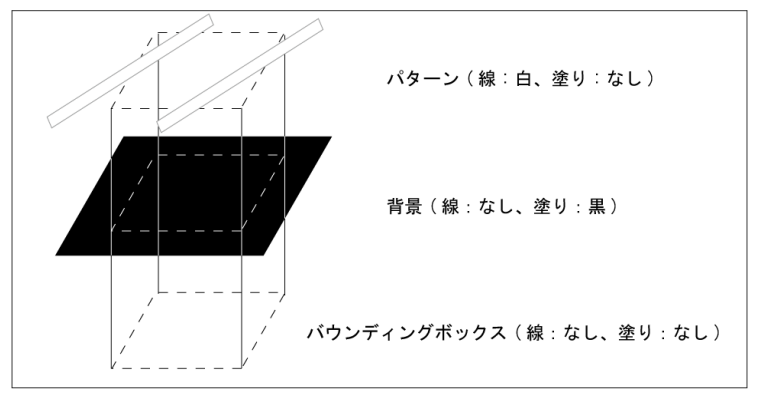

図 7-17 パターンスウォッチの作成(黒・右上がり)

③ 「ウィンドウ」→「スウォッチライブラリ」→「その他のライブラリ」の順にクリックす ると、図 7-18 のようにポップアップメニューが表示されます。フォルダ「 DMD 」の中 にあるファイル「 DMD ハッチ.ai 」を選択し、「開く」をクリックしてください。

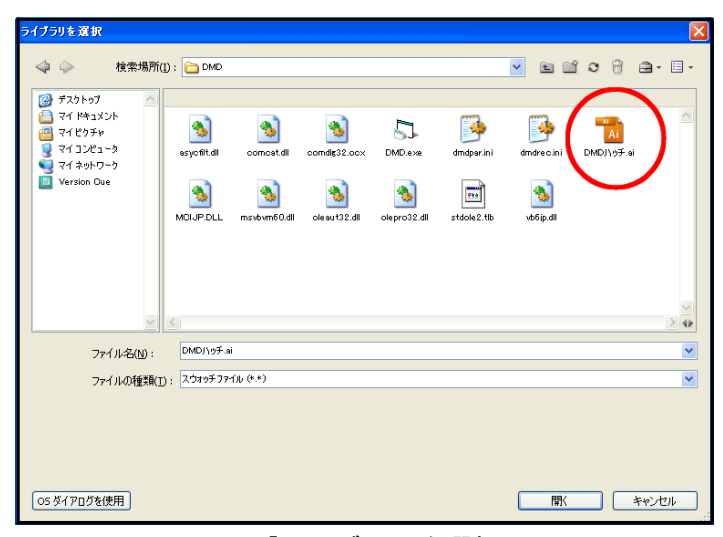

図 7-18 「ライブラリを選択」画面

④ 「 DMD ハッチ」スウォッチライブラリが、図 7-19 のように表示されます。使用す るハッチをクリックしてください(クリックしたハッチが、スウォッチに読み込まれま す。)。

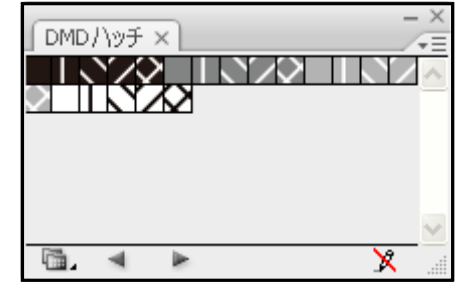

図 7-19 「 DMD ハッチ」スウォッチライブラリ画面

⑤ 同じ色の背景色をすべて選択します(p.60 参照)。

⑥ 「オブジェクト」→「アレンジ」→「前面へ」の順にクリックすると、背景色が前に出 て、ハッチパターンが見えなくなります。

⑦ 「ウィンドウ」→「スウォッチ」の順にクリックすると、図 7-20 中のポップアップメ ニュー(図中では拡大)が表示されます。

⑧ パターンスウォッチを設定すると、図 7-20 のように、ハッチパターンが一度に変 わります。

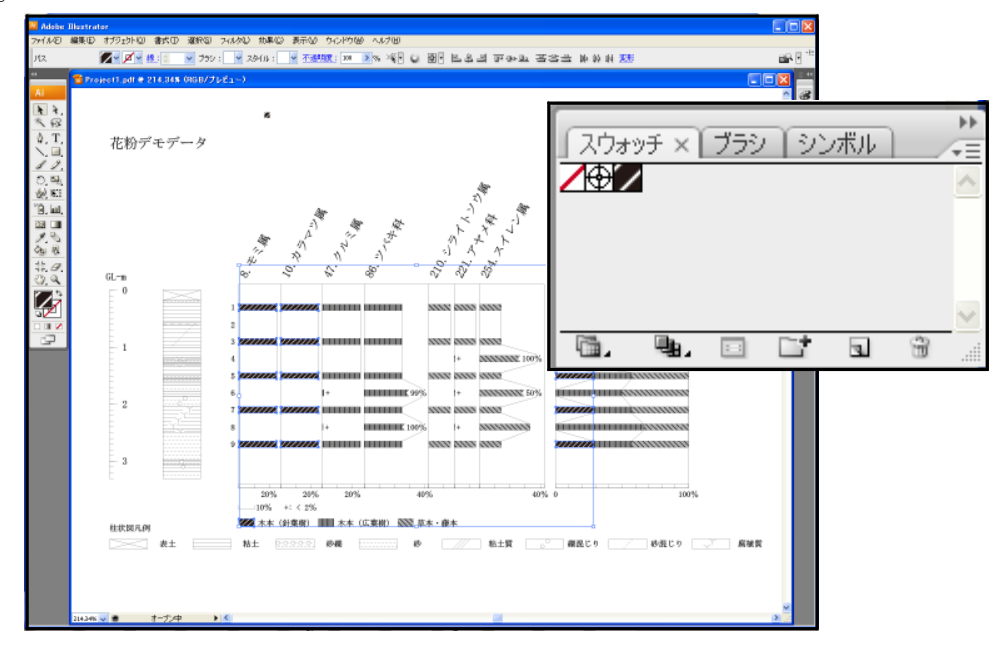

図 7-20 ハッチパターンの変更(「スウォッチ」画面を拡大表示)

#### V. ハッチパターンの変更 II

多少面倒ですが、ハッチパターンを一つずつ修正する方法を説明します。

- ① ハッチパターンを選択します。
- ② 「編集」→「カラーを編集」→「カラー反転」の順にクリックすると、ハッチパターンの
- カラーが反転します。
- ③ すべてのハッチパターンに対して、①~②の作業を繰り返します。